# **User´s Manual**

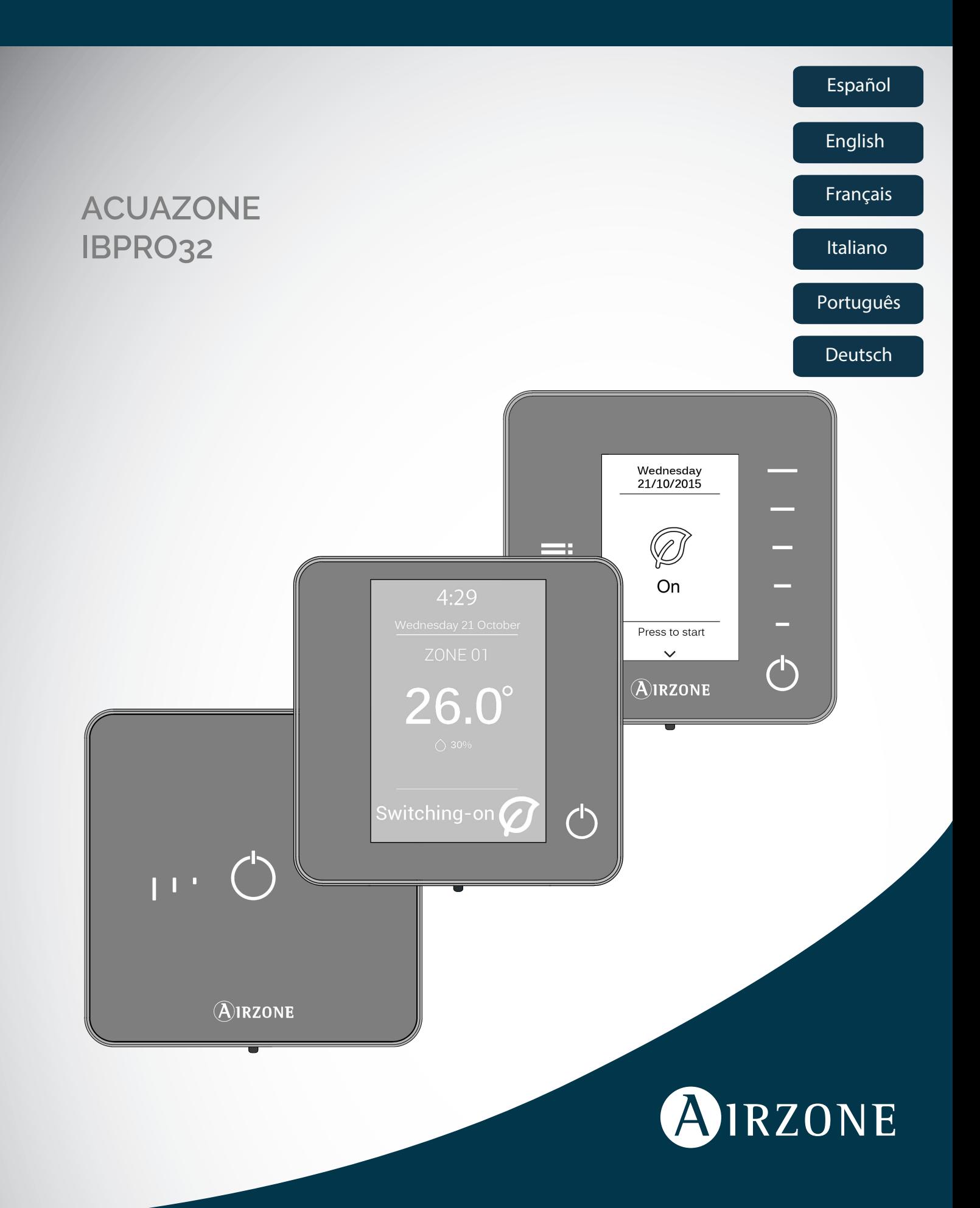

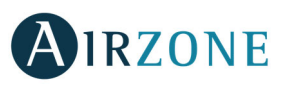

## <span id="page-2-0"></span>ÍNDICE

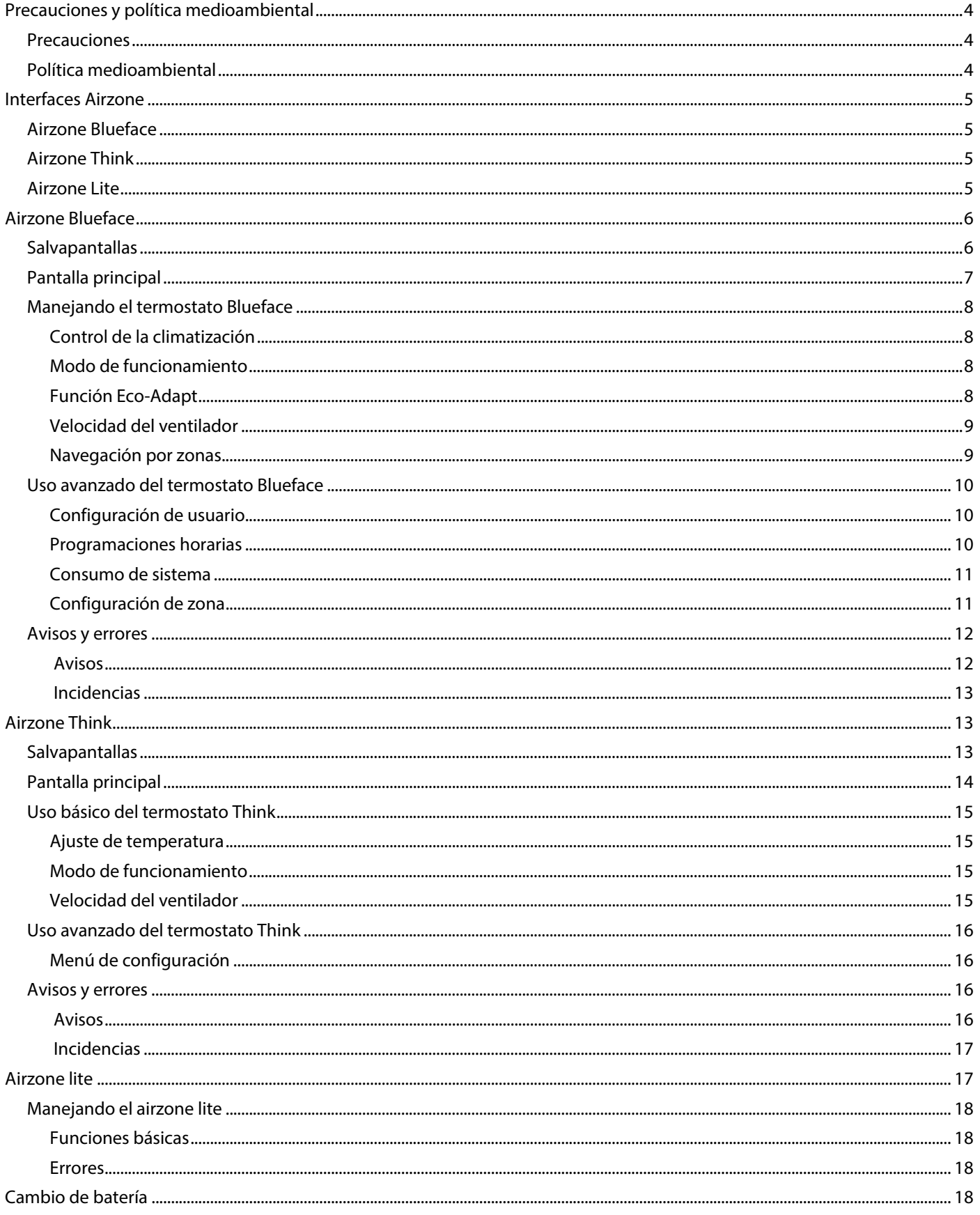

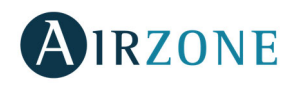

### **PRECAUCIONES Y POLÍTICA MEDIOAMBIENTAL**

#### PRECAUCIONES

Por su seguridad y la de los dispositivos, respete las siguientes instrucciones:

- No manipule el sistema con las manos mojadas ni húmedas.
- Realice todas las conexiones o desconexiones con el sistema de climatización sin alimentar.
- Tenga precaución de no realizar ningún cortocircuito en ninguna conexión del sistema.

#### POLÍTICA MEDIOAMBIENTAL

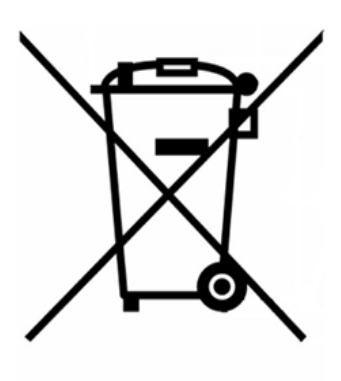

No tire nunca este equipo con los desechos domésticos. Los productos eléctricos y electrónicos contienen sustancias que pueden ser dañinas para el medioambiente si no se les da el tratamiento adecuado. El símbolo del contenedor de basura tachado indica la recogida selectiva de aparatos eléctricos, diferenciándose del resto de basuras urbanas. Para una correcta gestión ambiental, deberá ser llevado a los centros de recogida previstos, al final de su vida útil.

Las piezas que forman parte del mismo se pueden reciclar. Respete, por tanto, la reglamentación en vigor sobre protección medioambiental.

Debe entregarlo a su distribuidor si lo reemplaza por otro, o depositarlo en un centro de recogida especializado.

Los infractores están sujetos a las sanciones y a las medidas que establece la Ley sobre protección del medio ambiente.

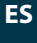

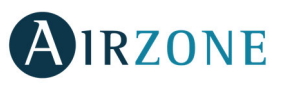

### **INTERFACES AIRZONE**

La gama de interfaces Airzone gestiona la climatización de forma inteligente para mayor eficiencia y ahorro en su equipo.

Los sistemas Airzone permiten la configuración de interfaces maestras y de zonas. Así, desde un termostato maestro podrá realizar un cambio de Modo; definir el grado de eficiencia con la función Eco-Adapt o seleccionar las velocidades en su equipo.

#### AIRZONE BLUEFACE

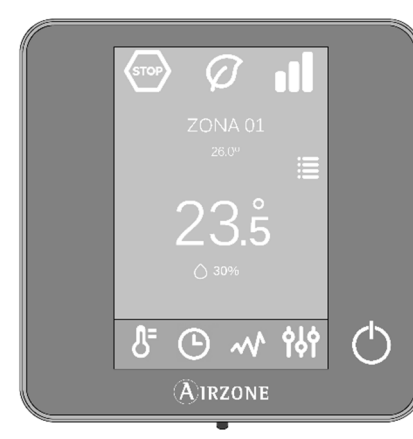

Interfaz de control de climatización mediante pantalla capacitiva a color de 3,5".

- Funciones básicas de control de climatización.
- Lectura de temperatura ambiente y humedad relativa.
- Función de ahorro Eco-Adapt.
- Navegación por zonas.
- Programaciones horarias.
- Comunicaciones vía cable.

#### AIRZONE THINK

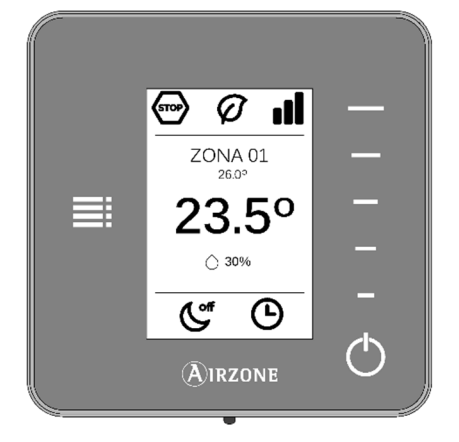

Interfaz de control de climatización mediante botones capacitivos con pantalla de tinta de bajo consumo.

- Funciones básicas de control de climatización.
- Lectura de la temperatura ambiental y de la humedad relativa.
- Navegación por zonas.
- $\bullet$  Comunicaciones vía cable / radio<sup>1</sup>

#### AIRZONE LITE

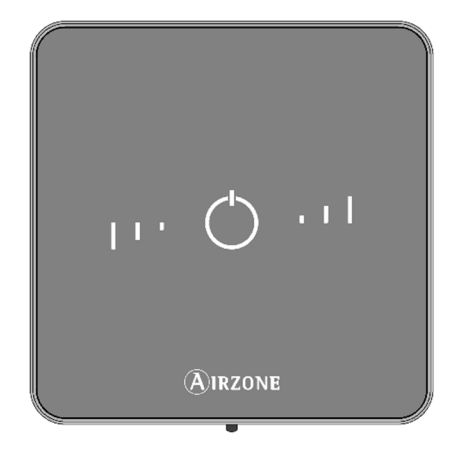

Interfaz de control de climatización mediante botones capacitivos.

- Botón de encendido y apagado.
- Botones de selección de temperatura.
- Comunicaciones vía cable / radio $1$

<sup>1</sup> Frecuencia de comunicación: 868 MHz Potencia máxima radiada: 0 dBm

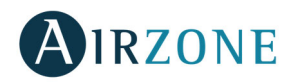

### **AIRZONE BLUEFACE**

#### SALVAPANTALLAS

El salvapantallas aparece pasados unos 15 segundos de inactividad en el Blueface y muestra la siguiente información:

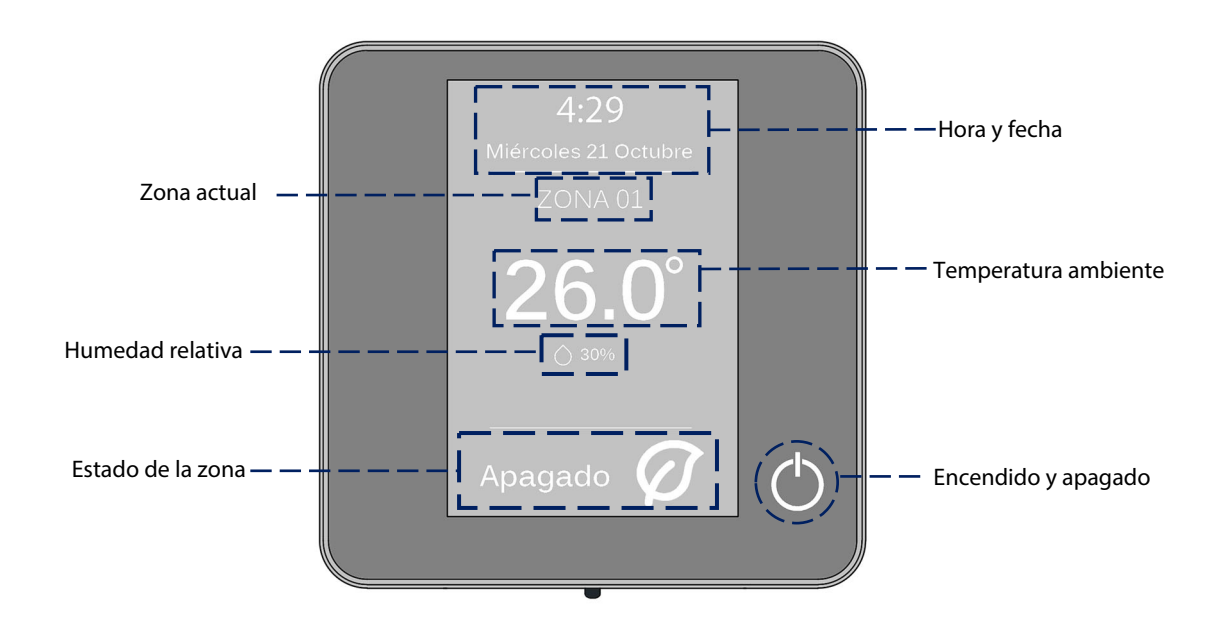

**Hora y fecha.** Se trata de información configurable; se puede definir en el menú de configuración de usuario. (Ver sección configuración de usuario).

**Zona actual.** Indica la zona que ocupa la interfaz.

**Temperatura ambiente.** Indica la temperatura actual a la que se encuentra la habitación en la que está el Blueface.

**Humedad relativa.** Indicador de la humedad de la habitación.

**Estado de la zona.** Muestra información sobre el estado y la configuración de la zona, avisos y errores en el sistema (ver sección avisos y errores de sistema).

**On/Off.** Encendido y apagado de la zona en la que se encuentra el termostato.

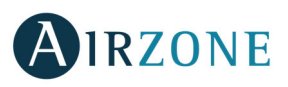

#### PANTALLA PRINCIPAL

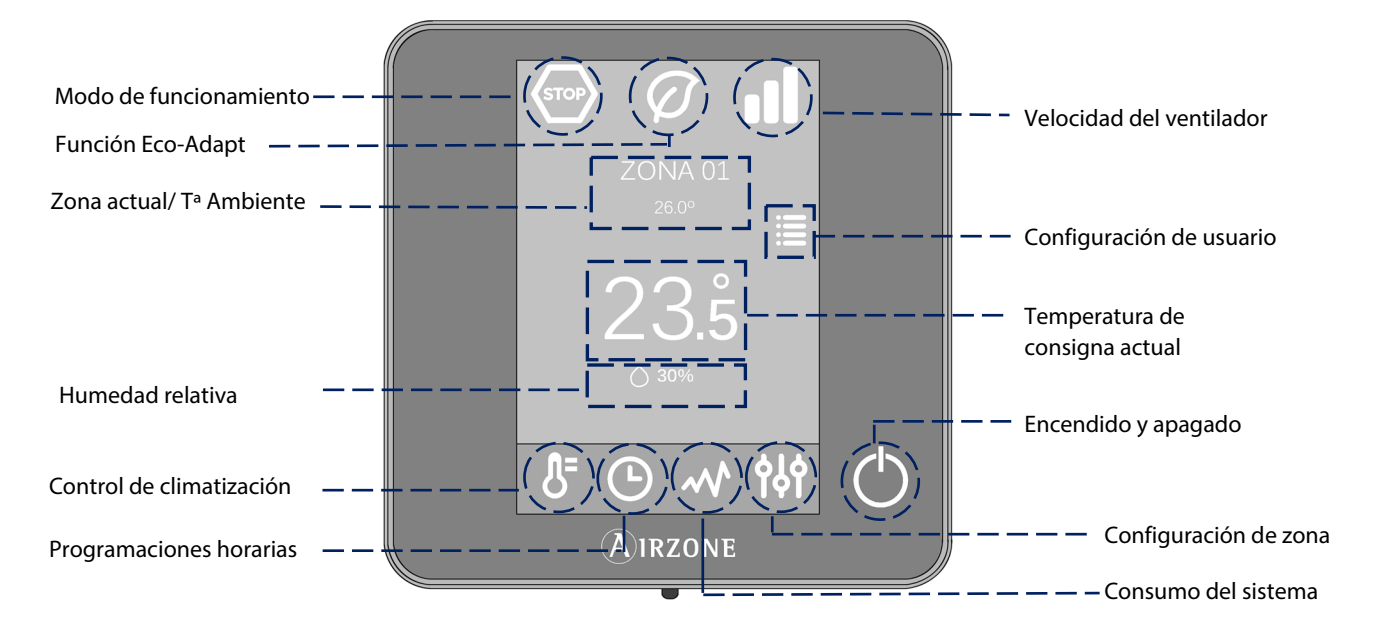

**Modo de funcionamiento.** Selecciona el modo de funcionamiento del sistema entre los posibles: frío, calor, ventilación y stop. (Ver sección control de climatización; modo de funcionamiento).

**Función Eco-Adapt.** Marca el nivel de eficiencia energética de su equipo y adapta la temperatura a valores cada vez más eficientes. (Ver sección control de climatización; función Eco-Adapt).

**Zona actual/ Tª Ambiente**. Indica la zona que ocupa la interfaz. Su nombre es editable y funciona como acceso directo para la navegación por zonas. (Ver sección navegación por zonas). / Indica la temperatura actual a la que se encuentra la habitación en la que está el Blueface.

**Velocidad del ventilador.** Define la velocidad de trabajo del ventilador de la unidad de A/A. (Ver sección velocidad del ventilador).

**Configuración de usuario.** Desde este parámetro se podrán controlar funciones como el idioma, el brillo, el salvapantallas, etc. (Ver sección configuración de usuario).

**Temperatura de consigna.** Pulsar sobre la temperatura, para seleccionar la de consigna deseada. (Ver sección ajuste de temperatura).

**Humedad relativa.** Indicador de la humedad del ambiente.

**Control de climatización.** Menú de control de las funciones básicas de su sistema Airzone.

**Programaciones horarias.** Menú desde el que podrá realizar programaciones en su sistema Airzone, activarlas y desactivarlas. (Ver sección programaciones horarias).

**Consumo del sistema**. Funcionalidad que ofrece información sobre el consumo de su sistema.

**Configuración de la zona**. Podrá definir para la zona los valores de sleep, antihielo y dependiendo del tipo de instalación, otras propiedades de su sistema. (Ver sección configuración de la zona).

**On/Off**. Encendido y apagado de la zona en la que se encuentra el termostato.

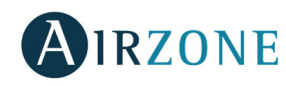

#### MANEJANDO EL TERMOSTATO BLUEFACE

#### **Control de la climatización**

**On/Off.** Pulsando sobre el icono encenderá o apagará la zona en la que se encuentra el termostato.

**Control de temperatura.** Usando los signos - y + que aparecen al pulsar sobre la temperatura, podrá seleccionar la temperatura de consigna deseada, en pasos de 0,5˚ C.

Los rangos permitidos en modo calor son: 15-30˚ C. En modo frío: 18-30˚ C. Estos varían en función de la opción de eficiencia (Eco-Adapt) que se haya seleccionado en la interfaz maestra. Cuando el sistema está en modo frío y deja de generar demanda, los elementos motorizados de las zonas que se encuentren encendidas permanecen abiertos y la unidad se mantiene encendida, estableciendo automáticamente una temperatura de consigna de 30˚C. En modo calor, el instalador puede activar esta función y configurar su temperatura de consigna.

#### **Modo de funcionamiento**

Indica el modo en el que está trabajando el sistema. Desde el termostato maestro, pulse para acceder al menú de selección. Los modos disponibles son:

**Stop.** El sistema de climatización se mantendrá parado independientemente del estado del resto de las zonas.

**Frío.** En este modo de funcionamiento el sistema trabaja únicamente con el equipo en modo frío, cuando alguna de las zonas está generando demanda (Tªconsigna < Tªambiente).

**Calor.** En este modo de funcionamiento el sistema trabaja sólo con el equipo en modo calor, cuando alguna de las zonas está generando demanda (Tªconsigna > Tªambiente).

**Ventilación**. En este modo de funcionamiento el sistema trabaja únicamente con el equipo de aire en modo ventilación cuando alguna de las zonas asociadas al sistema está generando demanda (Tªconsigna < Tªambiente).

**Seco.** En este modo de funcionamiento el sistema trabaja con el modo seco del equipo de aire, refrescando el ambiente y priorizando su funcionamiento para reducir la humedad, cuando alguna de las zonas está generando demanda (Tªconsigna < Tªambiente).

**Nota**: Este modo es idóneo para días de humedad alta: reduce la aparición de partículas de agua en las rejillas.

#### **Función Eco-Adapt**

Marca el nivel de eficiencia energética de su sistema y adapta la temperatura a valores cada vez más eficientes, estableciendo límites en función del grado de ahorro seleccionado:

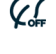

**Off.** Los rangos de temperaturas son los permitidos por el sistema.

**Manual.** Establece las temperaturas límites en las zonas en función de la definida en el termostato maestro.

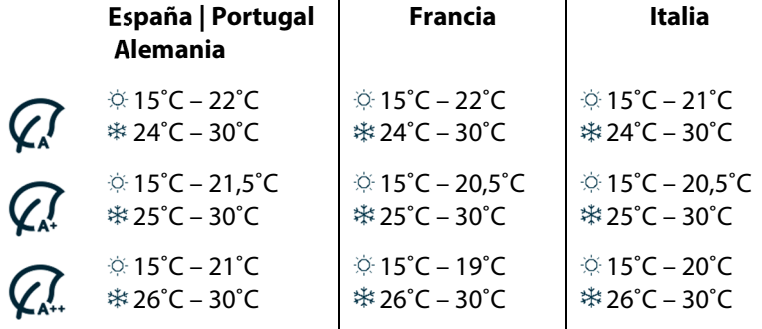

**Indicador de eficiencia.** En función de la temperatura de trabajo el Blueface establece una gama de colores que refleja el nivel de eficiencia del sistema:

**Verde**: muy eficiente. **Amarillo**: eficiente. **Naranja**: ineficiente. **Rojo**: muy ineficiente.

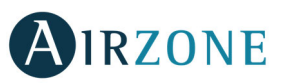

#### **Velocidad del ventilador**

Define la velocidad de trabajo del ventilador de la unidad de A/A. Por defecto trabaja en modo Automático, imponiendo el caudal en función del número de zonas en demanda. En instalaciones de Fancoil, el sistema permite además seleccionar la velocidad de forma manual desde el termostato Maestro.

Velocidad alta. Velocidad media. Velocidad baja. Velocidad automática.

**DU** Dependiendo de la instalación, permite elegir la velocidad propia del ventilador de la unidad de A/A, tomando el valor 1 para la velocidad más baja. Por defecto trabaja en modo automático.

#### **Navegación por zonas**

Desde la pantalla principal, tras pulsar sobre el nombre de la zona, se mostrará una lista con todas las zonas y el estado de cada una. Esta pantalla permite el control de todas las zonas al mismo tiempo o de cada zona de manera individual, también es posible encender y apagar las zonas desde esta pantalla. Presione sobre los iconos < y > para ver el resto de zonas.

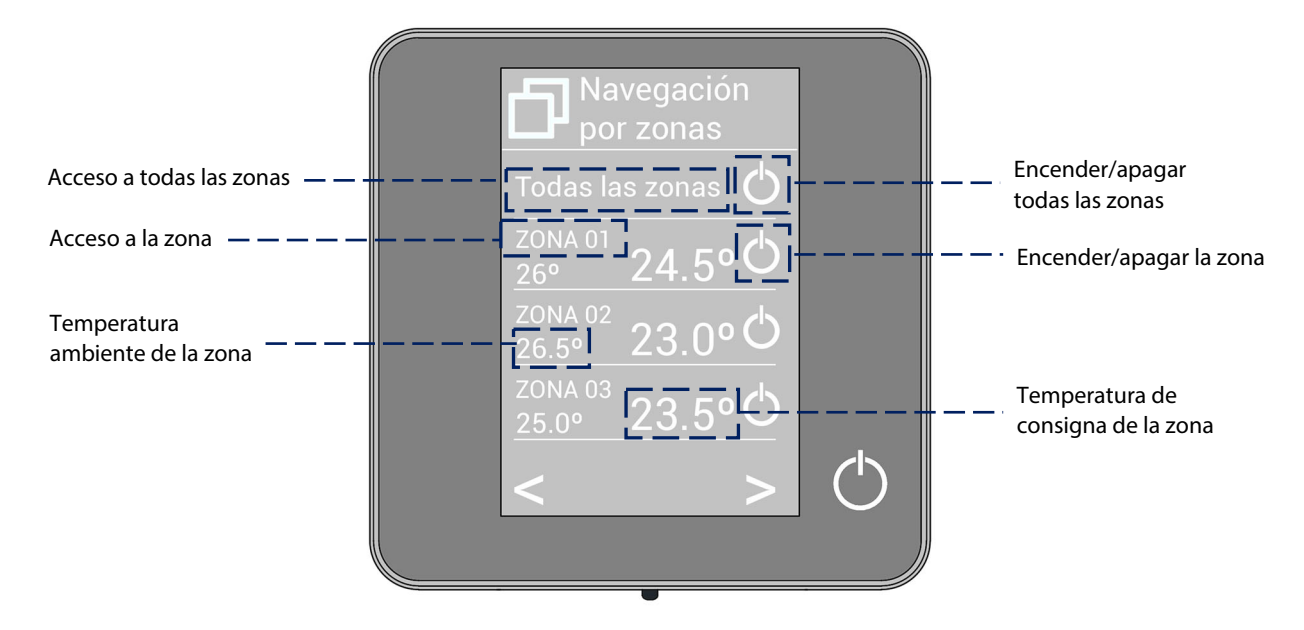

La opción "Todas las zonas" permite el control de todas las zonas a la vez, retransmitiendo los cambios a las mismas. Pulse sobre el nombre de una zona para controlarla de manera remota desde el controlador. Cuando el sistema detecta un error de temperatura en una zona específica, la zona muestra el código de error en lugar de la temperatura ambiente de la habitación (ver sección Avisos y errores).

Iconos en la zona remota.

- $\otimes$  Salir de la zona. La cierra y vuelve a la zona principal.
- $\Box$  Vuelve al listado de navegación por zonas.

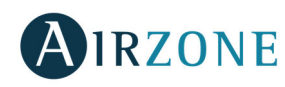

**ES** 

#### USO AVANZADO DEL TERMOSTATO BLUEFACE

### **Configuración de usuario**

Estos parámetros controlan y editan las funcionalidades básicas. Pulse una vez para mostrar los iconos.

**Idioma/País.** Seleccione los valores para su sistema.

**Brillo.** Podrá fijar el porcentaje y decidir si desea o no brillo cuando el termostato se encuentre en salvapantalla.

**h Fecha y hora.** Pulse el reloj para configurar la hora, el formato de la hora (12 o 24 horas) y activar el cambio automático de hora. Pulse el calendario para definir la fecha.

**Limpieza pantalla**: Active esta opción para proceder a la limpieza de la pantalla. Durante unos segundos la pantalla dejará de estar activa para que pueda ser limpiada.

**Salvapantallas**. Podrá definir la información mostrada en el salvapantallas. En función de los elementos configurados podrá seleccionar:

- **Estado de la zona.** Muestra información sobre el estado y la configuración de la zona.
- **Información meteorológica.** Disponible solo con webserver Airzone Cloud.
- **Consumo de equipo A/A.** Disponible solo en equipos con lectura de consumo.

Deshabilitando la opción de información aparecerá solo la hora y el estado de la zona.

**Información.** Este parámetro ofrece información sobre:

- **La zona.** Firmware, zona, asociación, motor o estado de las comunicaciones.
- **El sistema**. Firmware, configuración, e información de controladores de sistema e instalación.
- **Los dispositivos**. Indica los elementos conectados al sistema.
- **Webserver.** Configuración y asociación, Dirección IP y la MAC.
- **Los errores.** Avisos sobre las incidencias del sistema.

### **Programaciones horarias**

Al pulsar en el icono de programaciones horarias accederá al menú donde podrá programar hasta 24 programaciones por zona.

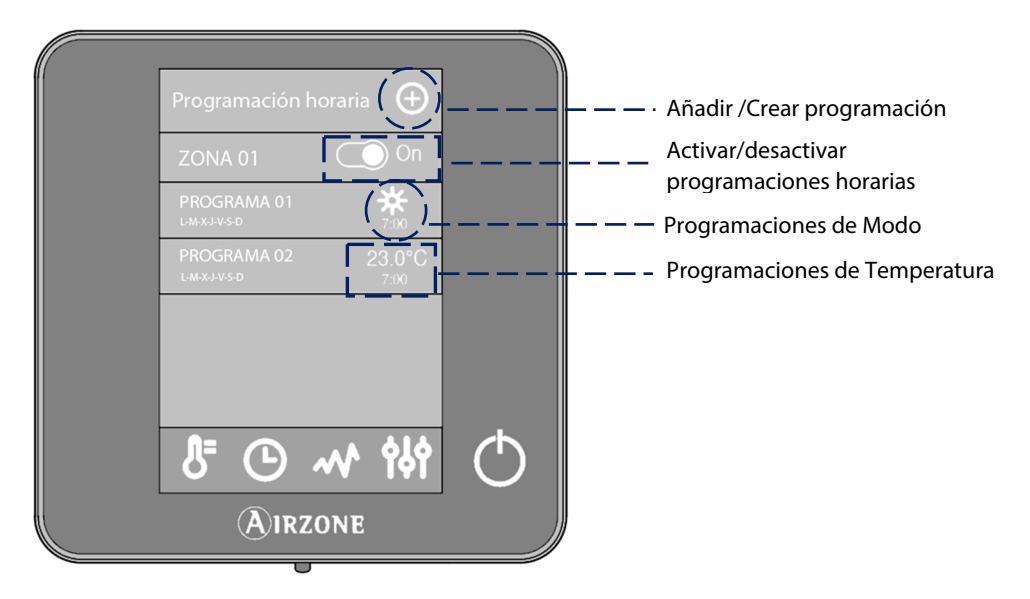

Para crear una nueva programación, pulse  $\bigoplus$  y siga las indicaciones.

- 1. Seleccione el tipo de programación y pulse confirmar.
	- **De modo.** Permite definir el modo de funcionamiento (disponible sólo en Blueface maestros).
		- **De temperatura.** Permite elegir la temperatura de la zona.
- 2. Seleccione los días de la semana, hora y acción a realizar, en los que se aplicará la programación.
- 3. Pulse confirmar

10

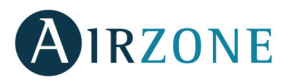

Para activar/desactivar o modificar una programación, presione sobre la programación y pulse sobre el selector On/Off o sobre los parámetros a modificar.

Mantenga pulsado sobre una programación para ver las configuraciones disponibles:

**Editar**: Cambia el nombre de una programación.

Para editar el nombre de una programación, mantenga pulsando el nombre de la zona para acceder al editor. A continuación, cambie el nombre.

**Eliminar.** Eliminará la programación horaria.

 **Copiar**. Podrá copiar la programación horaria para aplicarla a cualquier zona de la instalación.

Al activar una programación el icono de programaciones horarias aparecerá sin tachar  $\Theta$ . Al desactivarlo aparecerá tachado y en el listado de programas será visible, pero estará deshabilitado  $\varnothing$ .

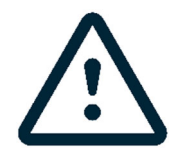

En caso de crear programaciones de calendario en Airzone Cloud, estas tienen prioridad frente a las programaciones de zona creadas desde el termostato y se deshabilita la configuración de programaciones de zona desde el mismo. La prioridad establecida para las programaciones horarias es:

Programaciones de calendario > programaciones de sistema > programaciones de zona

#### **Consumo de sistema**

Este menú muestra información sobre el tiempo de demanda de aire de la zona y de funcionamiento del equipo de A/A del sistema durante el día.

En caso de que el equipo de A/A facilite información sobre su consumo eléctrico, se mostrará la potencia instantánea del equipo y el consumo acumulado durante el día.

#### **Configuración de zona**

Pulse sobre los iconos para acceder a los parámetros.

**Modo Sleep.** El modo Sleep es un Eco-temporizador de apagado de la zona. Los valores seleccionables son:

**<sup>G</sup> Off.** La temporización está apagada.

**30.** Activa la temporización y a los 30 minutos la zona se apaga.

**60.** Activa la temporización. A los 30 minutos, la zona varía un grado su temperatura y a los 60 minutos de su activación se apaga.

**90.** Activa la temporización. A los 30 minutos, la zona varía un grado su temperatura. A los 60 minutos de su activación, la zona varía otro grado su temperatura. A los 90 minutos de su activación se apaga.

**Antihielo.** Evita que la temperatura ambiente de su zona descienda por debajo de los 12˚ C, aunque su zona se encuentre apagada. (En modo Stop no se activará).

Dependiendo del tipo de instalación y de la configuración de su sistema, encontramos otra serie de funcionalidades:

**F<sub>r</sub> Ángulos rejilla\***. Permite definir una inclinación en las rejillas inteligentes Airzone de su zona para los modos frío y calor. Por defecto están configurados en 90˚.

**Ajuste de lamas\***. Esta opción permite definir el tipo inclinación de las lamas horizontales y verticales de los equipos que dispongan de esta opción.

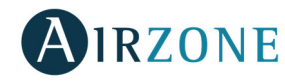

**Etapas de control\***. Esta opción le permite seleccionar el elemento que desea para climatizar su zona:

- **Aire**. Solo trabaja la etapa de aire.
- **Radiante**. Solo trabaja la etapa de radiante.
- **Combinado**. El sistema combina el uso de las etapas de aire y radiante para alcanzar la temperatura de confort de forma rápida y eficiente. Por defecto, está configurado como Combinado.

\***Nota**: por motivos de seguridad la zona se apaga al modificar cualquiera de estos parámetros.

**Ájustes Lite.** En este parámetro podrá definir la temperatura base de consigna para la zona donde está instalado el Airzone Lite. Así mismo, podrá configurar el Lite cable para que actúe como el radio: pasados unos segundos (durante los que indica el estado de la zona) se apagará.

**Nota:** para acceder al parámetro Ajustes Lite, desde cualquier termostato Airzone Blueface debe acceder a través de Navegación por zonas, a la zona controlada por su termostato Lite.

#### AVISOS Y ERRORES

El termostato Airzone Blueface muestra los distintos avisos del sistema en su salvapantallas, asimismo, de producirse un error será mostrado en el salvapantallas, en la pantalla principal y en la información "Acerca de errores" de la configuración de usuario.

### **Avisos**

**Antihielo.** Se muestra en caso de tener la función activada.

**Ventana activa.** Indica que la climatización ha sido suspendida de la zona por la apertura de una ventana. Sólo disponible en sistemas que tengan activado el control de ventanas.

**Presencia activa**. Este aviso indica que no se ha detectado presencia en la zona durante 5 minutos y se ha activado la función Sleep con un tiempo de apagado de 90 minutos. Solo disponible en sistemas que tengan activado el control de presencia.

**Rocío.** Este aviso indica que hay riesgo de condensación de agua en el suelo y se ha apagado la etapa de radiante de la zona. En caso de disponer de etapa de aire, ésta se activará para reducir la humedad de la zona. Solo disponible en sistemas con etapa radiante en modo frío.

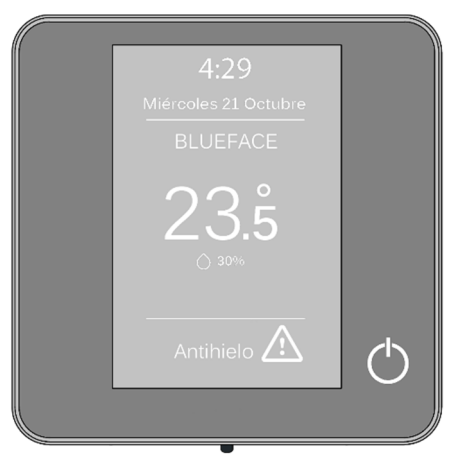

**Protección rocío activa**. Este aviso indica que hay riesgo de condensación en la etapa radiante y se ha activado la etapa de aire para evitar su formación.

**ACS**. Agua caliente sanitaria activo. En caso de que su sistema integre control de gestión de ACS en su equipo de producción y éste se active, aparecerá este mensaje en su Blueface, cortando la climatización en dicha zona.

**Rocío Lite.** Indica que hay riesgo de condensación de agua y se ha apagado la zona donde se encuentra situado el termostato Lite. Al pulsar sobre el icono en la pantalla principal informa de la zona afectada.

**Protección rocío Lite**. Este aviso indica que hay riesgo de condensación en la etapa radiante y se ha activado la etapa de aire para evitar su formación en la zona donde se encuentra el termostato Lite.

**Batería.** Aviso de batería baja. Al pulsar sobre el icono en la pantalla principal nos informará de la zona afectada.

**Preparando**. Este aviso indica que la batería de frío / calor está fuera de los límites de temperatura configurados para la misma, por lo que se desactiva la ventilación hasta que se alcance la temperatura de trabajo necesaria para satisfacer la demanda.

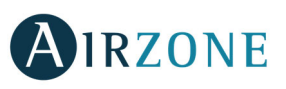

### **Incidencias**

En caso de que se produzca cualquiera de las siguientes indecencias, póngase en contacto con su instalador:

#### **Errores de comunicación Otros errores**

- 
- 
- 
- 
- 
- 
- 
- 
- **C-02** Central de control de producción Central
- **C-09** Pasarela de aerotermia Central de control de producción

```
Error máquina
```
### **AIRZONE THINK**

#### SALVAPANTALLAS

El salvapantallas aparece en estado de reposo y muestra la siguiente información:

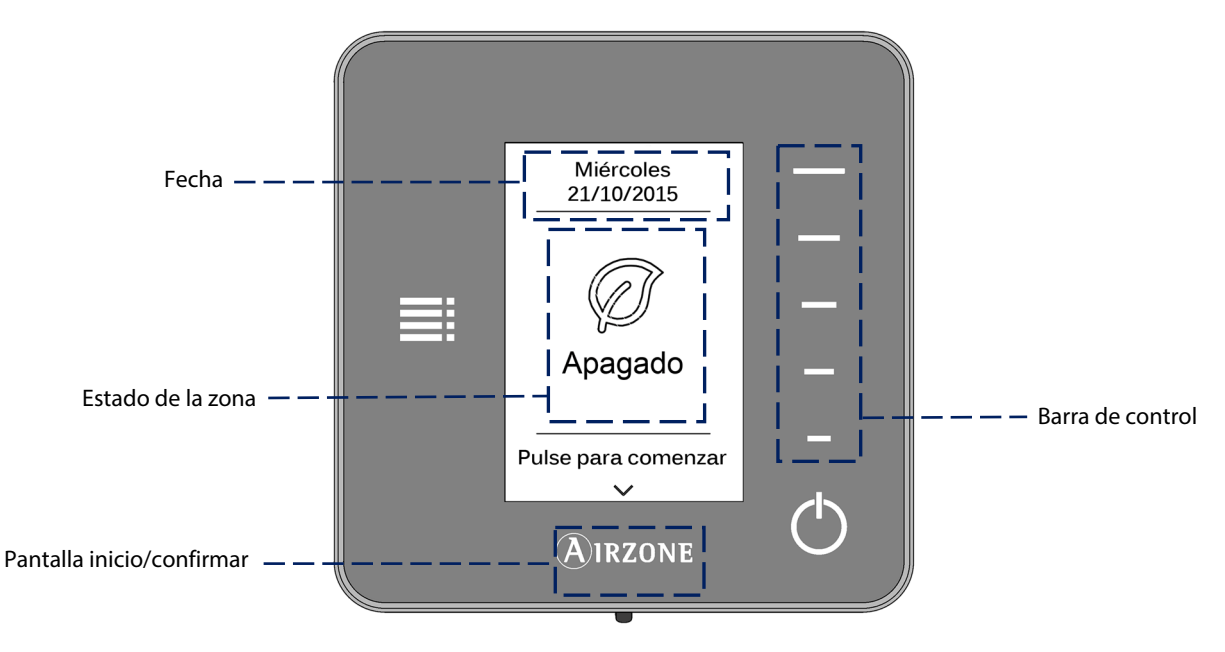

**Fecha.** Parámetro informativo definido por la interfaz maestra en la configuración de usuario (ver sección configuración de usuario).

**Estado de zona.** Muestra información sobre la configuración general de la zona: el estado (encendido o apagado) y el modo de funcionamiento. En el caso de producirse, mostrará los errores (Ver sección avisos y errores).

**Barra de control.** Ajusta, pulsado o deslizando, los distintos parámetros que controla el Airzone Think.

**Airzone.** Botón de confirmación y regreso a la pantalla principal.

**On/Off**. Encendido y apagado de la zona en la que se encuentra el termostato.

- **1** Termostato Blueface Módulo de control **3** Elemento motorizado no conectado a la salida de motor
- **2** Central Módulo de control **4** Comportamiento anómalo en elemento motorizado
- **9** Pasarela Sistema Airzone **5** Sonda de temperatura en circuito abierto
- **10** Pasarela BACnet Central **6** Sonda de temperatura en cortocircuito
- **<sup>11</sup>**Pasarela Unidad interior **F05-H** Sonda temperatura batería de calor en circuito abierto
- **<sup>12</sup>**Webserver Sistema Airzone **F05-C** Sonda temperatura batería de frío en circuito abierto
- **<sup>13</sup>**Módulo de control de elementos radiantes Central **F06-H** Sonda temperatura batería de calor en cortocircuito
- **<sup>17</sup>**Pasarela Lutron Sistema Airzone **F06-C** Sonda temperatura batería de frio en cortocircuito

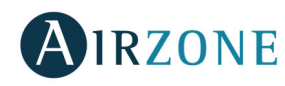

#### PANTALLA PRINCIPAL

Con una pulsación en "Airzone", el termostato cambia del salvapantallas a la pantalla principal. En ella podemos encontrar las siguientes funciones:

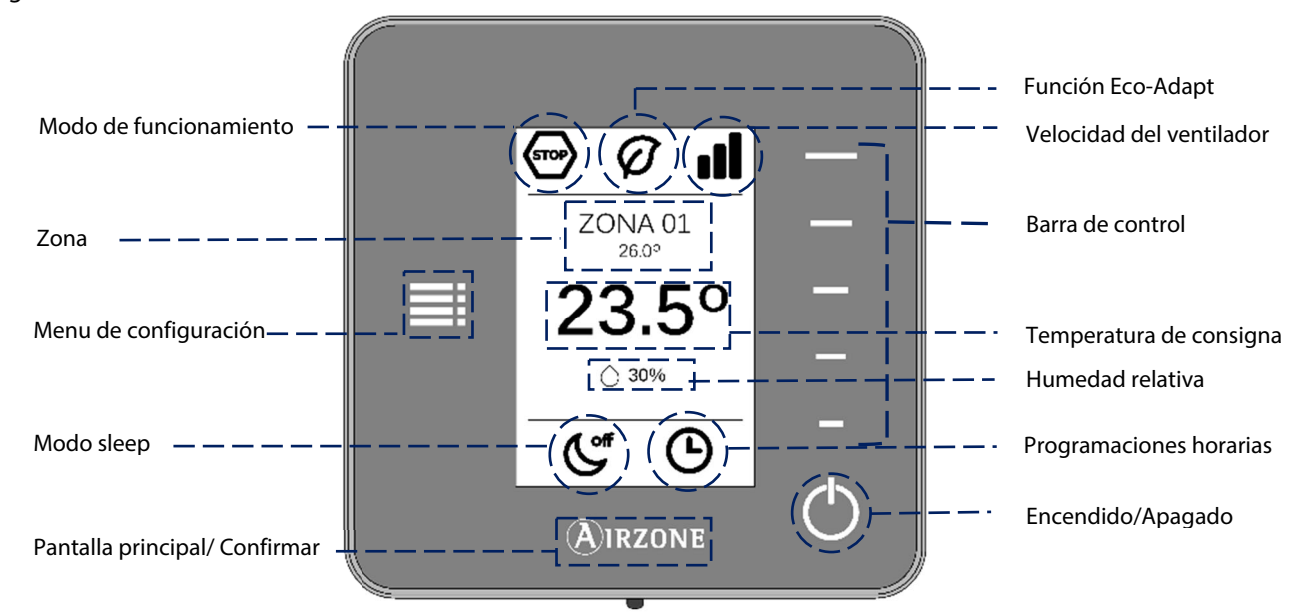

Navegue a traves del controlador Think pulsando los botones laterales en la barra de control.

**Modo de funcionamiento.** Muestra el modo de funcionamiento seleccionado desde la interfaz maestra o desde el propio Think si estamos ante el maestro. Se fija entre los posibles: frío, calor y stop. (Ver sección menú de configuración).

**Función Eco-Adapt.** Marca el nivel de eficiencia energética fijado por el Blueface.

**Velocidad del ventilador.** Indicador de la velocidad de trabajo del ventilador de la unidad de A/A, fijada desde el menú de configuración dependiendo de la instalación (Ver sección velocidad del ventilador).

**Zona/Temperatura ambiente.** Indica la zona que ocupa la interfaz. Su nombre es definido desde el termostato maestro Airzone Blueface. Muestra la temperatura ambiente de la zona.

**Menú de configuración.** Accede a los parámetros del modo Sleep y la navegación por zonas. Si estamos ante un Think maestro podrá modificar el Modo.

**Temperatura de consigna.** Marca la temperatura fijada desde la barra de control del Think. (Ver sección ajuste de temperatura).

**Humedad relativa.** Indicador de la humedad del ambiente.

**Modo Sleep.** Indicador del estado en el que se encuentra el modo sleep fijado desde el menú de configuración o desde el Blueface.

**Programaciones horarias.** Indica el estado (activado o apagado) de las programaciones horarias para la zona. Se fija desde el Blueface.

**Barra de control.** Ajusta, pulsado o deslizando, los distintos parámetros que controla el Airzone Think.

**Airzone.** Botón de confirmación y regreso a la pantalla principal.

**On/Off.** Encendido y apagado de la zona en la que se encuentra el termostato.

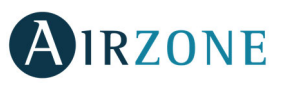

#### USO BÁSICO DEL TERMOSTATO THINK

#### **Ajuste de temperatura**

**On/Off.** Pulsando sobre el icono encenderá o apagará la zona en la que se encuentra el termostato.

**Control de temperatura.** Seleccione la temperatura de consigna usando la barra de control (pulsando o deslizando) para ajustar manualmente en pasos de 0,5° C. Deslice para ajustar la temperatura de consigna con un intervalo mayor. Los rangos de temperatura permitidos son:

- Modo calor: 15-30° C
- Modo frío: 18-30° C

Estos varían en función de la opción de eficiencia (Eco-Adapt) que se haya seleccionado en la interfaz maestra.

Cuando el sistema deja de generar demanda, los elementos motorizados de las zonas que se encuentren encendidas permanecen abiertos y la unidad se mantiene encendida estableciendo una temperatura de consigna de 30˚C para el modo frío y de 16˚C para el modo calor

#### **Modo de funcionamiento**

Indica el modo en el que está trabajando el sistema. Acceda al menú de configuración para cambiar el modo de funcionamiento. Los modos disponibles son:

**Stop.** El sistema de climatización se mantendrá parado independientemente del estado del resto de las zonas. Además, todos los elementos terminales (rejillas, compuertas, etc.) permanecerán cerrados.

**Frío.** En este modo de funcionamiento el sistema trabaja únicamente con el equipo en modo frío, cuando alguna de las zonas está generando demanda (Tªconsigna < Tªambiente).

**Calor.** En este modo de funcionamiento el sistema trabaja sólo con el equipo en modo calor, cuando alguna de las zonas está generando demanda (Tªconsigna > Tªambiente).

**Ventilación.** En este modo de funcionamiento el sistema trabaja únicamente con el equipo de aire en modo ventilación cuando alguna de las zonas asociadas al sistema está generando demanda (Tªconsigna < Tªambiente).

**Seco.** En este modo de funcionamiento el sistema trabaja con el modo seco del equipo de aire, refrescando el ambiente y priorizando su funcionamiento para reducir la humedad, cuando alguna de las zonas está generando demanda (Tªconsigna < Tªambiente). El equipo regulará el caudal y la temperatura de impulsión del aire, de forma automática, para mantener unos niveles adecuados de humedad.

**Nota**. Este modo es idóneo para días de humedad alta: reduce la aparición de partículas de agua en las rejillas.

#### **Velocidad del ventilador**

Indica la velocidad de trabajo del ventilador de la unidad de A/A. En caso de que su Think sea maestro, acceda al Menú de configuración para cambiar la velocidad del ventilador. Por defecto trabaja en modo Automático, imponiendo el caudal en función del número de zonas en demanda.

**III** Velocidad media.  $\overline{u}$  **Velocidad automática.** 

Velocidad alta. Velocidad baja.

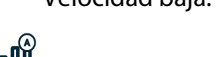

 Dependiendo de la insalación, permite elegir la velocidad propia del ventilador de la unidad de A/A, tomando el valor 1 para la velocidad más baja. Por defecto trabaja en modo automático.

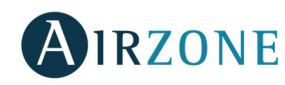

#### USO AVANZADO DEL TERMOSTATO THINK

#### **Menú de configuración**

Pulse sobre el icono del menú de configuración para acceder a los parámetros.

**Modo.** En caso de que su termostato Think sea maestro, seleccione el modo de funcionamiento en el que está trabajando el sistema. (Ver sección Modo de funcionamiento).

**Velocidad.** En caso de que su termostato Think sea maestro, seleccione lavelocidad de trabajo del ventilador de la unidad de A/A. (Ver sección velocidad del ventilador).

**Modo Sleep**. Eco-temporizador de apagado de la zona. Los valores seleccionables son:

- **Off.** La temporización está apagada.
- **30.** Activa la temporización y a los 30 minutos la zona se apaga.
- **60.** Activa la temporización. A los 30 minutos, la zona varía un grado su temperatura y a los 60 minutos de su activación se apaga.
- **90.** Activa la temporización. A los 30 minutos, la zona varía un grado su temperatura. A los 60 minutos de su activación, la zona varía otro grado su temperatura. A los 90 minutos de su activación se apaga.

**Navegación por zonas**. Acceda a las distintas zonas de su sistema para modificar la temperatura de consigna, apagar o encender la zona en cuestión y visualizar toda la información de la misma.

#### AVISOS Y ERRORES

El termostato Airzone Think muestra los distintos avisos del sistema en su salvapantallas, asimismo, de producirse un error será mostrado en el salvapantallas.

### **Avisos**

**Antihielo.** Se muestra en caso de tener la función activada.

**Ventana activa.** Indica que la climatización ha sido suspendida de la zona por la apertura de una ventana. Sólo disponible en sistemas que tengan activado el control de ventanas.

**Presencia activa**. Este aviso indica que no se ha detectado presencia en la zona durante 5 minutos y se ha activado la función Sleep con un tiempo de apagado de 90 minutos. Solo disponible en sistemas que tengan activado el control de presencia.

**Protección rocío activa**. Este aviso indica que hay riesgo de condensación en la etapa radiante y se ha activado la etapa de aire para evitar su formación.

**Rocío.** Indica que hay riesgo de condensación de agua y se ha apagado la zona donde se encuentra situado el termostato.

**Batería baja.** Se muestra cuando la interfaz Think tiene poca batería. Tiene 2 semanas de vida restantes en condiciones normales.

**Preparando**. Este aviso indica que la batería de frío / calor está fuera de los límites de temperatura configurados para la misma, por lo que se desactiva la ventilación hasta que se alcance la temperatura de trabajo necesaria para satisfacer la demanda.

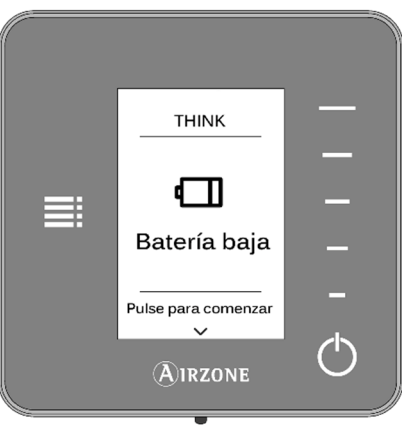

**ES** 

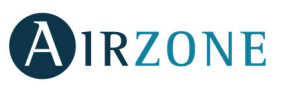

### **Incidencias**

En caso de que se produzca cualquiera de las siguientes indecencias, póngase en contacto con su instalador:

#### **Errores de comunicación Otros errores**

- 
- 
- 
- 
- 
- **12** Webserver Sistema Airzone
- **13** Módulo de control de elementos radiantes Central
- **17** Pasarela Lutron Sistema Airzone
- **C-02** Central de control de producción Central
- **C-09** Pasarela de aerotermia Central de control de producción
- 
- **1** Termostato Think Módulo de control **3** Elemento motorizado no conectado a la salida de motor
- **2** Central Módulo de control **4** Comportamiento anómalo en elemento motorizado
- **9** Pasarela Sistema Airzone **5** Sonda de temperatura en circuito abierto
- **10** Pasarela BACnet Central **6** Sonda de temperatura en cortocircuito

**<sup>11</sup>**Pasarela – Unidad interior **F0506-HC** Sonda de temperatura batería de frío o de calor en cortocircuito o circuito abierto

### **AIRZONE LITE**

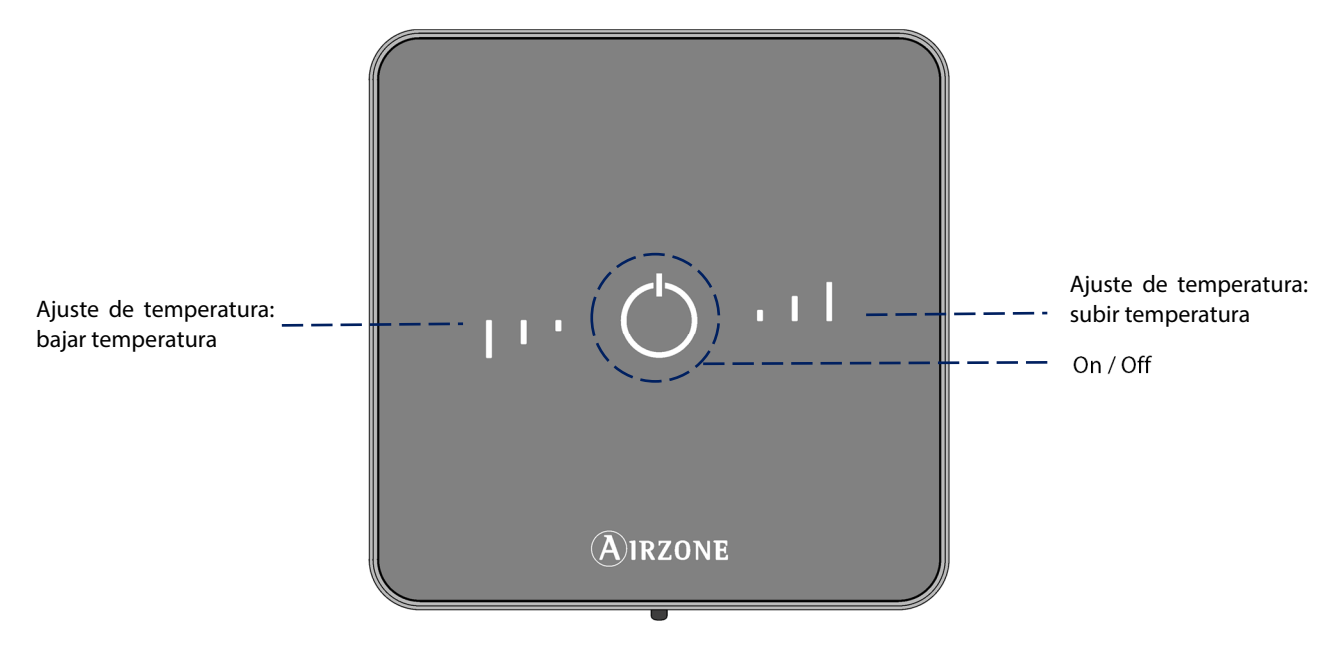

**On/Off**. Encendido y apagado de la zona. Además, actúa como indicador del modo presentado diferentes colores para cada situación.

**Ajustes de temperatura.** Pulsando sobre los botones podrá subir o bajar la temperatura de consigna hasta 3˚ C, respecto a la definida desde la interfaz maestra. (Ver sección control de temperatura).

**Nota:** Para acceder al parámetro Ajustes Lite, desde cualquier termostato Airzone Blueface debe acceder a través de Navegación por zonas, a la zona controlada por su termostato Lite. (Ver sección Configuración de zona)

**Importante:** Tras 10 segundos de inactividad, el termostato Lite radio apagará todos sus Leds para ahorrar batería. Una primera pulsación sobre  $\bigcup$  muestra el estado de la zona (On/Off, modo de funcionamiento y temperatura). Tras esta primera pulsación ya podrá modificar el parámetro que desee (On/Off o temperatura).

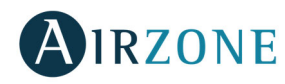

#### MANEJANDO EL AIRZONE LITE

#### **Funciones básicas**

**On/Off.** Pulsando sobre el icono encenderá o apagará la zona en la que se encuentra el termostato. Este botón funciona a su vez como indicador del modo del sistema. Responde a una gama de colores:

**Morado:** el sistema está parado; está en Stop.

**Rojo:** el modo de funcionamiento es Calor.

**Azul**: el modo de funcionamiento es Frío.

**Verde**: confort; se ha alcanzado la temperatura de consigna.

Si el botón se mantiene fijo, el controlador está encendido.

Si el botón parpadea, el controlador está apagado.

El botón se mantiene fijo durante 10 segundos para mostrar su estado, entonces se apaga.

**Control de temperatura.** Usando los botones podrá subir o bajar hasta 3˚ C, en pasos de 1˚ C, la temperatura de consigna con respecto a la base defina en el Blueface en ajustes Lite. (Ver sección configuración de zona).

Los leds indican la temperatura de consigna.

En el caso que se sobrepase el límite de temperatura permitido, los iconos de ajuste de temperatura parpadearán, como indicación de que se ha llegado al límite.

#### **Errores**

**Parpadeo rápido en rojo del icono de On/Off**. Pérdida de comunicaciones con la central.

**Parpadeo rápido en morado del icono de On/Off.** Perdida de comunicaciones con entre el termostato y el módulo.

### **CAMBIO DE BATERÍA**

Los termostatos Airzone Blueface y Airzone Think muestran los distintos avisos del sistema en su salvapantalla. Así indicarán que la batería de las interfaces radio ha llegado al final de su vida útil con el icono de aviso.

En el caso de los termostatos radio Lite, aparecerá un mensaje de aviso de Batería Lite en los termostatos Blueface.

Para sustituir la batería, separe el termostato de su soporte y sustituya la batería (CR2450).

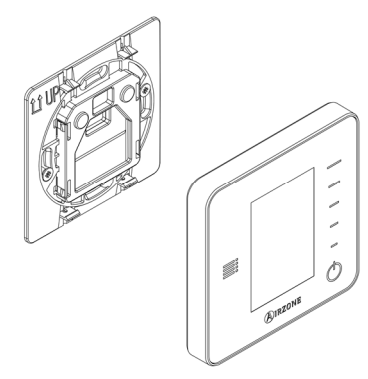

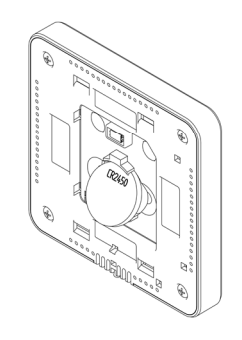

**Importante:** Se recomienda el uso de baterías de primeras marcas, similar a la suministradas. Una batería de menor calidad puede reducir la vida útil de ésta.

Recuerde depositar la batería retirada en un punto de reciclaje adecuado.

**Nota**: Recuerde retirar el sistema anti-vandálico antes de retirar el termostato de la pared.

**ES** 

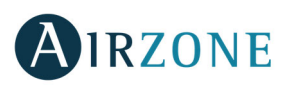

### <span id="page-18-0"></span>**TABLE OF CONTENTS**

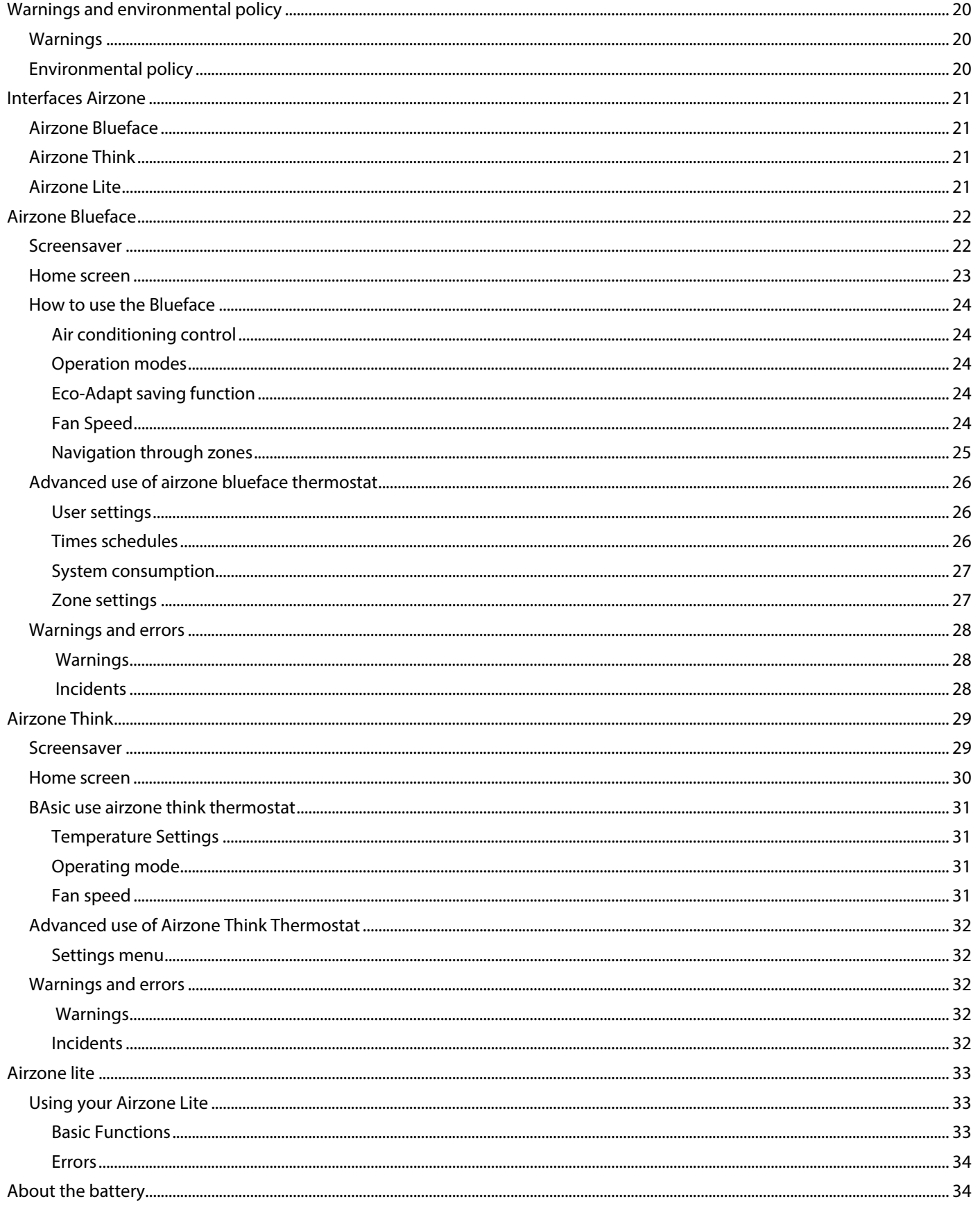

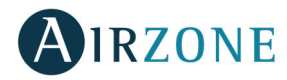

### **WARNINGS AND ENVIRONMENTAL POLICY**

#### WARNINGS

For your security, and to protect the devices, follow these instructions:

- Do not manipulate the system with wet or damp hands.
- Disconnect the power supply before making any connections.
- Take care not to cause a short circuit in any of the system connections.

#### ENVIRONMENTAL POLICY

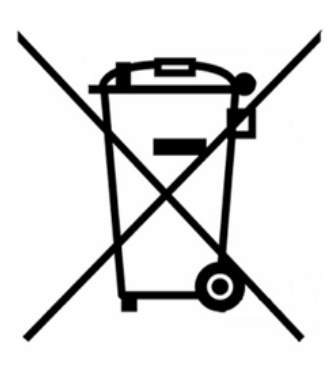

Do not dispose of this equipment in the household waste. Electrical and electronic equipment contain substances that may damage the environment if they are not handled appropriately. The symbol of a crossed-out waste bin indicates that electrical equipment should be collected separately from other urban waste. For correct environmental management, it must be taken to the collection centres provided for this purpose, at the end of its useful life.

The equipment components may be recycled. Act in accordance with current regulations on environmental protection.

If you replace it with other equipment, you must return it to the distributor or take it to a specialized collection centre.

Those breaking the law or by-laws will be subject to such fines and measures as are laid down in environmental protection legislation.

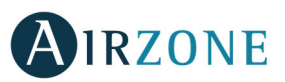

### **INTERFACES AIRZONE**

Airzone thermostats control the air conditioning and boost the energy efficiency of your AC unit.

Both master and zone thermostats can be easily configured. From your master thermostats you can change modes, define the degree of energy efficiency with Eco-Adapt or select the speed of your unit.

#### AIRZONE BLUEFACE

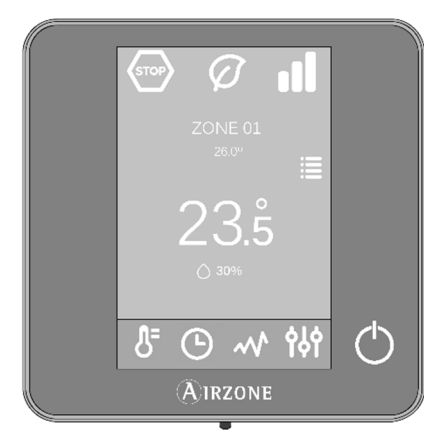

Interface with a 3,5'' colour screen for controlling the air conditioning.

- Basic functions of air conditioning control.
- Room temperature and relative humidity reading.
- Eco-Adapt saving function.
- Navigation through zones.
- Time schedules.
- Wired communication.

#### AIRZONE THINK

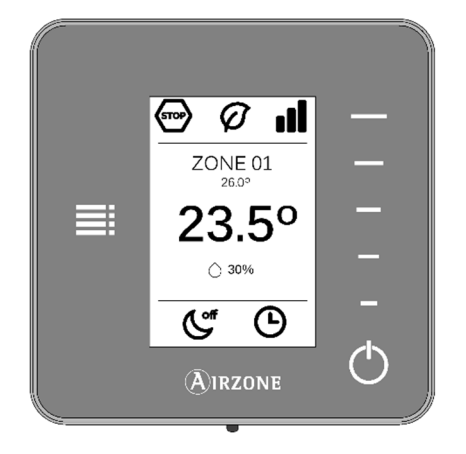

Low-energy E-ink thermostat for controlling your air conditioning through capacitive buttons.

- Basic functions of air conditioning control.
- Room temperature and relative humidity reading.
- Navigation through zones.
- $\bullet$  Wired/Wireless communication<sup>2</sup>

#### AIRZONE LITE

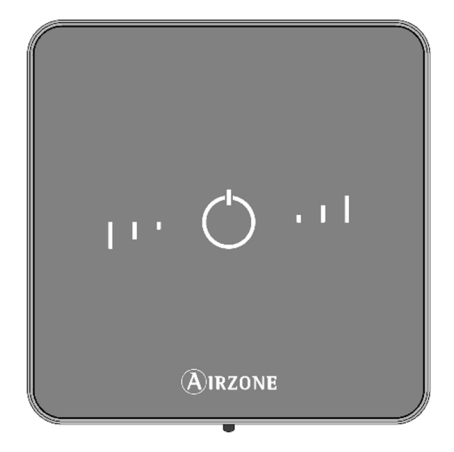

Interface for controlling the air conditioning through capacitive buttons.

- On/off button.
- Buttons for selecting the temperature.
- Wired/Wireless communication 2.

<sup>2</sup> Communication frequency: 868 MHz Maximum power: 0 dBm

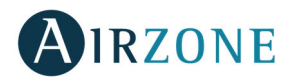

### **AIRZONE BLUEFACE**

#### **SCREENSAVER**

The screensaver pops up after about 15 seconds of inactivity, displaying the following information:

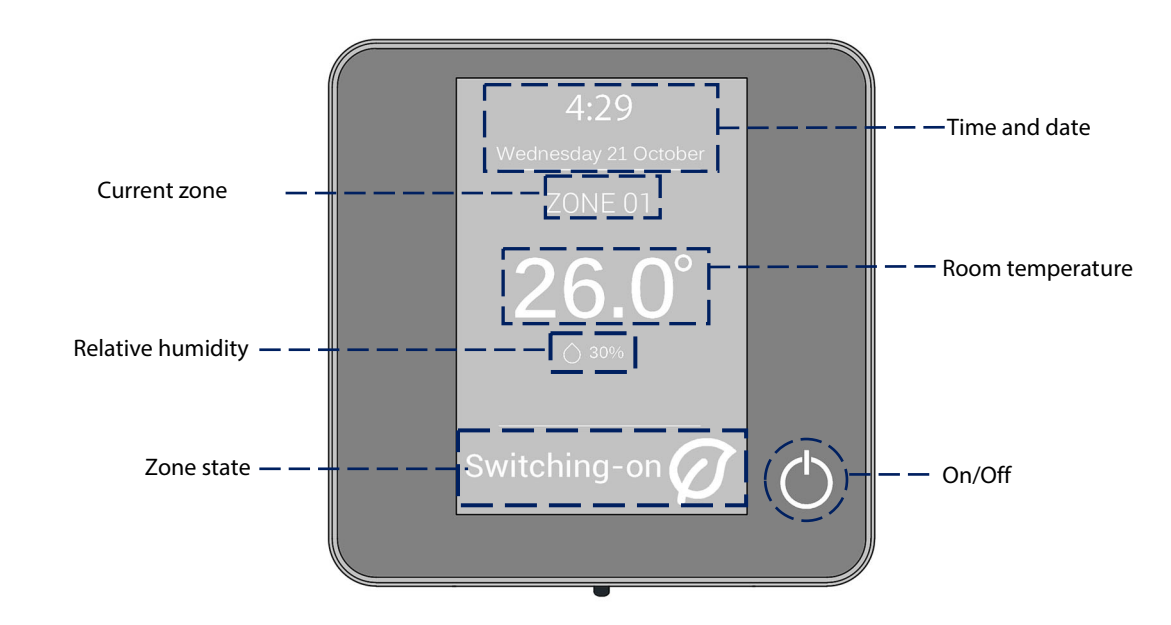

Time and date. This information can be edited from the user settings menu. (See section user settings).

**Current zone**. It indicates the zone where the interface is located.

**Room temperature**. It indicates the room temperature of the zone where the Blueface is located.

**Relative humidity**. It indicates the humidity of the zone.

**Zone state**. It displays information about the zone state and settings, warnings and errors of the system (see section system warnings and errors).

**On/Off.** On and off of the zone where the thermostat is located.

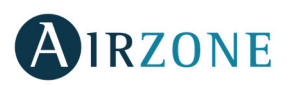

#### HOME SCREEN

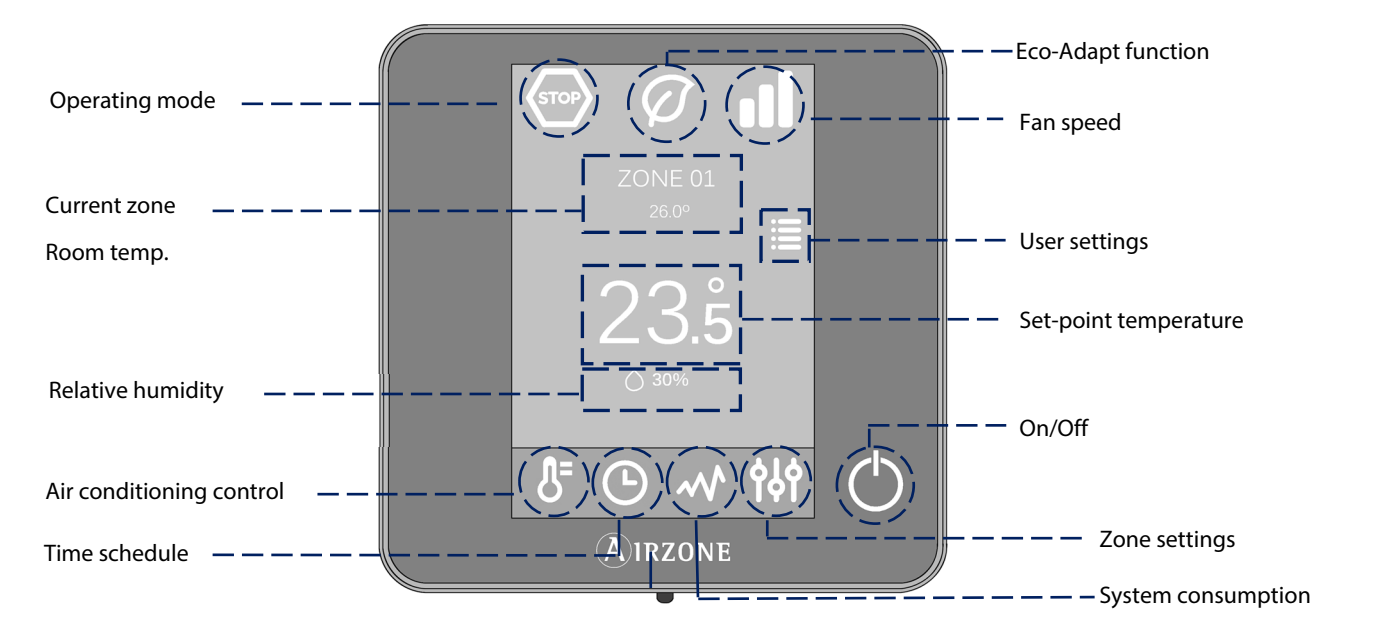

**Operating modes:** Select among the available modes: cooling, heating and stop. (See section operating modes).

**Eco-Adapt saving function:** It offers several energy efficiency levels and also adapts the temperatures to boost the efficiency of your system. (See section Eco-Adapt ).

**Fan Speed:** It sets the operating speed of the AC unit fan. (See section Fan Speed).

**Current zone/Room temperature:** It indicates the zone where the thermostat is located. The name of the zone can be edited. It also works as shortcut to zone navigation. (See section zone navigation). It displays the current temperature of the zone where the Blueface is located.

**User settings:** From this parameter you can control several functions such as the language, the screen brightness, the screensaver, etc. (See section user settings)

**Set-point temperature:** Press on the temperature to set the set point. (See section adjusting the temperature)

**Relative humidity**: It indicates the humidity of the zone.

**Air conditioning control:** Control menu of the basic functions of Airzone systems.

**Time schedules**: In this menu, you can program your Airzone system and activate/deactivate time schedules. (See section time schedules).

**System consumption.** It provides information about the consumption of your system.

**Zone settings.** Sleep, anti-freezing and other parameters depending on your type of system (See section zone settings).

**On/Off**. On and off of the zone where the thermostat is located.

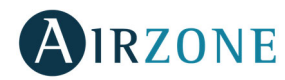

#### HOW TO USE THE BLUEFACE

#### **Air conditioning control**

 $\circ$  **On/Off.** Press this icon to switch on or off the zone where the thermostat is located.

23<sup>°</sup>Temperature control. Press on the temperature and use the - and + icons to select the desired set-point temperature (accuracy: ±0.5˚C).

**EN** 

The available ranges for heating mode are: 15-30˚ C. For cooling mode, they are: 18-30˚ C. These ranges may vary depending on the level of efficiency (Eco-Adapt) set on the master thermostat. When the system is in cooling mode and stops generating demand, the motorized elements in the zones that are switched on remain open, the AC unit is kept switched on and a setpoint temperature of 30°C is automatically established. In heating mode, the installer can activate this function and set the setpoint temperature.

#### **Operation modes**

It displays the operation mode of the system. This parameter can be accessed from your master thermostat. The available modes are:

**Stop.** The air conditioning system will be off regardless of state of demand of the rest of the zones.

**\*\* Cooling.** In this operating mode, the system works exclusively in cooling mode when any of the zones is generating demand (Setpoint T < room T).

**Heating.** In this operating mode, the system works exclusively in heating mode when any of the zones is generating demand (Setpoint T <room T).

**Ventilation:** In this operating mode, the system works exclusively in ventilation mode when any of the zones is generating demand (Setpoint  $T <$  room T).

**Dry**: In this operating mode the system works in dry mode, refreshing the zone (reducing the humidity) when any of the zones is generating demand (Set-point T< Room T).

**Note:** This mode is ideal for high humidity days: it reduces the appearance of water particles in the grilles.

#### **Eco-Adapt saving function**

It offers several energy efficiency levels and also adapts the temperatures to make your system more efficient. Eco-Adapts sets limits based on the level of efficiency:

**Disabled.** In this option, there are no saving limits. The available temperature ranges of temperatures are the ones allowed by the system: 15-30 ˚C in heating mode and 18-30 ˚C in cooling mode.

**Manual.** It sets the temperature limits of the zones according to the temperature set in the Master thermostat.

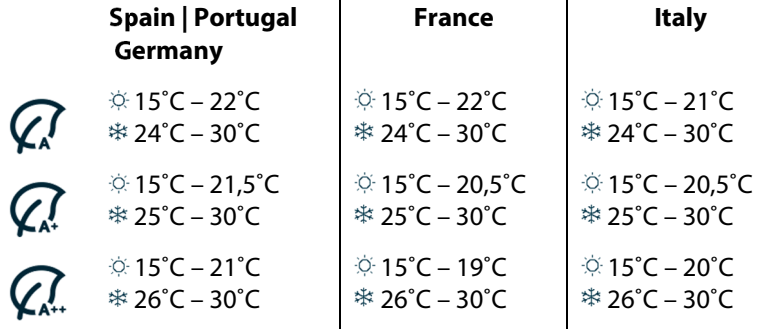

**Efficiency indicator.** Depending on the operating temperature, the Blueface displays a range of colors that reflects the level of efficiency of the system:

**Green:** very efficient **Yellow:** efficient **Orange**: inefficient **Red:** very inefficient

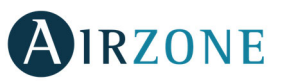

#### **Fan Speed**

It is used to set the speed of the AC unit fan. The speed is set in automatic mode by default, imposing the flow depending on the number of zones in demand. In fancoil installations, the system speed can be manually selected from the Master thermostat.

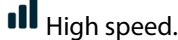

 $\Pi$  Medium speed. **all** Low speed. **Automatic speed.** Automatic speed.

 $\mathbf{D}^{\left(\frac{1}{2}\right)}$  Depending on the unit, enables to directly select the speed of the unit, setting the value 1 as the lowest speed. The speed is set as auto by default.

#### **Navigation through zones**

From the main screen press on the name of the zone, a list with all the zones and their status will be displayed. This screen enables the control of all the zones at the same time or individually, it is also possible to switch on/off the zones from this screen, press < and > to see the rest of the zones.

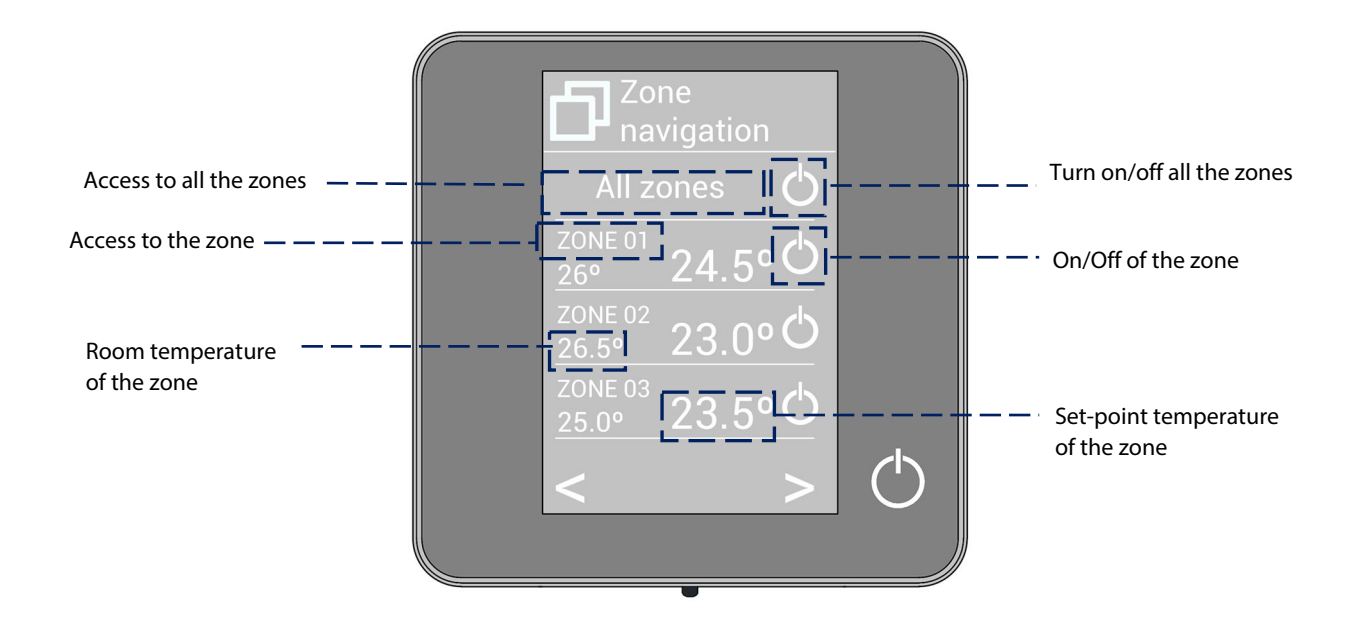

The "All zones" option gives access to the control of all the zones at the same time, broadcasting the changes to all of them. Press on the zone's name to access to all the parameters of the zone and control them from your controller. When the system detects a temperature error on a specific zone, the zone displays the error code instead of the room temperature (see section Warnings and errors).

Remote zone icons:

- $\circledR$  Exit zone. It closes the zone and returns to the main zone.
- $\Box$  It returns to the list of zones.

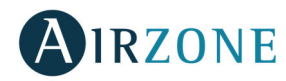

#### ADVANCED USE OF AIRZONE BLUEFACE THERMOSTAT

#### **User settings**

These settings control and edit all the basic functionalities. Touch once to display the shortcuts.

**Language/Country:** Select your language.

**Brightness:** You can set the brightness intensity and determine whether want to activate the screen brightness while the screensaver is displayed or not.

**Date and time**: Press on the clock to set the time, the format type (12 or 24 hours) and if you want the system to change the time automatically. Press on the calendar to set the date.

**Clean screen:** Select this option if you want to clean the screen. The screen will lock for a few seconds in order to help you clean it.

**Screensaver** You can define the information displayed on the screensaver. Depending on your system configuration, you can select:

- **State of the zone.** It displays information about the state and configuration of the zone.
- **Weather forecast.** Only available with Webserver Airzone Cloud.
- **AC unit consumption.** Only available for computers with consumption reading.
- If you disable the information option, only the time and state will be displayed.

**Information.** This parameter provides information on:

- **Zone**. Firmware, zone, association, actuator or status of the communications.
- **System**. Firmware, settings and information about the system controllers.
- **Devices**. It displays the elements connected to the system.
- **Webserver**. How to configuration and how to associate it, IP address and MAC address.
- **Errors**. Warnings on system incidents.

#### **Times schedules**

If you press the time schedule icon, you will access the menu where you can schedule up to 24 per zone:

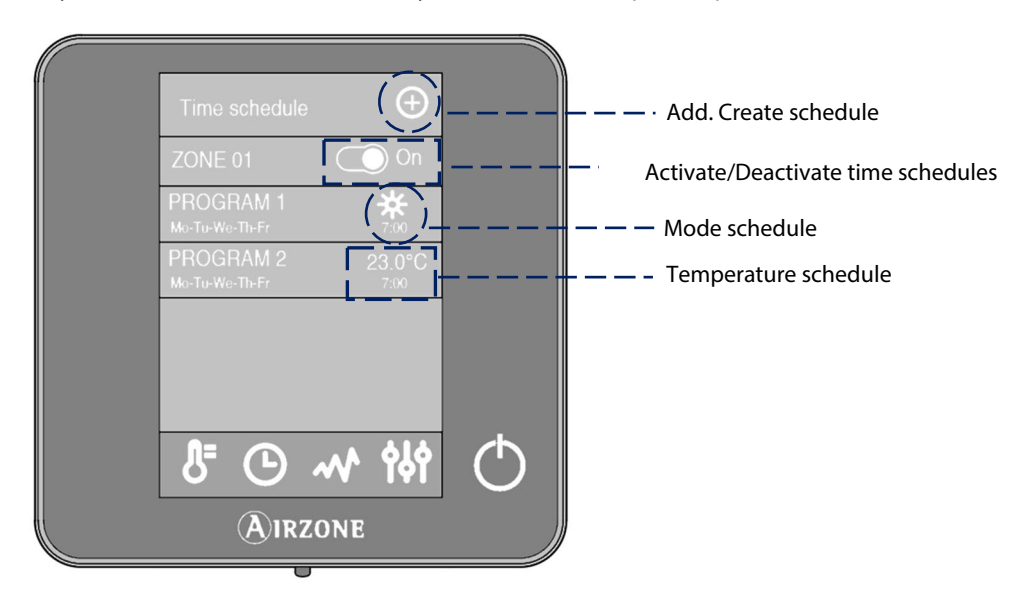

To create a new schedule, press  $\bigoplus$  and follow the next steps.

- 1. Select the type of time schedule to apply and press confirm.
	- **Mode**. Allows to choose the operating mode (only available for Blueface Master thermostat).
	- **Temperature**. Allows to select the set-point temperature.
- 2. Select the days of the week, time and action to perform.
- 3. Press confirm.

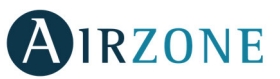

To activate/deactivate or modify a schedule, press the desired schedule to access the edit setting and then press the On/Off selector or parameters to modify.

Press and hold on any schedule to see all the available settings:

 $\mathscr{D}$  **Edit**: Changes the name of a schedule.

To edit the name of a schedule, press and hold the name of the zone to access the name editor. Then, change the name. **Keep in mind**: If a wireless zone is renamed, the name will be displayed in the wireless controller after 5 minutes of inactivity or after the first touch, whichever occurs first.

**Delete**: Deletes an existing schedule.

**Copy**: Copies a schedule to apply it in any other zone.

When activating a schedule, the schedule icon is displayed  $\Theta$ . If the schedules are deactivated, the list of schedules will remain visible and the icon will be crossed out  $\mathcal{O}$ .

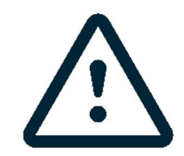

If you create Airzone Cloud calendar schedules, in the event of conflict these schedules have priority over those created for each zone and the configuration of each zone is disable in the thermostat. The priority set for time schedules is:

Calendar schedules > system schedules > zone schedules

#### **System consumption**

This menu displays information about the amount of time of air demand of the zone and also about the operation of the AC unit of the system during the day.

If your system provides information on the electrical consumption, it will display the current power of the unit and the accumulated consumption during the day.

#### **Zone settings**

From this menu you can act on:

- **Sleep Mode.** The Sleep mode works as an auto power-off Eco-timer of the zone. These are the values you can select:
	- **Off.** The timing is off.
	- **30.** It activates the timing and switches off the zone after 30 minutes.
	- **60.** It activates the timing. After 30 minutes, the zone varies one degree its temperature. After 60 minutes, the zone will switch off.
	- **90.** It activates the timing. After 30 minutes, the zone varies one degree its temperature. After 60 minutes, the zone varies another degree the temperature. Finally, after 90 minutes, the zone will switch off.

**Anti-freezing.** It prevents the room temperature from dropping below 12˚C, although the zone is off. (It will not activate in Stop mode).

Depending on the type of installation and on how your system is configured, there are some extra functionalities:

Grille angles<sup>\*</sup>: Define the angle of the grilles of the zone for cooling and heating modes. It is defined at 90° by default.

**Adjust slats\*.** Define the inclination type of the horizontal and vertical slats on the systems where this function is available.

#### **Control stages\***. You can select among:

- Air: Only uses air stage.
- **Radiant**: Only uses radiant air.
- **Combined**: The system combines both stages to reach the perfect comfort quickly and efficiently.
- \***Note**: For safety reasons, the zone turns off when changing any of these parameters.

**Lite settings.** You can use this parameter to define base set-point temperature for zones with Airzone Lite. Besides, you can also configure your wired Airzone Lite cable to act as wireless (the LED light will switch off after a few seconds).

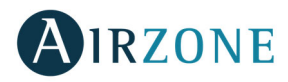

#### WARNINGS AND ERRORS

Airzone Blueface thermostat displays all the system warnings in your screensaver. Besides, if there is any error, it will be displayed on the screensaver, on the main screen and on "Errors", in user settings.

### **Warnings**

**Anti-freezing:** It will be only displayed when it is activated. (See Section Zone Settings).

**Window:** It indicates the air conditioning of the zone has been deactivated due to open window. Only available if the window contact of the system is activated.

**Occupancy:** It indicates no occupancy has been detected in the zone for the last 5 minutes. Therefore, the Sleep mode is activated (the zone will switch off after 90 minutes). Only available for systems with occupancy control.

**Dew:** It indicates there is a risk of condensation and that the radiant stage is off in the zone. If your system includes air stage, it will activate it to reduce the humidity level. This feature is only available for systems with radiant stage in cooling mode.

**Active dew protection**. It indicates there is a risk of condensation in the radiant stage and the air stage has been activated to avoid its creation.

**DHW:** DHW is active. If your system has DHW management and it is activated, you will see a message on your Blueface and the zone will be deactivated**.** 

**Dew Lite.** It indicates there is a risk of condensation and the zone where the Lite thermostat is located has been turned off. Press the icon to know which zone is affected.

**Lite dew protection**. It indicates there is a risk of condensation in the radiant stage and the air stage has been activated to avoid its creation in the Lite zone.

**Low battery Lite:** Low battery warning. Informs about the involved zone when the icon is pressed.

**Preparing.** This warning indicates that the heating/cooling battery is outside the temperature limits configured, and therefore ventilation will be deactivated until the working temperature required to satisfy demand is reached.

### **Incidents**

If any of these errors occurs, please contact with your installer.

#### **Error of comunication Other errors**

- 
- 
- **9** BACnet gateway Airzone system **5** Temperature sensor is opened
- **10** Communications gateway indoor unit **6** Temperature sensor is short circuited
- 
- 
- **13** Main control board control module of radiant elements **F06-H** Heat battery temperature sensor is short
- 
- **C-02** Main Board and Production Control Board
- **C-09** Aerothermal Gateway Production Control Board

#### **AC Unit error**.

- **1** Blueface thermostat Control module **3** Motorized element not connected to the actuator output
- **2** Main control board Control module **4** Unusual behavior of the motorized element
	-
	-
- **11** Communications gateway indoor unit **F05-H** Heat battery temperature sensor is opened
- **12** Webserver Sistema Airzone **F05-C** Cold battery temperature sensor is opened
	- circuited
- 17 Lutron Gateway Airzone system **F06-C** Cold battery temperature sensor is short circuited

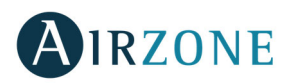

#### **AIRZONE THINK**

#### SCREENSAVER

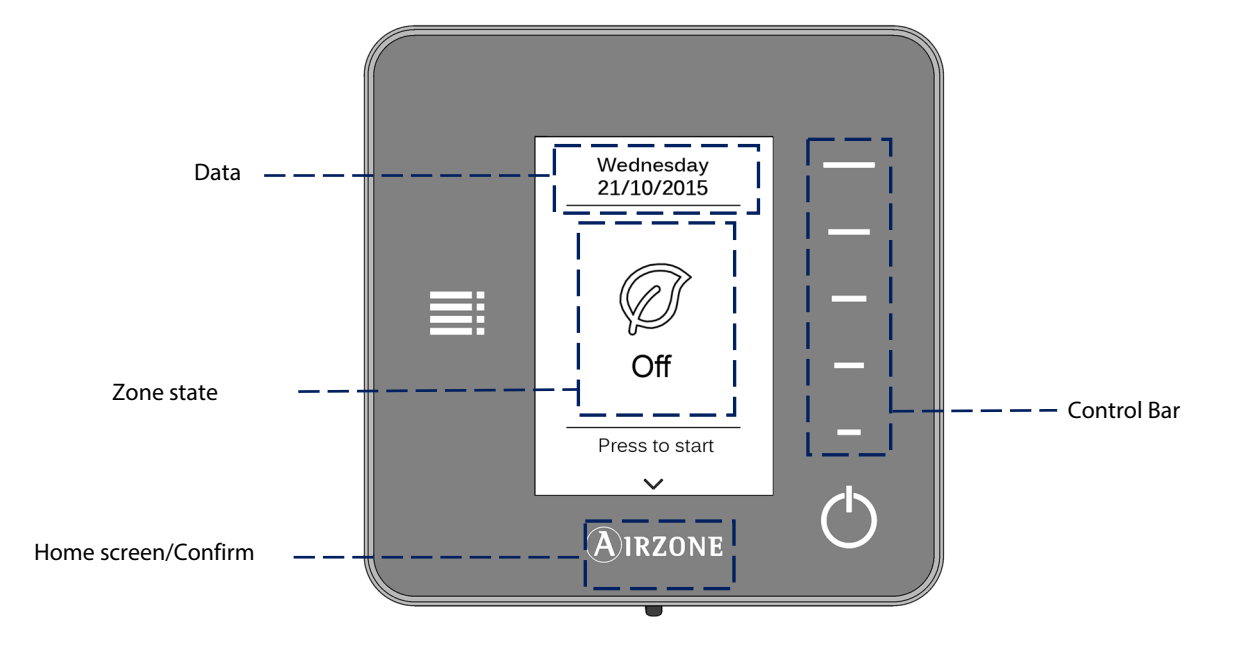

When the screensaver is displayed, you will see the following information:

Date. Informative parameter defined by the master controller in user settings (See section user settings).

**Zone state.** It displays information about the general settings of the zone: the state (on/off) and the operating mode. In case of failure, it also displays all the errors (See section warnings and errors).

**Control bar.** It adjusts (by pressing or by sliding) all the parameters controlled by the Think.

**Airzone.** A button used to confirm and return to home.

**On/Off**. On/off of the zone where the thermostat is located.

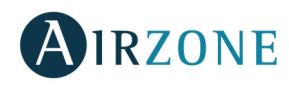

#### HOME SCREEN

Press on the Airzone icon once to deactivate the screensaver and go to home. Once there, you will find the following functions:

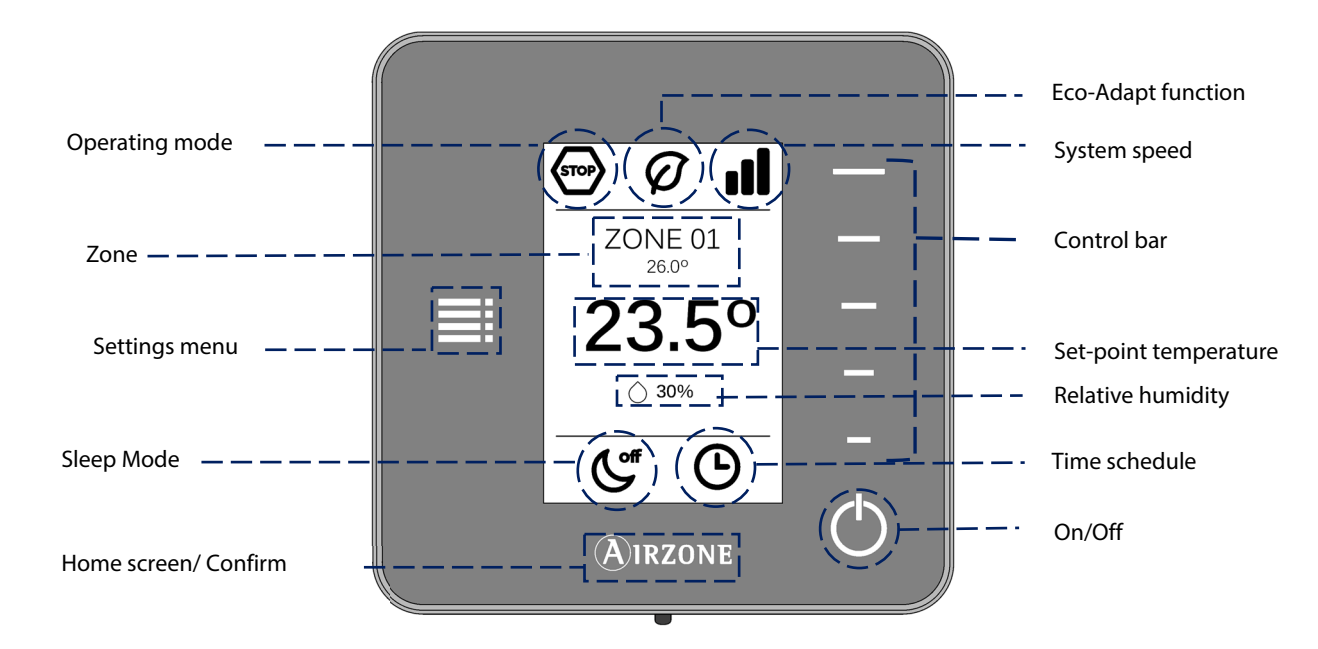

Navigate through the Think Controller by pressing the side buttons on the control bars.

**Operating modes.** It displays the operating mode selected from the Master controller (or from the Think thermostat if configured as Master). These are 5 available modes: cooling, heating, ventilation and stop (See section settings menu).

**Eco-Adapt saving function:** It defines the level of energy efficiency set by the Blueface.

Fan speed: It is an indicator of the fan speed of the AC unit. That speed is set from settings menu (See section Fan speed).

**Zone/Room temperature:** It displays the zone where the thermostat is located. Its name is defined from the Master Blueface thermostat. It displays the room temperature of the zone.

**Settings menu:** The sleep mode and zone navigation parameters are available. If you have a Master Think, you can change the mode. (See section setting menu).

Set-point temperature: It displays the temperature set from the Think control bar (See section temperature settings).

**Relative humidity:** Indicator of the humidity of the environment.

**Sleep Mode:** Indicator of the state of the Sleep mode (set from settings menu or from the Blueface).

**Time schedules:** It displays the state (on/off) of the time schedules of the zone. It is set from the Blueface.

**Control bar:** It adjusts (by pressing or by sliding) all the parameters controlled by the Think.

**Airzone:** A button used to confirm and return to home.

**On/Off:** On/off of the zone where the thermostat is located.

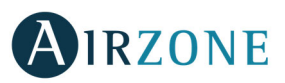

#### BASIC USE AIRZONE THINK THERMOSTAT

#### **Temperature Settings**

**On/Off.** Pressing the icon, you will swtich on or off the zone where the thermostat is located.

<sup>23°</sup> Temperature control. Select the set point temperature using the control bar (by pressing or sliding) to manually adjust by increments of 0.5° C. Slide to adjust the set point temperature in larger steps.

The permitted temperature range is:

- Heating mode: 15-30° C
- Cooling mode: 18-30° C

These ranges may vary based on the efficiency level (Eco-Adapt) selected on the master interface.

When the system stops generating demand, the motorized elements of the activated zones will remain open and the unit will remain on, setting a set-point temperature of 30˚C for cooling mode and 16˚C for heating mode

#### **Operating mode**

If the Think thermostat is set as Master, the following modes are available:

**Stop.** The air conditioning system will be stopped regardless of the state of the rest of the zones. Moreover, all the terminal elements (grilles, dampers, etc.) will stay closed.

**Exteed Cooling.** In this mode, when any zone is generating demand (Set-point T< Room T), the system operates exclusively in cooling mode.

**Heating.** In this mode, when any zone is generating demand (Set-point T > Room T), the system operates exclusively in heating mode.

**Ventilation:** In this mode, when any zone associated with the system is generating demand (Set-point T< Room T), the system uses exclusively ventilation.

 $\delta^{\circ}$ **Dry.** In this mode the system uses the dry mode, refreshing the atmosphere and reducing the humidity, when any of the zones is generating demand (Set-point T< Room T). The AC unit will automatically regulate the flow and the air supply temperature to maintain the humidity levels.

**Note**: This mode is ideal for high humidity days: it reduces the appearance of water particles in the grilles.

#### **Fan speed**

Depending on the features of your installation, it is possible to select the Fan speed using the control bar. It sets the operating speed of the AC unit fan. The system uses the Automatic mode by default, imposing the flow depending on the number of zones in demand.

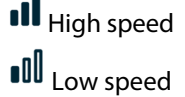

**III** Medium speed **OU** Automatic speed

oll Depending of the installation, enables to directly select the speed of the unit, setting the value 1 as the lowest speed. The speed is set in automatic mode by default.

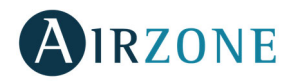

#### ADVANCED USE OF AIRZONE THINK THERMOSTAT

#### **Settings menu**

Press the Setting Menu icon to access the parameters: **Mode.** For Master Think thermostats, select the operation mode for the system. (See section Operation mode).

**Speed.** For Master Think thermostats, select the AC unit's fan speed. (See section Fan Speed).

**Sleep mode**. Auto power-off timer of the zone. The available options are:

- **Off.** The timing is off.
- **30.** It activates the timing and switches off the zone after 30 minutes.
- **60.** It activates the timing. After 30 minutes, the zone varies one degree its temperature. After 60 minutes, the zone will switch off.
- **90.** It activates the timing. After 30 minutes, the zone varies one degree its temperature. After 60 minutes, the zone varies one more degree its temperature. Finally, after 90 minutes, it switches off the zone.

**Zone navigation**. Access any zone of the system to change the set-point temperature, switch it on or off or see all its information.

#### WARNINGS AND ERRORS

The Airzone Think thermostat displays all the system warnings on the screensaver.

### **Warnings**

**Anti-freezing:** It will be only displayed when it is activated. (See Section Zone Settings).

**Window:** It indicates the air conditioning of the zone has been deactivated due to open window. Only available if the window contact of the system is activated.

**Occupancy:** It indicates no occupancy has been detected in the zone for the last 5 minutes. Therefore, the Sleep mode is activated (the zone will switch off after 90 minutes). Only available for systems with occupancy control.

**Active dew protection**. It indicates there is a risk of condensation in the radiant stage and the air stage has been activated to avoid its creation.

**Dew.** It indicates there is a risk of condensation and the zone where the thermostat is located has been turned off.

**Low Battery.** Displayed when the interface has low battery. It has 2 weeks of life left in normal conditions.

**Preparing.** This warning indicates that the heating/cooling battery is outside the temperature limits configured, and therefore ventilation will be deactivated until the working temperature required to satisfy demand is reached.

### **Incidents**

If any of these errors occurs, please contact with your installer:

#### **Error of comunication Other errors**

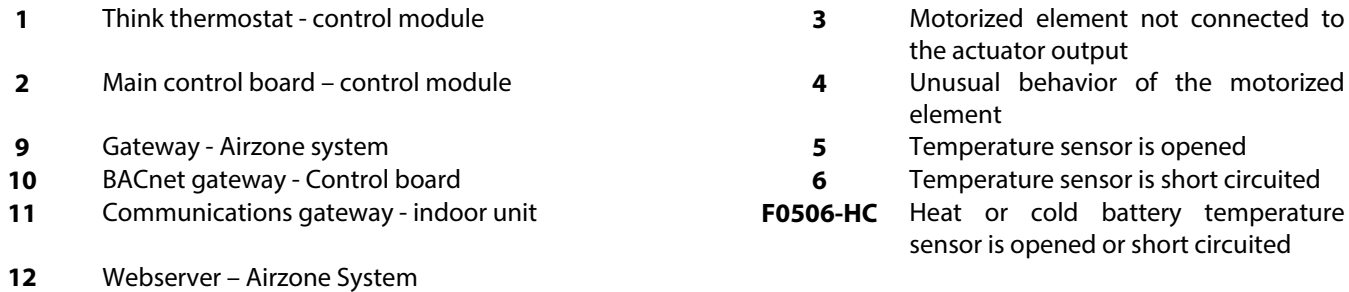

**13** Main control board - control module of radiant elements

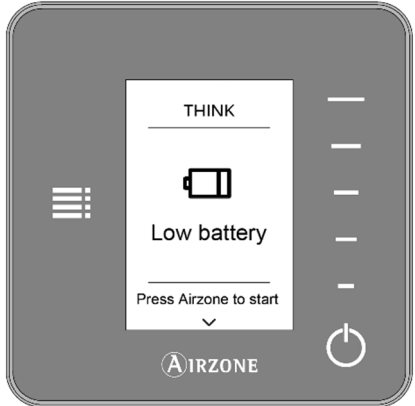

**EN** 

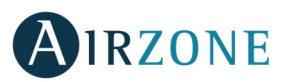

- **17** Lutron Gateway Airzone system
- **C-02** Main Board and Production Control Board
- **C-09** Aerothermal Gateway Production Control Board

#### **AIRZONE LITE**

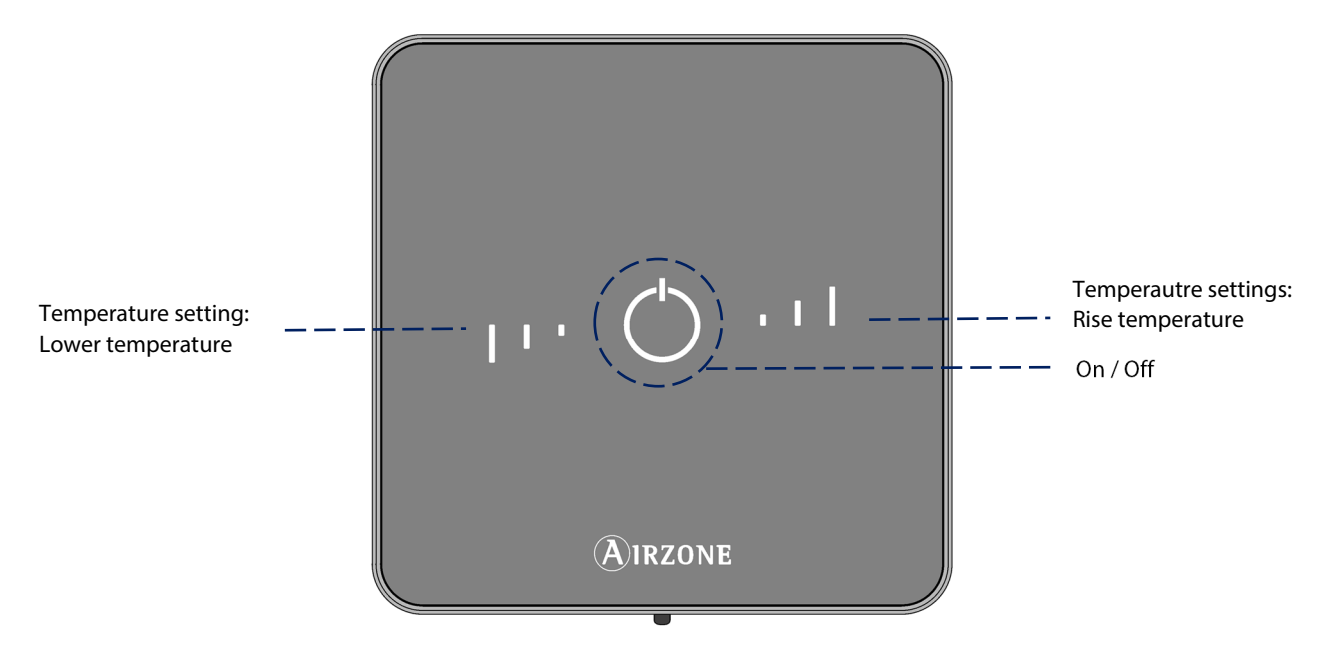

**On/Off**. On/off of the zone. In addition, it indicates the operating mode by using different colours.

**Temperature settings.** You can increase or lower by 3°C the set-point temperatures set in the Master interface (See section temperature control).

**Note:** To access the Lite Settings parameter from any Airzone Blueface thermostat, it is necessary to access the zone through the Zone Navigation parameter. (See section Zone settings)

**Important:** After 10 seconds of inactivity, the Wireless Lite Thermostat will turn off the LEDs to save battery.

The first press on  $\bigcup$  displays the status of the zone (On/Off, Operation Mode and Set Point Temperature). This pulsation enables the modification of the desired parameters (On/Off or Temperature).

### USING YOUR AIRZONE LITE

#### **Basic Functions**

 $\circ$  **On/Off.** By clicking on the icon will turn on or off the area in which the thermostat is located. This button also works as indicator of the operating mode. It follows a colour code system:

**Purple**: Stop mode.

**Red**: Heating mode.

**Blue**: Cooling mode.

**Green**: The set-point temperature has been reached.

If the button remains solid, the controller is ON.

If the button is blinking, the controller is OFF.

The button remains solid for 10 seconds to show the status, then turns off.

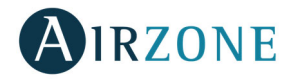

 **Temperature Control.** Using the buttons, in probe settings, you can rise or lower (up to 3 ˚C, in intervals of 1 °C) the setpoint temperature with regard to the one set in the Blueface. (See section zone settings).

The Leds indicate the set-point temperature.

If it exceeds the permissible temperature limit, the icons to adjust the temperature will flash indicating the limit has been reached.

#### **Errors**

**EN** 

**On/off icon blinking red quickly.** Loss of communication with the central.

 **On/off icon blinking purple quickly.** Loss of communication between the thermostat and the zone module.

### **ABOUT THE BATTERY**

Blueface thermostats and Think thermostats will display on their screen a battery alert when the batteries of the radio interfaces are dying.

Lite thermostats also report when their batteries are dying but on the Blueface thermostat display.

In order to replace the battery, please remove the thermostat from its support and then replace it (CR2450).

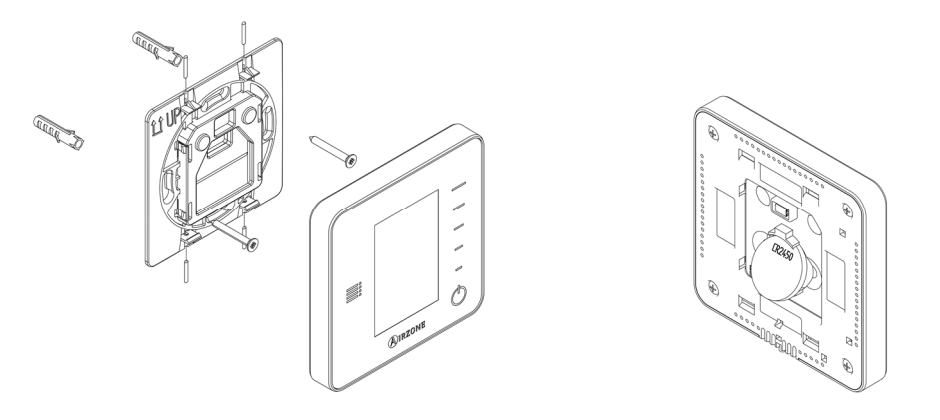

**Important:** We recommend using of top-brand batteries. Using low-quality batteries may reduce the duration of use. **Note:** In case it has been installed do not forget to remove the security system before taking away the thermostat from the wall.

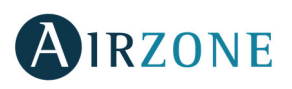

### <span id="page-34-0"></span>**TABLE DES MATIERES**

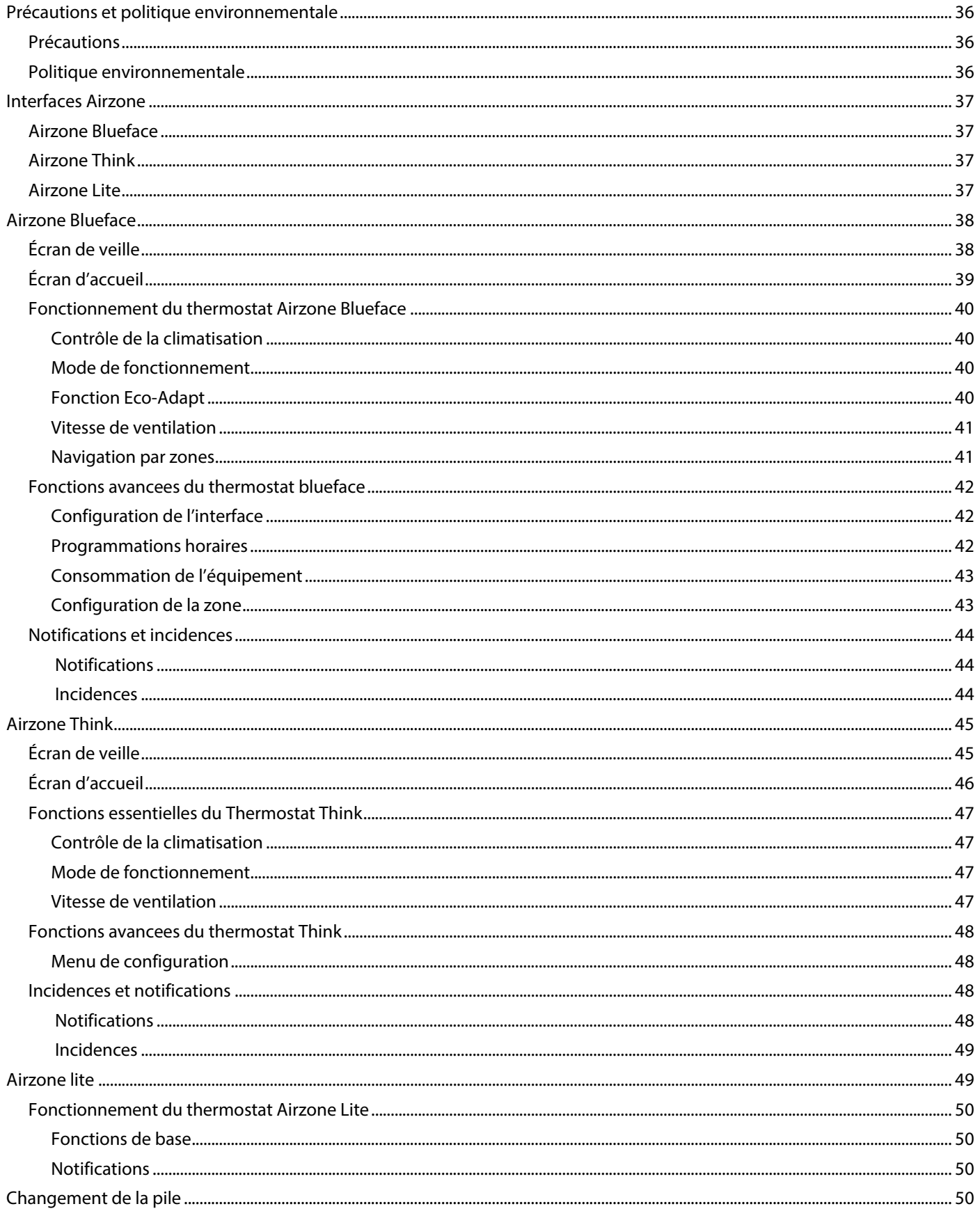

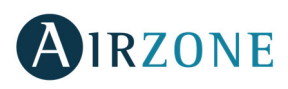

### **PRECAUTIONS ET POLITIQUE ENVIRONNEMENTALE**

#### PRECAUTIONS

Pour votre sécurité et celle des dispositifs, veuillez respecter les instructions suivantes :

- Ne manipulez pas le système avec les mains mouillées ou humides.
- Réalisez toutes les connexions ou déconnexions sans alimenter le système de climatisation
- Faites attention de ne pas causer de courts-circuits sur les connexions du système

#### POLITIQUE ENVIRONNEMENTALE

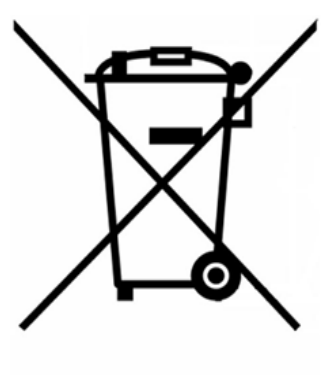

Ne jetez jamais cet équipement avec les ordures ménagères. Les produits électriques et électroniques contiennent des substances qui peuvent nuire à l'environnement si elles ne reçoivent pas de traitement correct. Le symbole du conteneur d'ordures barré signifie qu'à cet équipement lui correspond le ramassage sélectif d'appareils électroniques et qu'il se différencie du reste des déchets urbains. Pour une gestion environnementale correcte, il devra être déposé à la fin de sa vie utile dans les centres de ramassage prévus à cet effet.

Les pièces qui forment l'équipement peuvent être recyclées. Par conséquent, respectez la règlementation en vigueur concernant la protection environnementale. Si vous le remplacez par un autre, vous devrez le remettre à votre distributeur ou bien le déposer dans un centre de ramassage spécialisé.

Toute infraction est soumise à des sanctions et aux mesures établies par la Loi pour la protection de l'environnement.
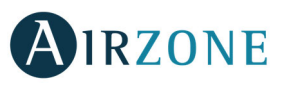

# **INTERFACES AIRZONE**

Le système de régulation par zones Airzone permet de gérer votre équipement de climatisation de façon intelligente, de manière à obtenir une meilleure efficacité énergétique et de réaliser des économies sur la consommation de votre installation. Le système Airzone est composé d'interfaces ou thermostats. L'un d'entre eux est appelé « Principal » et permet de choisir de mode de fonctionnement de votre équipement de climatisation (chauffage ou refroidissement) ainsi que le niveau d'efficacité énergétique souhaité. Les autres interfaces sont qualifiées « de Zone ».

#### AIRZONE BLUEFACE

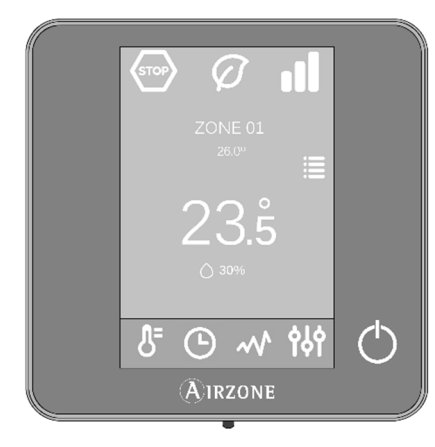

Thermostat doté d'un écran tactile couleur de 3,5".

- Choix de la température de consigne et du marche/arrêt de la zone dans laquelle il se trouve.
- Mesure de la température ambiante et de l'humidité relative.
- Fonctionnalité d'efficacité Eco-Adapt.
- Navigation entre zones.
- Programmations horaires.
- Communications via câble.

#### AIRZONE THINK

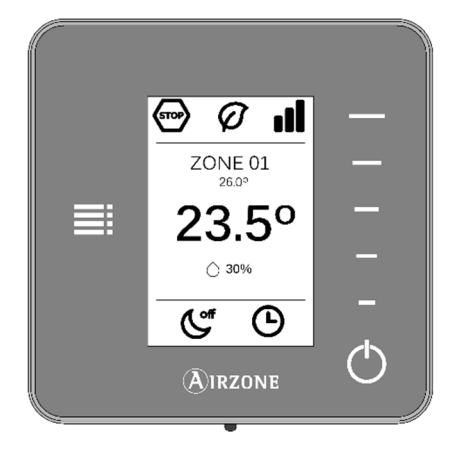

Thermostat doté d'un écran à encre électronique de très basse consommation et de boutons capacitifs.

- Choix de la température de consigne et du marche/arrêt de la zone dans laquelle il se trouve.
- Mesure de la température ambiante et de l'humidité relative.
- Navigation entre zones.
- $\bullet$  Communications via câble / radio<sup>3</sup>.

AIRZONE LITE

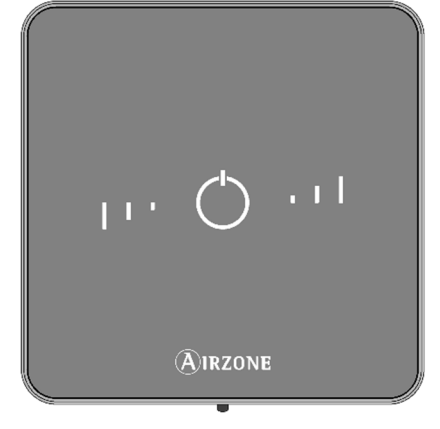

Interface de contrôle de zone dotée de boutons capacitifs.

- Marche/arrêt de la zone dans laquelle elle se trouve.
- Ajustement de la température de consigne.
- Mesure de la température ambiante et de l'humidité relative.
- Communications via câble / radio<sup>3</sup>.

**FR** 

<sup>3</sup> Fréquence de communication : 868 MHz Puissance de radiation : 0 dBm

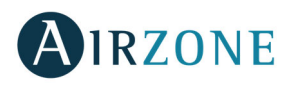

# **AIRZONE BLUEFACE**

#### ÉCRAN DE VEILLE

L'écran de veille apparaît au bout de 15 secondes d'inactivité et affiche les informations suivantes :

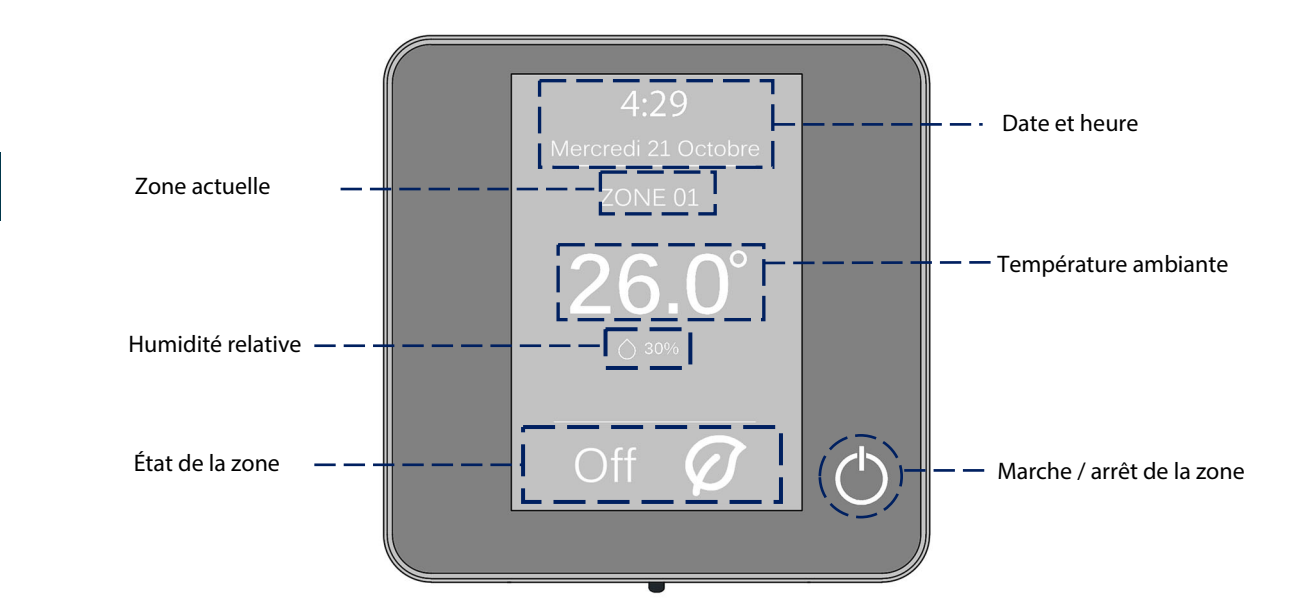

**Date et heure :** Il s'agit d'une information configurable qui peut être définie dans le menu de configuration de l'utilisateur (Voir section Configuration utilisateur).

**Zone actuelle :** Indique la zone dans laquelle est placée l'interface.

**Température ambiante :** Affiche la température actuelle de la pièce dans laquelle se situe le Blueface.

**Humidité relative :** Affiche l'humidité relative de la pièce dans laquelle se situe le thermostat.

**État de la zone :** Affiche des informations sur l'état et la configuration de la zone ou les éventuelles incidences (Voir section Notifications).

Marche / arrêt de la zone : marche ou arrêt de la climatisation dans la zone où se situe le thermostat.

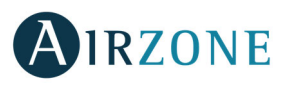

# ÉCRAN D'ACCUEIL

Lorsque vous appuyez sur l'écran, le thermostat change de l'écran de veille à l'écran principal. A partir de cet écran, vous aurez accès aux fonctionnalités suivantes :

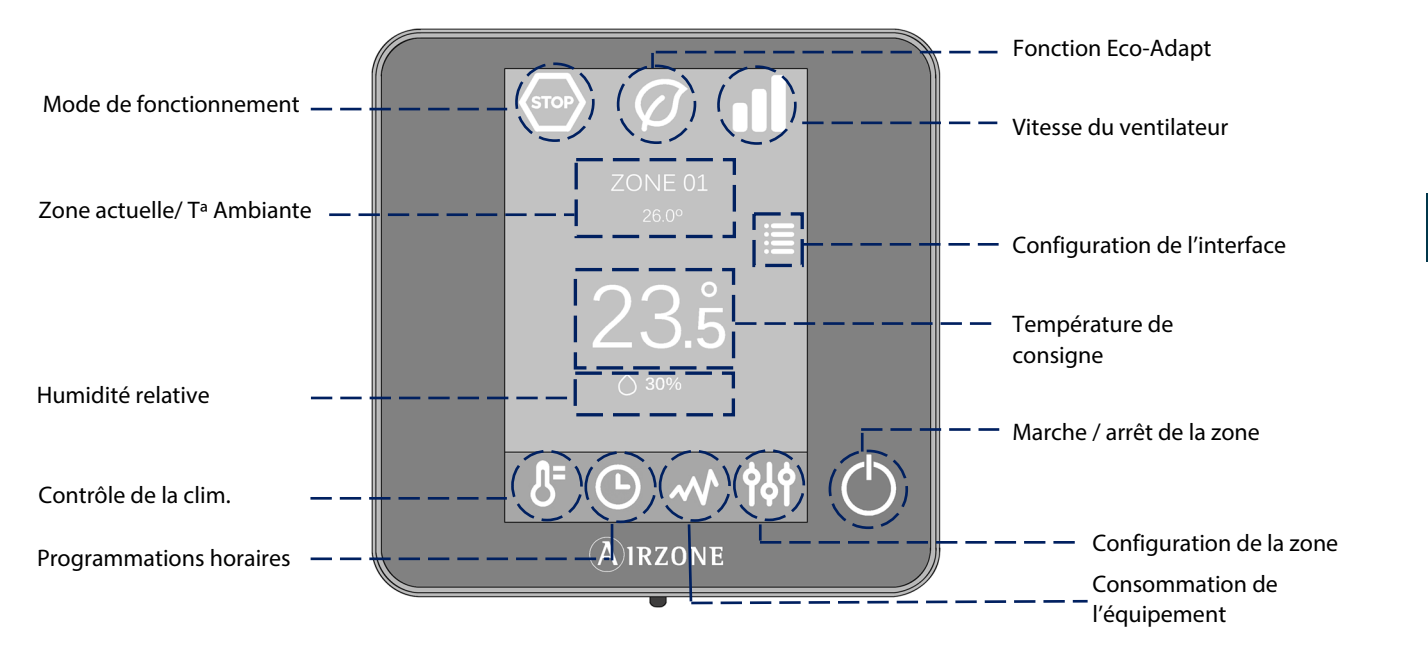

**Mode de fonctionnement :** Sélectionnez le mode de fonctionnement du système parmi les possibilités suivantes : refroidissement, chauffage ou stop (Voir section Mode de fonctionnement).

**Fonction Eco-Adapt :** Ajuste le niveau d'efficacité énergétique de votre équipement et limite les températures de consigne à des valeurs de plus en plus efficaces (Voir section Fonction Eco-Adapt).

**Vitesse du ventilateur:** Ajuste la vitesse de ventilation de l'unité de climatisation (voir section Vitesse de ventilation).

**Zone actuelle / T ambiante :** Indique la zone dans laquelle se situe l'interface. Son nom peut être modifié et fonctionne comme raccourci pour la navigation par zones (Voir section Navigation par zones). Indique la température actuelle de la pièce dans laquelle se situe le Blueface.

**Configuration de l'interface :** Permet de configurer des paramètres tels que la langue, la luminosité, l'écran de veille, etc. (Voir section Configuration de l'interface).

**Température de consigne :** Appuyez sur la température pour sélectionner la température de consigne souhaitée (Voir section Contrôle de la climatisation).

**Humidité relative :** Affiche l'humidité relative de la pièce dans laquelle se situe le thermostat.

**Contrôle de la climatisation :** Menu de contrôle des fonctions de base de votre système Airzone.

**Programmations horaires :** Permet de réaliser des programmations de votre système Airzone ainsi que de les activer ou désactiver (Voir section Programmations horaires).

**Consommation de l'équipement :** Informations sur la consommation de votre équipement de climatisation (Voir section Consommation de l'équipement).

**Configuration de la zone :** Définit pour la zone les valeurs de veille, hors-gel et, en fonction du type d'installation, les autres propriétés de votre système (Voir section Configuration de la zone).

**Marche / arrêt de la zone :** Marche / arrêt de la zone où se trouve le thermostat.

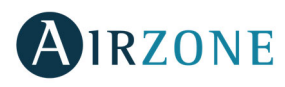

#### FONCTIONNEMENT DU THERMOSTAT AIRZONE BLUEFACE

#### **Contrôle de la climatisation**

**Marche / Arrêt.** Appuyez sur l'icône pour allumer ou éteindre la climatisation dans la zone où se trouve le thermostat.

**Contrôle de la température.** En utilisant les symboles - et + qui s'affichent lorsque vous appuyez sur la température, vous pouvez ajuster la température de consigne souhaitée par pas de 0,5˚C.

Les plages permises par défaut sont 15-30˚C en mode chauffage et 18-30˚C en mode refroidissement. Celles-ci varient en fonction de l'option d'efficacité (Eco-Adapt) adoptée sur le thermostat principal. Quand le système est en mode refroidissement et ne génère plus de demande, les éléments motorisés des zones allumées restent ouverts, l'unité reste allumée et une température de consigne de 30 °C est automatiquement établie. En mode chauffage, l'installateur peut activer cette fonction et configurer la température de consigne.

#### **Mode de fonctionnement**

Indique le mode de fonctionnement du système et de l'équipement de climatisation. Sur le thermostat configuré comme principal, appuyez sur cette icône pour accéder au menu de sélection. Les modes disponibles sont :

**Stop.** L'équipement de climatisation reste à l'arrêt indépendamment de la demande en chauffage ou refroidissement des zones. En outre, tous les registres motorisés restent fermés.

**Refroidissement.** Le système Airzone et l'équipement de climatisation travaillent en mode refroidissement lorsqu'au moins une zone est en demande (Température de consigne < Température ambiante).

**Chauffage.** Le système Airzone et l'équipement de climatisation travaillent en mode chauffage lorsqu'au moins une zone est en demande (Température de consigne > Température ambiante).

**Ventilation** : Le système Airzone et l'équipement de climatisation travaillent en mode ventilation lorsqu'au moins une zone est en demande (Température de consigne < Température ambiante).

**Déshumidification** : Le système travaille en mode déshumidification, rafraîchissant l'ambiance tout en favorisant la diminution de l'humidité, lorsqu'au moins une zone est en demande (Température de consigne < Température ambiante).

**Note.** Ce mode est approprié en cas de forte humidité : il réduit l'apparition de particules d'eau au niveau des grilles.

#### **Fonction Eco-Adapt**

Ajuste le niveau d'efficacité énergétique de votre équipement et limite les températures de consigne à des valeurs de plus en plus efficaces :

**Off.** Les plages de températures autorisées sont celles indiquées par défaut par le système.

 $\varnothing$ **Manuel.** Permet d'établir manuellement les températures de consigne limites directement à partir du thermostat principal.

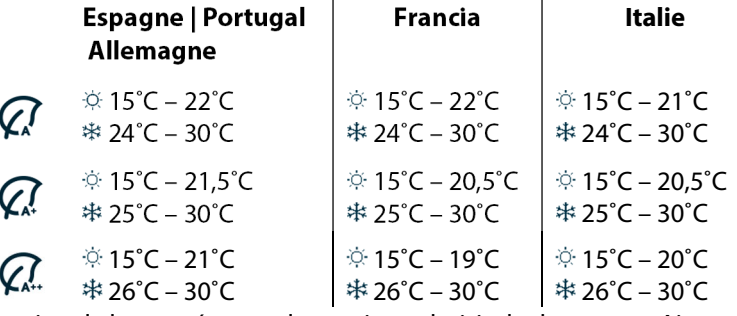

Indicateur d'efficacité. En fonction de la température de consigne choisie, le thermostat Airzone Blueface adopte une couleur qui reflète le niveau d'efficacité du système :

**Vert :** très efficace **Jaune :** efficace **Orange :** inefficace **Rouge :** très inefficace

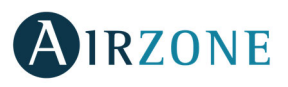

**FR** 

#### **Vitesse de ventilation**

Paramètre disponible uniquement dans le cas d'une installation avec ventilo-convecteur, il définit la vitesse du ventilateur de l'équipement de climatisation. Il est par défaut fixé en mode Automatique, c'est-à-dire ajuste le débit en fonction du nombre de zones en demande. Le système permet toutefois d'imposer manuellement la vitesse au travers du thermostat principal.

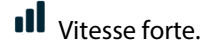

ool

**Ill** Vitesse forte. **Vitesse forte.** All Vitesse moyenne. Vitesse faible. Vitesse automatique.

**OUU** Dans les installations à détente directe, cette option permet de sélectionner la vitesse du ventilateur de l'unité A/C en attribuant la valeur 1 à la plus faible vitesse. Il est par défaut fixé en mode Automatique.

#### **Navigation par zones**

À partir de l'écran principal, après avoir appuyé sur le nom de la zone, une liste de toutes les zones et l'état de chacune d'entre elles s'affichera. Cet écran permet le contrôle simultané de toutes les zones ou le contrôle individuel de chaque zone. Il est également possible d'allumer ou d'éteindre les zones à partir de cet écran. Appuyez sur les icônes < et > pour afficher les autres zones.

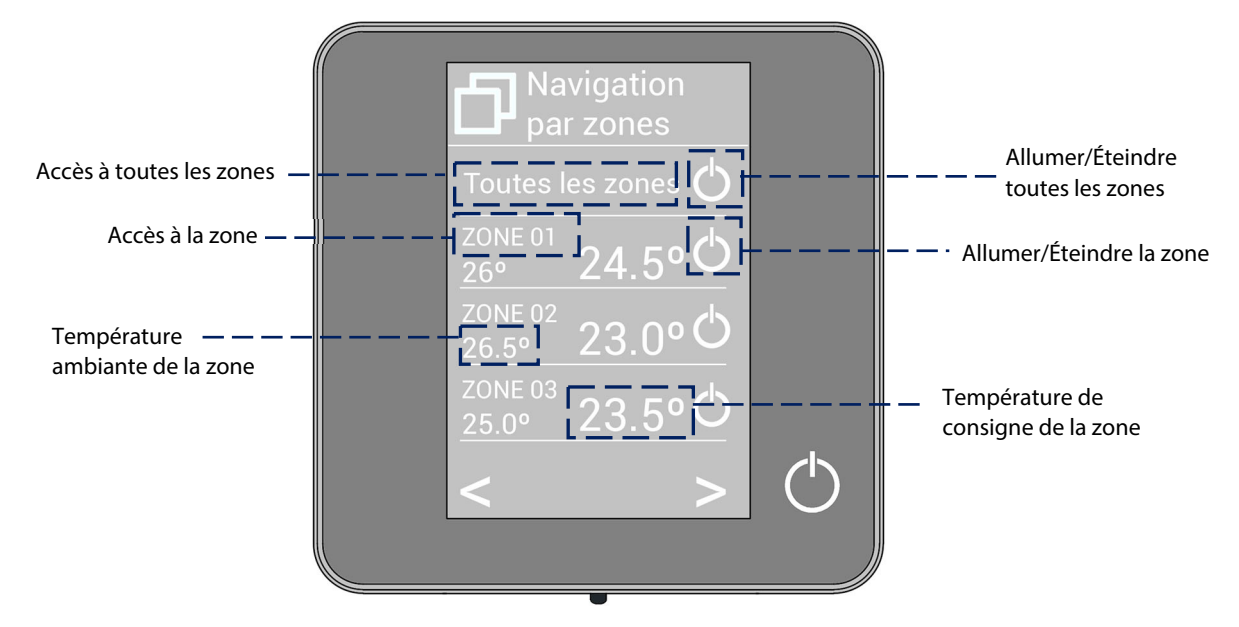

L'option « Toutes les zones » permet le contrôle simultané de toutes les zones, en leur relayant les modifications apportées. Appuyez sur le nom de la zone pour la contrôler à distance depuis le contrôleur. Lorsque le système détecte une erreur de température dans une zone concrète, la zone affiche le code d'erreur au lieu de la température ambiante de la pièce (voir la section Notifications et incidences).

Icônes dans la zone à distance.

- Sortir de la zone et retour à la zone assignée au Blueface.
- $\mathbf \Theta$  Retour à la liste de navigation par zones.

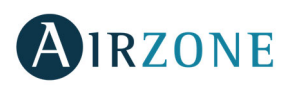

## FONCTIONS AVANCEES DU THERMOSTAT BLUEFACE

#### **Configuration de l'interface**

Ces paramètres permettent de contrôler et de modifier les fonctionnalités de base. Appuyez une fois pour afficher les icônes.

**Langue / pays.** Sélectionnez la langue d'affichage pour votre système.

**Luminosité.** Ajustez le degré de luminosité et le statut de l'écran de veille du thermostat (éclairé ou non).

**Date et heure.** Appuyez sur l'horloge pour fixer l'heure, le format (12 ou 24 heures) et le changement automatique d'heure d'été. Appuyez sur le calendrier pour définir la date.

**Nettoyage de l'écran** : Pendant quelques secondes, l'écran sera désactivé pour que vous puissiez le nettoyer.

**Écran de veille**. Choisissez les informations affichées sur l'écran de veille. En fonction des éléments configurés dans votre système, vous pouvez sélectionner :

- **État de la zone** : Affiche les informations sur l'état et la configuration de la zone.
- **Info. Météo** : Disponible uniquement avec le Webserver Airzone Cloud.
- **Consommation de l'équipement de climatisation** : Disponible uniquement avec les unités permettant la lecture de leur consommation.

Si vous désactivez l'option des informations, seuls l'état de la zone et l'heure seront affichés.

**Informations.** Ce menu affiche les informations concernant :

- **La zone** : Firmware du thermostat, zone, association, moteur ou état des communications.
- **Le système** : Firmware de la centrale, configuration et information sur les éléments composant le système.
- **Les dispositifs** : Affiche les éléments connectés au système.
- **Serveur Web** : Configuration et association, Adresse IP et MAC.
- **Notifications** : Notifications sur les incidences du système.

#### **Programmations horaires**

Lorsque vous appuyez sur l'icône des programmations horaires, vous accédez au menu correspondant (jusq'à 24 par zone) :

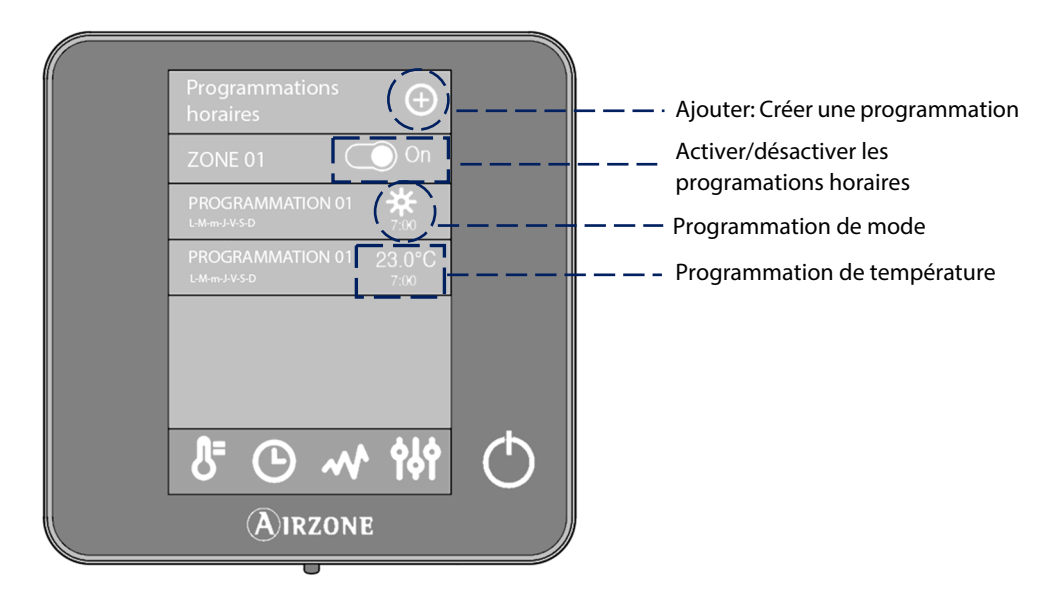

Utilisez l'icône  $\bigoplus$  pour créer une programmation horaire dans la zone.

- 1. Sélectionnez le type de programmation parmi les deux disponibles.
	- **De mode**. Permet de choisir le mode utilisateur.
	- **De température**. Programmation sur une température de consigne déterminée.
- 2. Sélectionnez les jours, l'heure et la zone auxquels vous souhaitez appliquer la programmation.
- 3. Confirmez.

Activez ou désactivez les programmations créées en utilisant la touche On / Off.

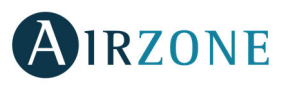

En cas d'appui prolongé sur le nom d'une programmation, vous déploierez la liste des options disponibles :

**Éditer**. Accédez à l'éditeur de nom et effectuez les changements souhaités.

Pour modifier le nom d'une programmation, maintenez enfoncé le bouton du nom de la zone pour accéder à l'éditeur. Puis modifiez le nom

- **Éliminer.** Supprimer la programmation horaire sélectionnée.
- **Copier**. Copiez la programmation horaire sélectionnée pour l'appliquer à toutes les zones de l'installation.

Lorsque vous activez une programmation, l'icône de l'horloge s'affiche  $\Theta$  au contraire de lorsque vous la désactivez  $\varnothing$ .

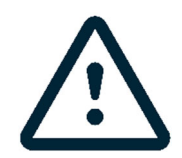

Si vous créez des programmations de calendrier d'Airzone Cloud, ces programmations sont prioritaires par rapport à celles créées pour chaque zone et et la configuration des paramètres de zone est désactivée dans le thermostat. La priorité établie pour les programmations horaires est la suivante :

Programmations de calendrier > programmations du système > programmations de zone

#### **Consommation de l'équipement**

Ce menu affiche les informations concernant le temps durant lequel la zone a été en demande et l'unité de climatisation en fonctionnement au cours de la journée.

Dans le cas où l'unité de climatisation est capable de transmettre ses données de consommation électrique, le système affichera la puissance instantanée et la consommation accumulée de l'équipement durant la journée.

#### **Configuration de la zone**

En accédant à ce menu vous pouvez réaliser les actions suivantes :

**Modo Veille.** Il s'agit d'un temporisateur d'arrêt de la climatisation de la zone. Les options disponibles sont les suivantes :

- **Off.** La temporisation est désactivée.
- **30.** Temporisation de 30 minutes avant l'arrêt de la climatisation de la zone.
- **60.** Au bout de 30 minutes, la température de consigne de la zone varie d'un degré ; au bout de 60 minutes, la climatisation de la zone est automatiquement éteinte.
- **90.** Au bout de 30 minutes, la température de consigne de la zone varie d'un degré ; au bout de 60 minutes, la température varie d'un degré supplémentaire ; après 90 minutes la climatisation de la zone est automatiquement éteinte.

**Hors-gel.** Permet d'éviter que la température ambiante de la zone descende en-dessous de 12˚ C, même si la zone est éteinte. (Attention : si le mode « stop » est sélectionné, le paramètre hors-gel sera inactif).

En fonction du type de l'installation et de la configuration de votre système, vous aurez accès à d'autres fonctionnalités :

**Angles de grille**\* : Ajuste l'inclinaison des grilles intelligentes motorisées Airzone en mode refroidissement et chauffage. L'angle est configuré par défaut à 90˚.

Réglage des lames<sup>\*</sup> : Cette option permet de définir l'angle d'inclinaison des lames horizontales et verticales des équipements disposant de cette fonctionnalité.

**Étapes contrôle\*** : Cette option permet de choisir l'étape de chauffage ou refroidissement qui agira dans la zone :

- Air : seule l'étape Air est active
- **Rayonnant** : seule l'étape Rayonnant est active
- **Combiné** : le système combine l´utilisation des étapes Air et Rayonnant pour atteindre la température de consigne d´une manière rapide et efficace. Par défaut le paramètre est configuré comme Combiné.

\***Note :** Pour des raisons de sécurité, la zone s'éteint après toute modification de l'un de ces paramètres.

**Réglages Lite.** Ce paramètre permet définir la température de consigne pour la (ou les) zone(s) gérée(s) par l'intermédiaire des interfaces Airzone Lite.

Au bout de quelques secondes, durant lesquelles le Blueface affiche l'état de la zone contrôlée par le thermostat Airzone Lite, l'écran du Blueface basculera vers l'écran de veille.

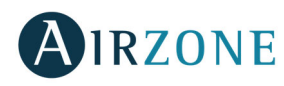

**Note** : pour accéder à ce paramètre, accédez tout d'abord au menu de Navigation par zones puis sélectionnez la zone contrôlée par un thermostat Lite.

#### NOTIFICATIONS ET INCIDENCES

Les différentes notifications du système s'affichent sur l'écran de veille du thermostat Airzone Blueface ; de même, en cas d'incidence technique, l'erreur est affichée sur l'écran de veille, sur l'écran principal et dans la section « Erreurs » dans le menu de configuration d'utilisateur.

# **Notifications**

**FR** 

**Hors-gel :** Affiché lorsque cette fonctionnalité est activée (Voir section Configuration de la zone).

**Fenêtre :** Indique que la climatisation a été suspendue dans la zone en raison de l'ouverture d'une fenêtre. Disponible uniquement pour les systèmes disposant de contacts de feuillures**.** 

**Présence active** : cette fonctionnalité indique qu´aucune présence n'a été détectée au cours des 5 dernières minutes et active le mode Veille (arrêt automatique au bout de 90 minutes). Disponible uniquement pour les systèmes disposant du contrôle de présence.

**Pt Rosé :** cet avertissement indique qu'il existe un risque de condensation au niveau du plancher et que l'étape Rayonnante de la zone a été éteinte. Dans le cas où l'étape Air est également disponible, celle-ci sera activée afin de réduire le taux d´humidité de la zone. Disponible uniquement pour les systèmes disposant de l'étape de plancher rafraichissant.

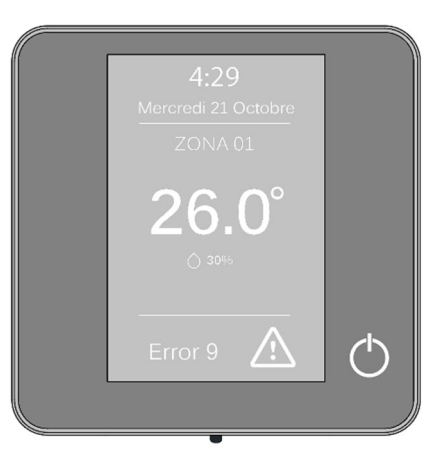

**Pt Rosé Actif**. Cette notification indique qu'il existe un risque de condensation avec l'étape rayonnante. L'étape d'air a été activée pour éviter la formation de condensation.

**ECS :** Eau chaude sanitaire active. Dans le cas où le système intègre un contrôle de gestion d'ECS dans l'équipement de production et que celui-ci soit activé, ce message s'affichera sur l'écran, éteignant la climatisation dans la zone en question.

**Rosée Lite.** Cet avertissement indique qu'il existe un risque de condensation au niveau du plancher et la zone où se trouve le thermostat Lite a été éteinte. En appuyant sur l'icône de l'écran principal, le nom de la zone concernée s'affichera.

**Protection rosée Lite**. Cette notification indique qu'il existe un risque de condensation avec l'étape rayonnante. L'étape d'air a été activée pour éviter la formation de condensation dans la zone où se situe le thermostat Lite.

**Pile :** Notification de pile faible. En appuyant sur l'icône de l'écran principal, le nom de la zone concernée s'affichera.

**En train de préparer.** Cet avertissement indique que la batterie de refroidissement/chauffage se trouve en dehors des limites de température configurées pour celle-ci. La ventilation est donc désactivée jusqu'à ce que la température de travail nécessaire pour satisfaire la demande soit atteinte.

# **Incidences**

Le système dispose d'un contrôle et suivi d'incidences. Si un message d'erreur s'affiche à l'écran, contactez votre installateur.

#### **Erreur de communication Autres erreurs**

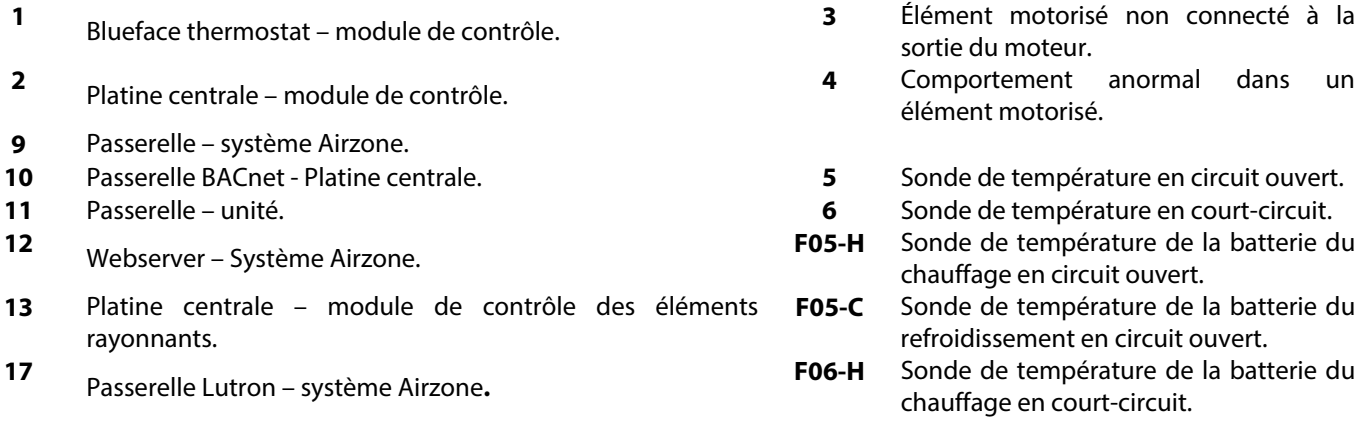

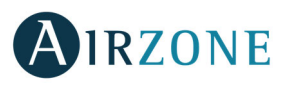

**C-02** Platine centrale du système - la centrale de contrôle de production.

**F06-C** Sonde de température de la batterie du refroidissement en court-circuit.

**C-09** Passerelle de pompe à chaleur - centrale de contrôle de production.

#### **Erreur de l'unité de climatisation**.

# **AIRZONE THINK**

## ÉCRAN DE VEILLE

L'écran de veille, correspondant à un état d'inactivité, affiche les informations suivantes :

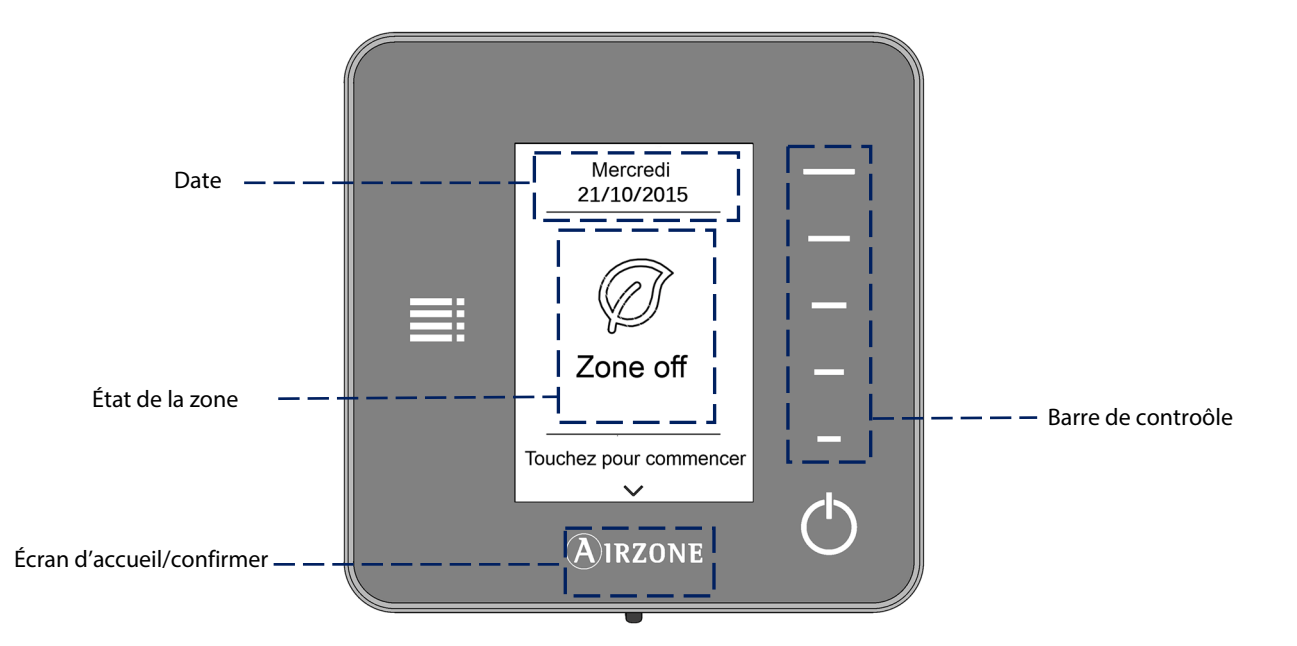

Date : Informations définies lors de la configuration de l'interface principale (Voir section Configuration de l'interface).

**État de la zone :** Affiche les informations concernant la configuration générale de la zone : état (allumé ou éteint) et mode de fonctionnement. Affiche également les notifications éventuelles (Voir section Notifications du système).

**Barre de contrôle :** En appuyant ou en faisant glisser votre doigt, ajustez les différents paramètres accessibles.

**Airzone :** Bouton de confirmation et retour à l'écran principal.

**Marche / arrêt :** Marche / arrêt de la climatisation dans la zone où le thermostat est situé.

**FR** 

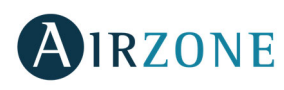

# ÉCRAN D'ACCUEIL

En appuyant sur le bouton « Airzone », le thermostat bascule de l'écran de veille à l'écran d'accueil. Ici, vous pouvez accéder aux fonctions suivantes:

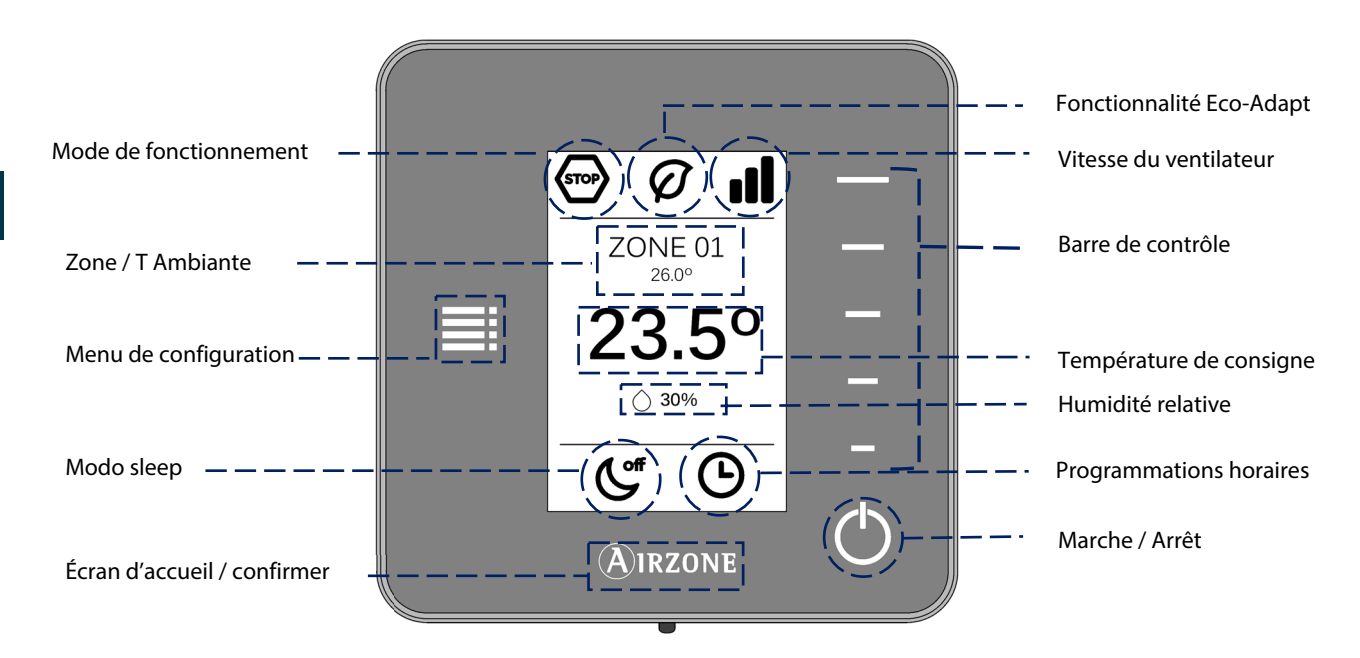

Parcourez les options du contrôleur Think en appuyant sur les boutons latéraux de la barre de contrôle.

**Mode de fonctionnement :** Affiche le mode de fonctionnement sélectionné depuis le thermostat principal ou depuis le thermostat Airzone Think, s'il est lui-même configuré comme principal. Les modes de fonctionnement accessibles sont : refroidissement, chauffage ou stop (Voir section Menu de configuration).

**Fonctionnalité Eco-Adapt :** Affiche le niveau d'efficacité énergétique fixé par l'intermédiaire du thermostat Airzone Blueface (dans le cas où l'installation en comporte au moins un).

**Vitesse de ventilation :** Indique la vitesse de ventilation de l'unité de climatisation, fixée depuis le menu de configuration depuis l'interface principale (Voir section vitesse de ventilation).

**Zone / Température ambiante :** Indique la zone dans laquelle se situe l'interface. Son nom est défini depuis le thermostat principal Airzone Blueface (dans le cas où l'installation en comporte au moins un). Par défaut le nom est défini comme « Zone N », N étant le numéro de la zone. Affichage de la température ambiante de la zone.

**Menu de configuration :** Configuration des paramètres du mode veille et navigation par zones ; si le thermostat Think est configuré comme principal, modification du mode de fonctionnement. (Voir section Menu de configuration).

**Température de consigne :** Affiche la température choisie au moyen de la barre de contrôle du Think (Voir section Contrôle de la température).

**Humidité relative :** Affiche l'humidité relative de la pièce dans laquelle se situe le thermostat.

**Mode Veille :** Indique le paramètre de configuration du mode Veille établi depuis le menu de configuration ou depuis le Blueface (si l'installation en possède un).

**Programmations horaires :** Affiche l'état (activé ou désactivé) des programmations horaires de la zone. Ce paramètre est établi depuis le Blueface ou la commande centralisée.

**Barre de contrôle :** En appuyant ou en faisant glisser votre doigt, ajustez les différents paramètres accessibles.

**Airzone :** Bouton de confirmation et retour à l'écran principal.

**Marche / arrêt :** Marche / arrêt de la climatisation dans la zone où le thermostat est situé.

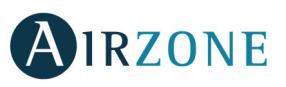

## FONCTIONS ESSENTIELLES DU THERMOSTAT THINK

#### **Contrôle de la climatisation**

**Marche / arrêt.** Appuyez sur l'icône pour allumer ou éteindre la climatisation dans la zone où se trouve le thermostat.

<sup>23°</sup> Contrôle de la température. En utilisant la barre de contrôle (vers le haut, vers le bas ou en faisant glisser votre doigt), vous pouvez ajuster la température de consigne souhaitée par pas de 0,5˚C. Faites glisser pour régler la température de consigne par créneaux supérieurs. Les plages permises par défaut sont :

- Mode chauffage : 15-30° C
- Mode refroidissement : 18-30° C

Celles-ci varient en fonction de l'option d'efficacité (Eco-Adapt) adoptée sur le thermostat principal.

Quand le système ne génère plus de demande, les éléments motorisés des zones allumées restent ouverts et l'unité reste allumée, en établissant une température de consigne de 30 °C pour le mode refroidissement et de 16 °C pour le mode chauffage.

#### **Mode de fonctionnement**

Si le thermostat Think est configuré comme principal, vous pouvez choisir le mode de fonctionnement de l'unité de climatisation, à partir de la barre de contrôle, parmi les options disponibles :

**Stop.** L'équipement de climatisation reste à l'arrêt indépendamment de la demande en chauffage ou refroidissement des zones. En outre, tous les registres motorisés restent fermés.

**Refroisissement.** Le système Airzone et l'équipement de climatisation travaillent en mode refroidissement lorsqu'au moins une zone est en demande (Température de consigne < Température ambiante).

**Chauffage.** Le système Airzone et l'équipement de climatisation travaillent en mode chauffage lorsqu'au moins une zone est en demande (Température de consigne > Température ambiante).

**Ventilation :** Le système Airzone et l'équipement de climatisation travaillent en mode ventilation lorsqu'au moins une zone est en demande (Température de consigne < Température ambiante).

**Déshumidification.** Le système travaille en mode déshumidification, rafraîchissant l'ambiance tout en priorisant la diminution de l'humidité, lorsqu'au moins une zone est en demande (Température de consigne < Température ambiante). L'équipement réglera le débit et la température d'impulsion de l'air de façon automatique afin de maintenir des niveaux adéquats d'humidité.

**Note**. Ce mode est approprié en cas de forte humidité : il réduit l'apparition de particules d'eau au niveau des grilles.

#### **Vitesse de ventilation**

Indique la vitesse de ventilation de l'unité de climatisation, fixée depuis le menu de configuration depuis l'interface principale.

**Ill** Vitesse forte **Vitesse forte** Vitesse moyenne **III** Vitesse faible **Vitesse automatique** 

OUŬ Dans les installations à détente directe, cette option permet de sélectionner la vitesse du ventilateur de l'unité A/C en attribuant la valeur 1 à la plus faible vitesse. Il est par défaut fixé en mode Automatique.

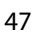

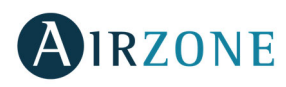

## FONCTIONS AVANCEES DU THERMOSTAT THINK

#### **Menu de configuration**

Appuyez sur l'icône du menu de configuration pour accéder aux paramètres.

**Mode.** Si le thermostat Think est configuré comme principal, sélectionnez le mode de fonctionnement utilisé par le système. (Voir section Mode de fonctionnement).

**Vitesse.** Si le thermostat Think est configuré comme principal, sélectionnez la vitesse de travail du ventilateur de l'unité A/C. (Voir section Vitesse de ventilation).

**Mode Veille**. Il s'agit d'un temporisateur d'arrêt de la climatisation de la zone. Les options disponibles sont les suivantes :

- **Off.** La temporisation est désactivée.
- **30.** Temporisation de 30 minutes avant l'arrêt de la climatisation de la zone.
- **60.** Au bout de 30 minutes, la température de consigne de la zone varie d'un degré ; au bout de 60 minutes, la climatisation de la zone est automatiquement éteinte.
- **90.** Au bout de 30 minutes, la température de consigne de la zone varie d'un degré ; au bout de 60 minutes, la température varie d'un degré supplémentaire ; après 90 minutes la climatisation de la zone est automatiquement éteinte.

**Navigation par zones**. Vous avez accès à distance à n'importe quelle zone de votre système afin de gérer sa température de consigne, démarrer ou arrêter la zone en question et visualiser toutes les informations la concernant.

#### INCIDENCES ET NOTIFICATIONS

Le thermostat Airzone Think affiche les différentes notifications du système sur l'écran de veille.

# **Notifications**

**Hors-gel :** Affiché lorsque cette fonctionnalité est activée (Voir section Configuration de la zone).

**Fenêtre :** Indique que la climatisation a été suspendue dans la zone en raison de l'ouverture d'une fenêtre. Disponible uniquement pour les systèmes disposant de contacts de feuillures**.** 

**Présence active** : cette fonctionnalité indique qu´aucune présence n'a été détectée au cours des 5 dernières minutes et active le mode Veille (arrêt automatique au bout de 90 minutes). Disponible uniquement pour les systèmes disposant du contrôle de présence.

**Protection rosée activé**. Cette notification indique qu'il existe un risque de condensation avec l'étape rayonnante. L'étape d'air a été activée pour éviter la formation de condensation.

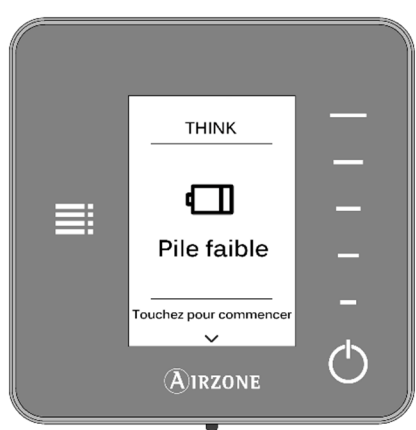

**Rosée.** Cet avertissement indique qu'il existe un risque de condensation au niveau du plancher et la zone où se trouve le thermostat a été éteinte.

**Pile.** Notification de pile faible (dans le cas d'un thermostat Airzone Think radio).

**En train de préparer.** Cet avertissement indique que la batterie de refroidissement/chauffage se trouve en dehors des limites de température configurées pour celle-ci. La ventilation est donc désactivée jusqu'à ce que la température de travail nécessaire pour satisfaire la demande soit atteinte.

**FR** 

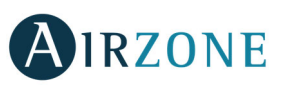

# **Incidences**

Le système dispose d'un contrôle et suivi d'incidences. Si un message d'erreur s'affiche à l'écran, contactez votre installateur.

#### **Erreur de communication Autres erreurs**

- 
- 
- 
- 
- 

- **1** Think thermostat module de contrôle **3** Élément motorisé non connecté à la sortie du moteur
- **2** Centrale module de contrôle **4** Comportement anormal dans un élément motorisé
- **9** Passerelle système Airzone **5** Sonde de température en circuit ouvert
- **10** BACnet gateway Control board **6** Sonde de température en court-circuit **11** Passerelle – unité **F0506-HC** Sonde de température de la batterie du chauffage ou refroidissement en circuit ouvert ou court-circuit
- **12** Webserver Airzone System
- **13** Centrale module de contrôle des éléments rayonnants
- **17** Passerelle Lutron système Airzone
- **C-02** Centrale du système centrale de contrôle de production
- **C-09** Passerelle de pompe à chaleur et la platine centrale de contrôle de production

# **AIRZONE LITE**

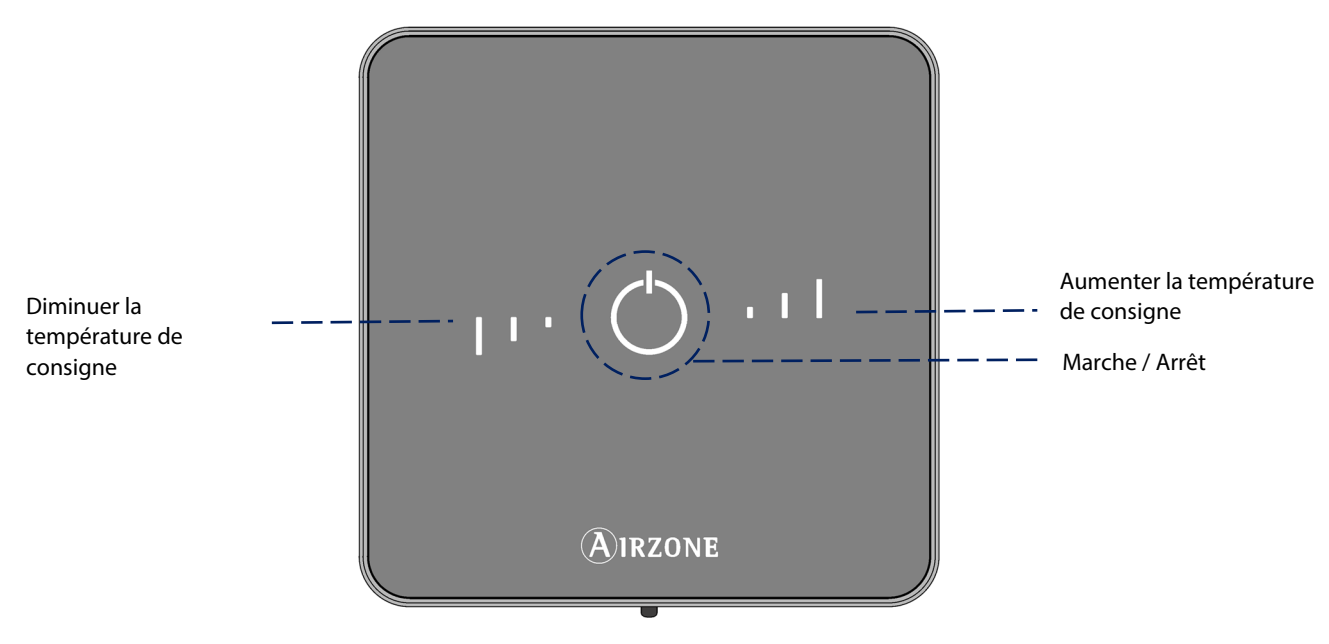

**Marche / arrêt** de la climatisation dans la zone. Fonctionne également comme indicateur du mode de fonctionnement de l'installation et de l'état de la zone par l'intermédiaire d'un code de couleur (Voir section Marche / arrêt).

**Ajustement de température :** En appuyant sur les boutons, vous pouvez ajuster la température de consigne jusqu'à un maximum de 3˚ C en plus ou en moins autour de la valeur définie depuis l'interface principale (voir Contrôle de la température).

**Note :** pour accéder au paramètre Réglages de Lite, vous devez accéder, depuis n'importe quel thermostat Airzone Blueface, à la zone contrôlée par votre thermostat Lite, dans Navigation par zones. (Voir section Menu de configuration).

**Attention :** Au bout de 10 secondes d'inactivité, les LED du thermostat Lite radio s'éteindront pour économiser la batterie. Un premier appui sur  $\bigcup$  permet d'afficher l'état de la zone (On/Off, Mode de fonctionnement et Température). À l'issue de cette action, vous serez en mesure de modifier le paramètre de votre choix (On/Off ou Température).

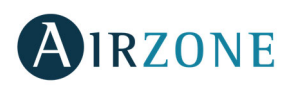

## FONCTIONNEMENT DU THERMOSTAT AIRZONE LITE

#### **Fonctions de base**

**Marche / arrêt** de la climatisation de la zone dans laquelle se trouve le thermostat. Ce bouton fonctionne également comme indicateur du mode de fonctionnement du système et répond au code de couleur suivant :

- **Violet** : le système se trouve en mode Stop.
- **Rouge** : le mode de fonctionnement est Chauffage.
- **Bleu** : le mode de fonctionnement est Refroidissement.
- **Vert :** la température de consigne a été atteinte.

Lorsque l'icône de couleur reste allumée de façon continue, cela signifie que la zone est allumée.

Si l'icône de couleur clignote lorsque l'écran est activé, cela signifie que la zone est éteinte.

L'icône de couleur sera automatiquement désactivée au bout de 10 secondes, quel que soit l'état de la zone.

**Contrôle de température.** Au moyen des bâtons situés de part et d'autre du bouton central, vous pouvez ajuster la température de consigne jusqu'à un maximum de 3˚ C en plus ou en moins autour de la valeur de base définie depuis l'interface Blueface (ou la commande centralisée), par pas de 1°C. Cette valeur est accessible via le paramètre « Réglages Lite » (Voir section contrôle de la climatisation).

Les LED indiquent les créneaux au-dessus ou au-dessous de la température basique de consigne.

Si vous dépassez la limite de température permise, les bâtons clignoteront, indiquant que la limite a été atteinte.

#### **Notifications**

**Clignotement rapide de couleur rouge du bouton de On / Off** : Perte de communication avec la platine centrale.

 **Clignotement rapide de couleur violet du bouton de On / Off :** Perte de communication entre le thermostat et le module de contrôle.

# **CHANGEMENT DE LA PILE**

Les thermostats Airzone Blueface et Airzone Think affichent les différentes notifications du système sur leur écran de veille. Une icône de notification apparaîtra pour indiquer que la pile des interfaces radio est faible.

Dans le cas de la pile des thermostats Airzone Lite radio, le message d'alerte apparaîtra sur les thermostats Blueface.

Pour remplacer la pile, détachez le thermostat du support et remplacez-la (CR2450).

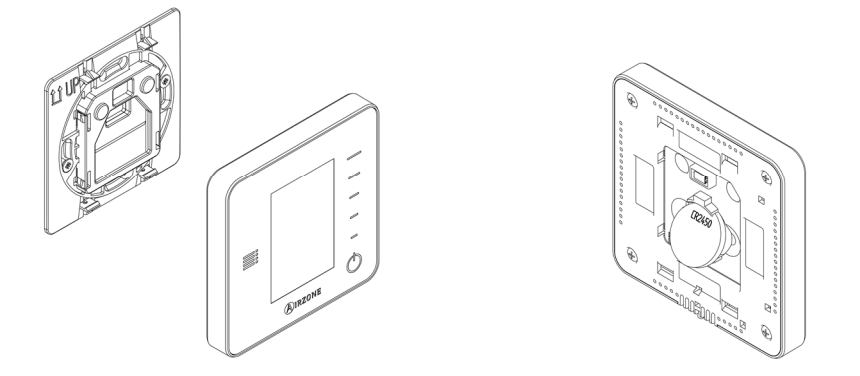

**Important :** Il est recommandé l'utilisation de piles de marque reconnue. N'oubliez pas de remettre la pile usagée dans un point de collecte prévu à cet effet. **Note** : N'oubliez pas de retirer le système anti-vandalisme avant de retirer le thermostat du mur.

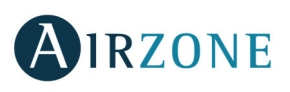

# **INDICE**

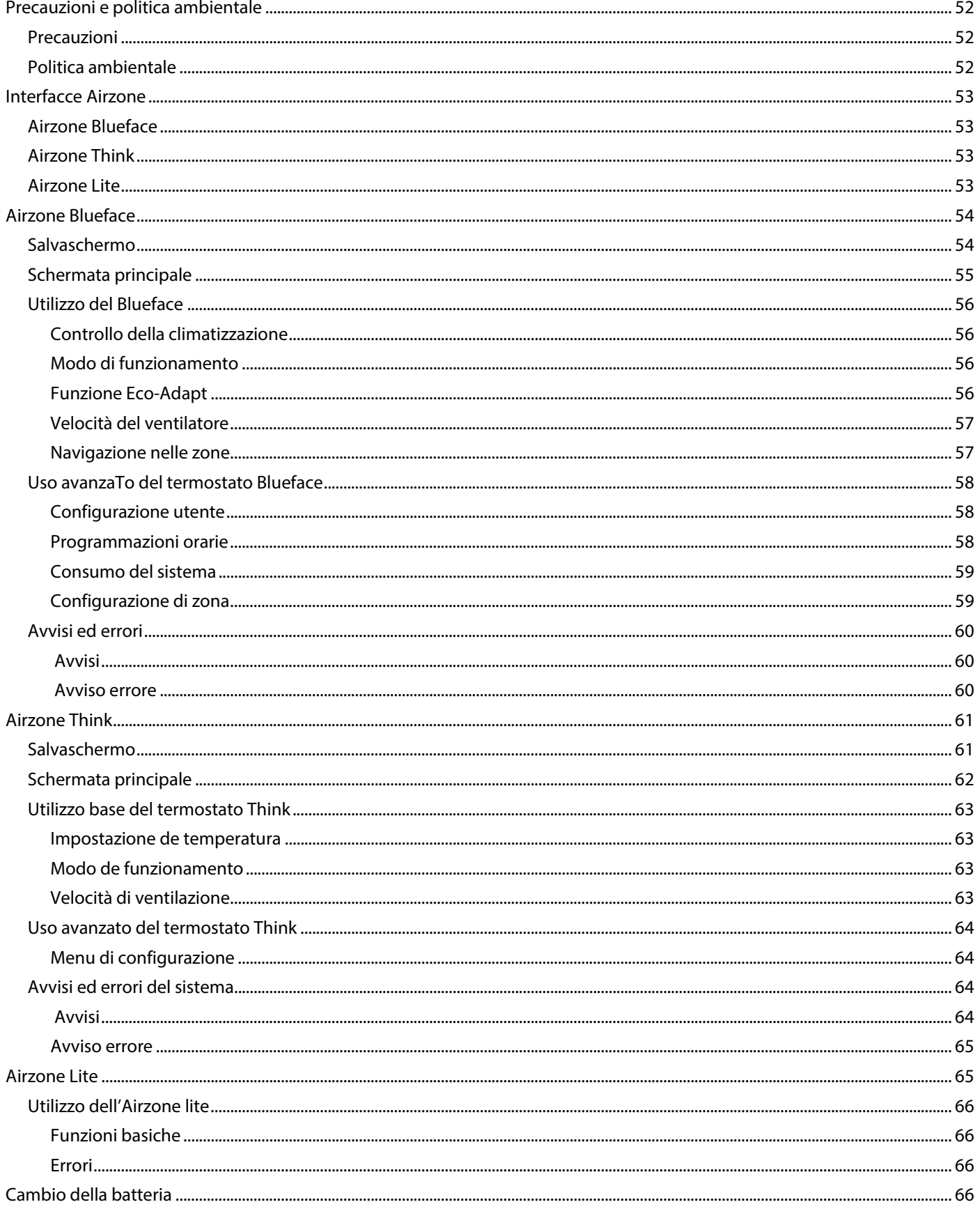

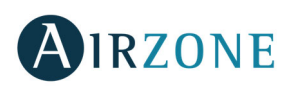

# **PRECAUZIONI E POLITICA AMBIENTALE**

#### PRECAUZIONI

Per la sicurezza dell'utente e dei dispositivi, si prega di rispettare le seguenti istruzioni:

- Non maneggiare il sistema con le mani bagnate o umide.
- Effettuare tutti i collegamenti o scollegamenti con il sistema di climatizzazione non connesso alla rete elettrica.
- Prestare particolare attenzione per non provocare nessun cortocircuito in nessun collegamento del sistema.

#### POLITICA AMBIENTALE

**IT** 

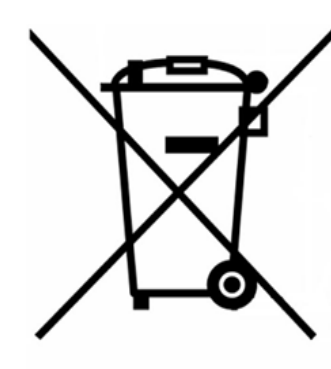

Non smaltire mai questa unità insieme agli altri rifiuti domestici. I prodotti elettrici ed elettronici contengono sostanze che possono essere dannose per l'ambiente in assenza di un adeguato trattamento. Il simbolo del cassonetto contrassegnato da una croce indica la raccolta separata delle apparecchiature elettriche, differente dal resto dei rifiuti urbani. Per una corretta gestione ambientale l'apparecchiatura dovrà essere portata negli appositi centri di raccolta alla fine del suo ciclo di vita.

Le parti che fanno parte di questa unità possono essere riciclate. Si prega quindi di rispettare la regolamentazione in vigore sulla tutela dell'ambiente.

È necessario consegnare l'articolo al relativo distributore in caso di sostituzione con un'altra unità nuova o depositarlo in un centro di raccolta specializzato.

I trasgressori saranno soggetti alle sanzioni e alle misure stabilite dalle normative in materia di tutela dell'ambiente.

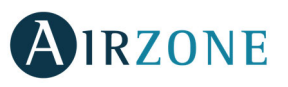

**IT** 

# **INTERFACCE AIRZONE**

Ogni sistema Airzone viene configurato con due tipologie di termostati.

**Termostato maestro**: Ne viene configurato uno per ogni sistema e, oltre a gestire la temperatura nella zona dove è installato permetterà:

- La gestione del modo di funzionamento dell'impianto
- L'impostazione dell'efficienza dell'impianto tramite la funzione Eco-Adapt

**Termostati di zona**: Tutti gli altri termostati della installazione.

#### AIRZONE BLUEFACE

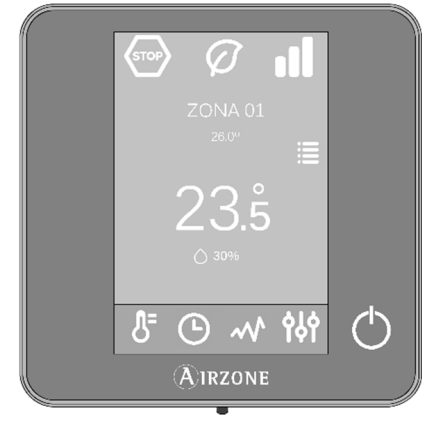

Interfaccia di controllo degli impianti tramite schermo capacitivo a colori di 3,5".

- Funzioni di base di controllo della climatizzazione e riscaldamento.
- Lettura della temperatura ambiente e dell'umidità relativa.
- Funzione di risparmio energetico Eco-Adapt.
- Navigazione remota nelle zone.
- Programmazioni orarie di tutto il sistema.
- Comunicazione via cavo.

#### AIRZONE THINK

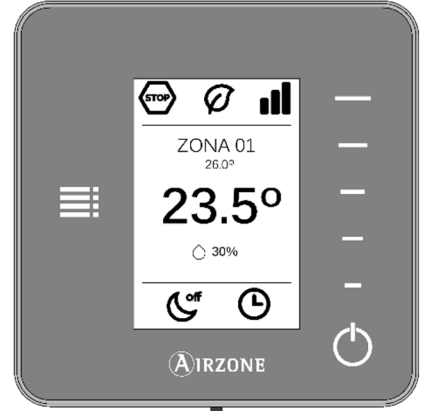

#### AIRZONE LITE

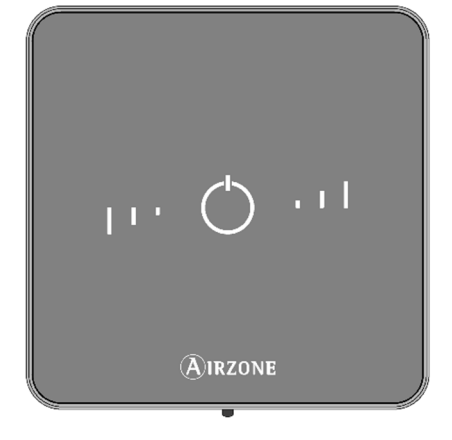

<sup>4</sup> Frequenza di comunicazione: 868 MHz

Potenza massima: 0 dBm

Interfaccia di controllo delle zone del sistema attraverso pulsanti capacitivi con schermo monocromatico a basso consumo.

- Funzioni basiche per il controllo delle zone degli impianti.
- Lettura della temperatura ambiente e dell'umidità relativa.
- Navigazione remota nelle zone.
- Comunicazione via cavo / radio<sup>4</sup>.

Interfaccia di controllo delle zone del sistema tramite pulsanti capacitivi.

- Pulsante di ON/OFF.
- Pulsanti di selezione di temperatura.
- Lettura della temperatura ambiente e dell'umidità relativa.
- Comunicazione via cavo / radio $4$ .

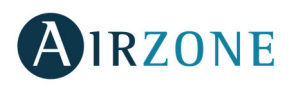

# **AIRZONE BLUEFACE**

## SALVASCHERMO

Il salvaschermo appare dopo 15 secondi di innattività del Blueface e mostra la seguente informazione:

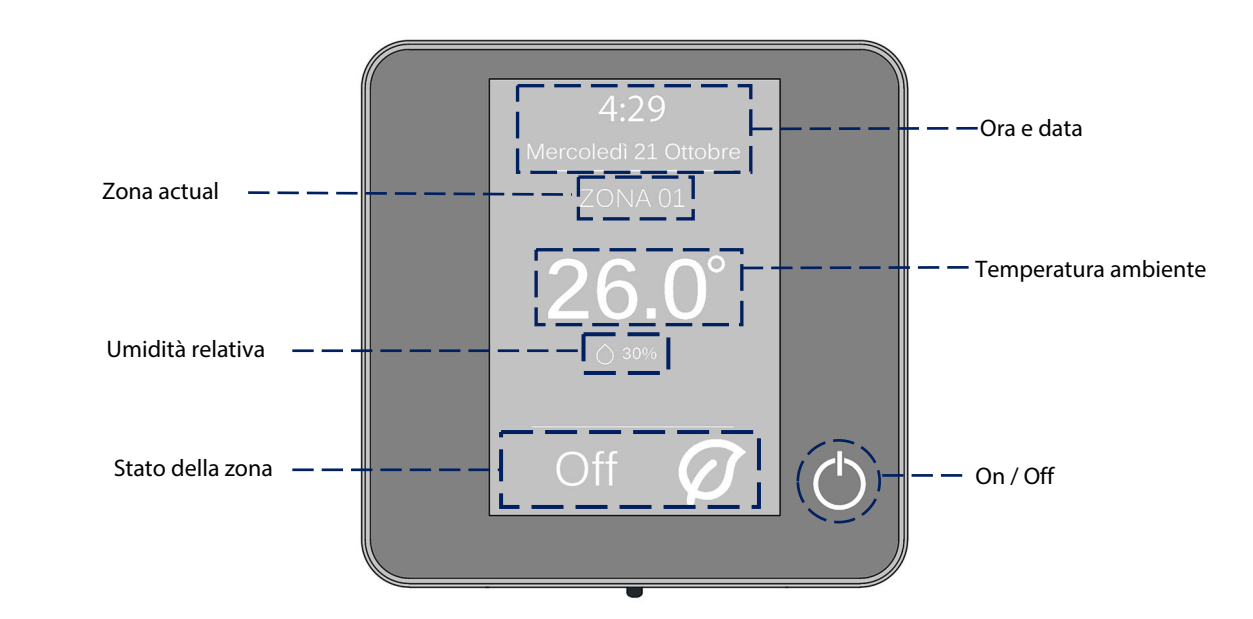

**Ora e data:** E' possibile impostare questo parametro. (Vedi sezione configurazione utente).

**Zona attuale.** Indica la zona controllata dall'interfaccia.

**Temperatura ambiente**. Indica la temperatura attuale della zona controllata dal Blueface**.** 

**Umidità relativa.** Indica l'umidità relativa della zona controllata dal Blueface**.** 

**Stato della zona.** Mostra informazioni sullo stato e sulla configurazione della zona, avvisi ed errori nel sistema (Vedi sezione avvisi ed errori del sistema).

**On/Off.** Accensione e spegnimento della zona controllata dal termostato.

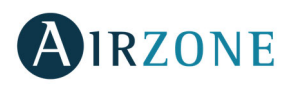

#### SCHERMATA PRINCIPALE

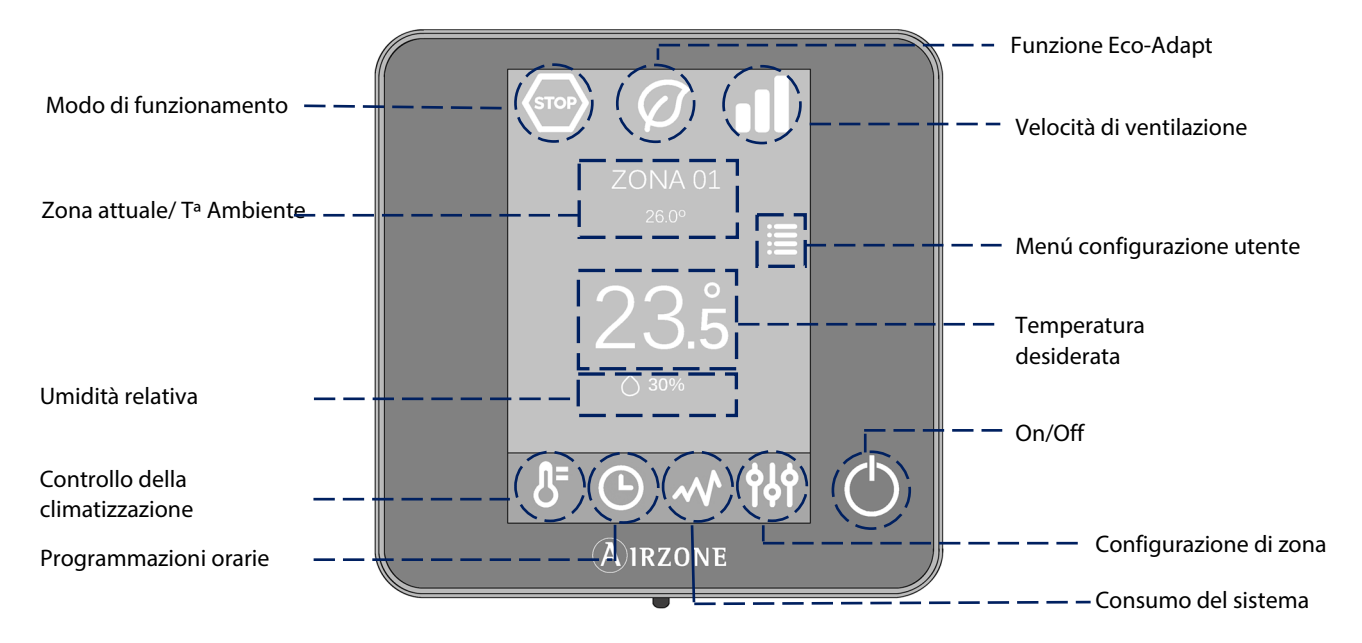

**Modo di funzionamento:** Selezionare il modo di funzionamento del sistema tra: Freddo, caldo e stop. (Vedi sezione modo di funzionamento).

**Funzione Eco-adapt.** Segna il livello di efficienza della macchina ed adatta le temperature ai valori sempre più efficienti. (Vedi sezione funzione Eco-Adapt).

**Velocità del ventilatore**. Seleziona la velocità del ventilatore della macchina. (Vedi sezione velocità del ventilatore).

**Zona attuale / Tª ambiente.** Indica la zona che controlla l'interfaccia. Il nome è editable e funziona come accesso diretto per navigazione nelle zone. (Vedi sezione navigazione nelle zone). Indica la temperatura attuale della zona controllata dal Blueface.

**Configurazione dell'utente.** Da questo menu si possono controllare parametri come lingua, la luminosità, salvaschermo, ecc. (Vedi sezione configurazione dell'utente).

**Temperatura desiderata.** Premi sulla temperatura per selezionare la temperatura di setpoint. (Vedi sezione controllo della climatizzazione)

**Umidità relativa.** Indicatore dell'umidità dell'ambiente.

**Controllo della climatizzazione.** Menu di controllo delle funzioni di base del sistema Airzone.

**Programmazioni orarie.** Menu da cui potrà configurare, attivare e disattivare le programmazioni orarie del sistema Airzone. (Vedi sezione programmazioni orarie).

**Consumo del sistema.** Funzionalità che mostra informazioni sul consumo energetico del sistema**.** 

**Configurazione della zona.** Si potranno impostare i parametri di sleep, antigelo nella zona e a seconda della tipologia di installazione ed altre impostazioni del sistema. (Vedi sezione configurazione di zona).

**On/Off.** Accensione e spegnimento della zona controllata dal termostato.

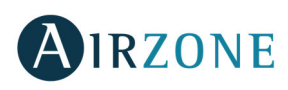

# UTILIZZO DEL BLUEFACE

#### **Controllo della climatizzazione**

<sup>(1)</sup> On/Off. Premere sull'icona per l'accensione o spegnimento della zona controlla<sub>ta dal termostato.</sub>

**Control de temperatura.** Utilizza le icone - e + che appaiono quando si preme sulla temperatura, l'intervallo di selezione della temperatura è a step di 0,5˚ C.

L'intervallo di temperatura permesso in modo caldo è da 15 a 30°C. In modo freddo: da 18 a 30°C. Questi valori possono variare in funzione dei valori di efficienza energetica impostati sul parametro Eco-Adapt presente sul termostato maestro del sistema. Quando il sistema si trova in modo freddo e non è più in regime di domanda, gli elementi motorizzati delle zone accese restano aperti, l'unità rimane accesa e viene stabilita automaticamente una temperatura impostata di 30 °C. In modo caldo, l'installatore può attivare questa funzione e configurare la temperatura impostata.

#### **Modo di funzionamento**

**IT** 

Impostabile dal termostato maestro del sistema e indica il modo in cui l'impianto stà lavorando. Dal termostato maestro premere sull'icona per accedere al menu di selezione. I modi disponibili sono:

**Stop.** Il sistema viene spento completamente indipendentemente dello stato del resto delle zone. Inoltre, tutti gli elementi terminali (griglie, serrande, ecc.) verranno chiuse.

**Freddo.** In questo modo di funzionamento il sistema lavora con il climatizzatore in raffrescamento. Saranno aperte solo le zone in regime di domanda di aria fredda (Tª impostata < Tªambiente).

**Caldo.** In questo modo di funzionamento il sistema lavora con il climatizzatore in riscaldamento. Saranno aperte solo le zone in regime di domanda di aria calda (Tª di setpoint > Tªambiente).

**Ventilazione**. In questo modo di funzionamento il sistema utilizza solamente la funzione di ventilazione del climatizzatore (quindi senza riscaldare o raffreddare). La logica di apertura delle zone sarà quella del modo freddo, cioè saranno aperte solo le zone in domanda di aria fredda. (Tª impostata < Tªambiente).

**Deumidificazione**. In questo modo di funzionamento il sistema lavora con lo scopo di ridurre l'umidità in ambiente senza raffreddare eccessivamente. Saranno aperte solo le zone in regime di domanda di aria fredda (Tª di setpoint < Tªambiente).

**Nota**. Questo modo è l'ideale nelle giornate particolarmente umide o quando non si vuole raffreddare gli ambianti ma si vuole aumentare il confort. Ideale anche per evitare problemi di formazione di condensa sopra le bocchette.

#### **Funzione Eco-Adapt**

Questo parametro imposta il livello di efficienza energetica del sistema limitando le temperature impostabili in ambiente dai termostati allo scopo di favorire al massimo un utilizzo efficiente dell'impianto. I livelli di efficienza selezionabili sono:

**Disattivata.** Le temperature impostabili sui termostati non sono limitate e il range di lavoro è libero: in modo caldo 15- 30˚ C; in freddo 18-30˚C.

 $\varnothing$ **Manuale.** Le temperature massime o minime impostabili sui termostati sono quelle impostate sul termostato maestro.

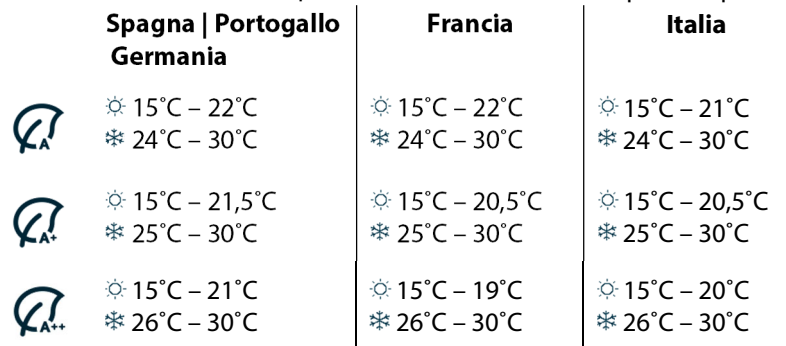

**Indicatore di efficienza**. In funzione della temperatura di lavoro del Blueface stabilisce una gamma di colori per definire il livello di efficienza del sistema:

Definisce la velocità del ventilatore della macchina. Per difetto è impostato in modo automatico, cioè è il sistema Airzone che imposta la velocità di ventilazione a seconda del numero delle zone in richiesta. Nelle installazioni con Fancoil (macchina idroniche), il sistema consente di selezionare manualmente la velocità del ventilatore dal termostato master.

- 
- **ndl**

 Negli impianti ad espansione diretta, consente di selezionare la velocità della unità d'aria condizionata, impostando il valore 1 per la velocità più bassa. Per difetto è impostato in modo automatico.

#### **Navigazione nelle zone**

Temperatura ambiente

Accesso a tutte le aree

Accesso a zona

Dallo schermo principale, premendo sul nome della zona verrà mostrata una lista con tutte le zone e lo stato di ognuna di esse. Questo schermo consente di controllare tutte le zone contemporaneamente oppure di controllare ogni zona in modo individuale, permettendo anche di accendere e spegnere le zone. Premere le icone < e > per vedere le zone restanti.

> Navigazione elle zone

L'opzione "Tutte le zone" consente di controllare tutte le zone contemporaneamente, trasmettendo loro eventuali cambiamenti.

Premere sul nome di una zona per controllarla in modo remoto dal termostato. Quando il sistema rileva un errore di temperatura in una zona specifica, tale zona mostra il codice di errore invece della temperatura ambiente della stanza (vedi sezione Avvisi ed errori).

Icone nella zona remota.

- $($  $\&$ ) Esci della zona. Chiude la zona e ritorna alla zona principale.
- $\Box$  Torna alla lista delle zone del sistema.

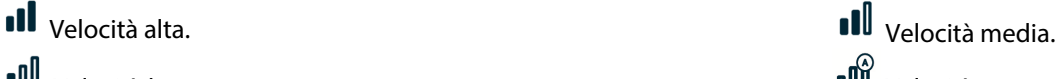

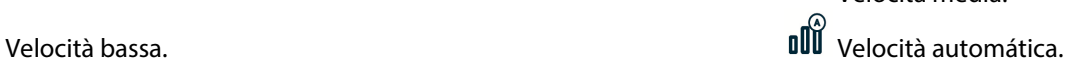

On/Off tutte le zone

Temperatura desiderata

On/Off zona

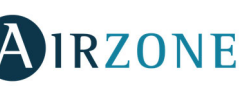

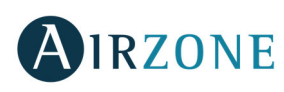

## USO AVANZATO DEL TERMOSTATO BLUEFACE

#### **Configurazione utente**

Questi parametri controllano e modificano le funzionalità di base. Premere una volta per mostrare le icone.

**Lingua/Paese.** Impostazione della lingua del sistema.

**Luminosità.** Imposta la percentuale di luminosità nelle schermate e permette inoltre di selezionare il comportamento del display in modalità salvaschermo.

**Dra e data.** Premere sull'orologio per impostare l'ora, il tipo di formato (12 o 24 ore) e se si desidera o meno il cambio automatico dell'orario in funzione dell'ora legale. Premere sul calendario per impostare la data.

**Pulizia schermo**: Attivando questa opzione è possibile pulire lo schermo. Per alcuni secondi lo schermo si disattiva premettendone la pulizia in modo sicuro.

**Salvaschermo**. E' possibile impostare le informazioni che verranno mostrate in modalità salvaschermo. Le impostazioni possono variare a seconda degli elementi installati nel sistema. I parametri impostabili sono:

- **Stato della zona:** Informazione sullo stato e la configurazione della zona.
- **Informazione meteorologiche:** Disponibile solo con il webserver Airzone Cloud.
- **Consumo della macchina A/A:** Disponibile solo con macchine con lettura del consumo.
- Disabilitando l'opzione informazione apparirà solo l'ora e lo stato della zona.

**Informazioni.** Questo parametro contiene informazioni in merito a:

- **La zona.** firmware, zona, associazione, motore o stato delle comunicazioni.
- **Il sistema.** firmware, configurazione ed informazione del sistema e dell'installazione.
- **I dispositivi**. Indica gli elementi collegati al sistema.
- **Webserver**. Configurazioni e associazione, Indirizzo IP e MAC.
- **Errori**. Avvisi su eventuali problemi del sistema.

#### **Programmazioni orarie**

Premere sull'icona delle programmazioni per accedere al menu dove è possibile programmare gli orari e il funzionamento delle singole zone o dell'intero impianto (Fino a 24 programmazioni orarie per zona):

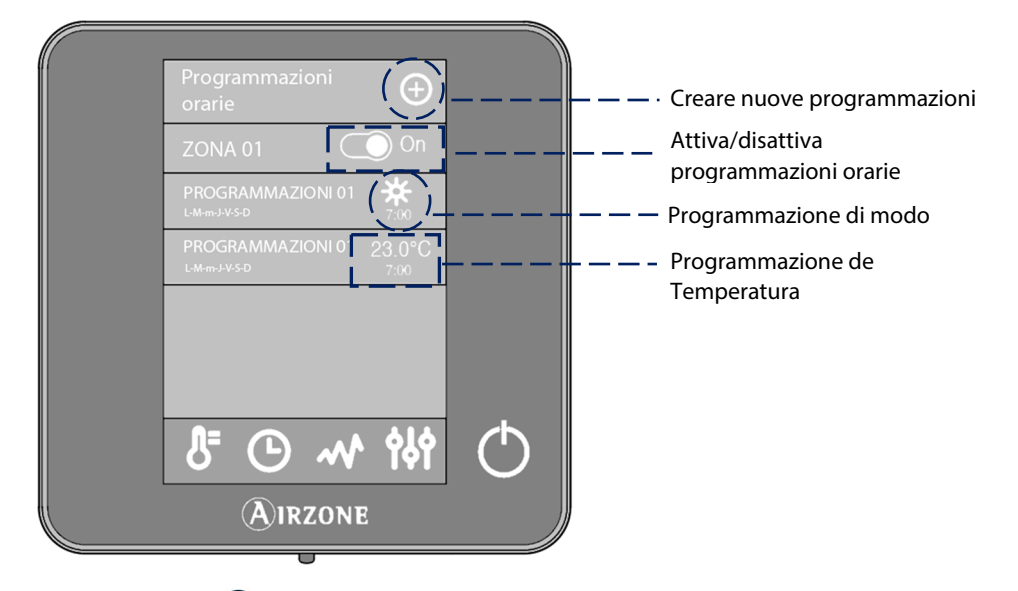

Per creare una nuova programmazione, premere  $\bigoplus$  e seguire le seguenti indicazioni.

- 1. Selezionare il tipo di programma che si desidera realizzare.
	- **Modo**. Consente di scegliere il modo dell'utente (disponibile solo a Blueface mestro).
	- **Temperatura.** Consente di scegliere la temperatura della zona.
- 2. Selezionare i giorni della settimana, l'ora e l'azione da realizzare.
- 3. Premere confermare.

Attivare o disattivare le programmazioni attraverso l'ON/OFF.

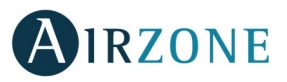

Per modificare una programmazione, premere su quella che si desidera modificare direttamente dall'elenco di quelle realizzate e di seguito modificare quanto necessario:

**Modifica**: Premette di modificare la programmazione.

Per modificare il nome di una determinata programmazione, mantenere premuto il nome della zona per accedere all'editor. Quindi cambiare il nome.

**Elimina.** Elimina la programmazione oraria scelta.

 **Copiar**. Copia la programmazione oraria per applicarla su qualsiasi zona dell'installazione.

Una volta attiva una programmazione, l'icona appare come non barrata  $\Theta$ . Una volta disattivata, l'icona verrà barrata e la programmazione sarà disponibile nell'elenco ma sarà disabilitata  $\mathcal{O}$ .

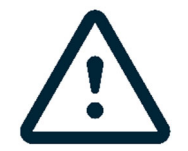

Se crei programmazioni di calendario a Airzone Cloud, queste ultime hanno priorità rispetto a quelle create per ciascuna zona in caso di conflitto e la configurazione delle impostazioni della zona è disabilitata sul termostato. La priorità impostata per le programmazioni orarie è:

Programmazioni di calendario > programmazioni di sistema > programmazioni di zona

#### **Consumo del sistema**

In questo menù vengono mostrate informazioni in merito ai periodi di funzionamento della zona e del climatizzatore durante il giorno.

Nel caso in cui la macchina abbia una interfaccia di comunicazione abilitata alla funzione sarà inoltre possibile visionare la potenza istantanea assorbita dalla macchina ed il consumo accumulato durante il giorno.

#### **Configurazione di zona**

Da questo menu è possibile impostare.

**Modo Sleep.** Il modo Sleep è un Eco-temporizzatore che controlla lo spegnimento della zona. I valori impostabili sono:

- **Off.** Il temporrizzatore è spento.
- **30.** Attiva il timer di spegnimento della zona a 30.
- **60.** Trascorsi 30 minuti, viene variata la temperatura della zona di un grado, trascorsi 60 minuti la zona si spegne.
- **90.** Trascorsi 30 minuti, viene variata la temperatura della zona di un grado; trascorsi 60 minuti viene variata la temperatura di un ulteriore grado. Trascorsi 90 minuti la zona si spegne.

**Antigelo.** Evita che la temperatura ambiente della zona scenda sotto 12˚ C, anche se la zona è spenta. (Il parametro non si attiva se il sistema è in modo Stop).

A seconda del tipo di installazione e della configurazione del sistema, saranno disponibili ulteriori funzionalità:

**Angolo di apertura\*:** Consente di definire l'inclinazione nelle griglie motorizzate Airzone (modello RINT) delle zone, in modo caldo o freddo. Per difetto 90˚.

**Imp. Alette**\*: questa opzione permette di definire la inclinazione delle lame orizzontali e verticali negli impianti se disponibile.

 **Tipo di controllo\*.** Questa opzione consente di scegliere il tipo di riscaldamento/raffrescamento per ogni singola zona:

- **Aria**: la zona lavora con l'aria.
- **Radiante**: la zona lavora con il radiante.
- **Combinato**: la zona lavora sia con l'aria che con il radiante per raggiungere la temperatura impostata in maniera rapida ed efficiente. Configurazione di zona predefinita**.**

**\*Nota:** Per motivi di sicurezza, la zona si spegne durante la modifica di uno qualsiasi di questi parametri.

**Impostazioni Lite.** Con questo parametro è possibile impostare la temperatura di lavoro base per le zone dove sono state installate interfacce Airzone Lite ed inoltre configurare la modalità di illuminazione del led sulla sonda stessa.

**Nota:** per accedere al parametro Impostazioni Lite da qualsiasi termostato Airzone Blueface, è necessario accedere alla zona controllata dal termostato Lite mediante l'opzione Navigazione nelle zone.

**IT** 

59

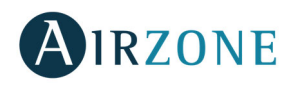

#### AVVISI ED ERRORI

Il termostato Airzone Blueface mostra gli avvisi più importanti del sistema e gli errori rilevati direttamente salvaschermo. Sarà possibile poi vederne i dettagli nel sottomenù "Errori" all'interno del menù configurazione utente.

# **Avvisi**

**IT** 

**Antigelo.** iene mostrato nel caso in cui questa funzione venga attivata dal termostato (Vedi sezione Configurazione di zona).

**Finestra.** Questo avviso indica che la climatizzazione della zona è spenta per l'apertura di una finestra. Opzione disponibile solo per sistemi che supportano questa funzionalità.

**Presenza**. Questo avviso indica che non è stata rilevata presenza nella zona durante 5 minuti. Automaticamente è stata attivata l'opzione Sleep con impostazioni di 90 minuti. Rimane disponibile nei sistemi con il controllo presenza attivo.

**Umidità.** Questo avviso indica che c'è rischio di condensazione di acqua sul pavimento. Automaticamente spegne il raffrescamento a pavimento nella zona. Se disponibile, si attiva automaticamente la sorgente aria nella zona. Rimane disponibile nei sistemi con sorgente radiante freddo.

**Protezione umidità attiva**. Questo avviso indica che c'è il rischio di condensa

nell'impianto radiante e che è stata attivata l'etapa dell'aria per impedirne la formazione.

**ACS.** Richiesta di acqua calda sanitaria. In caso in cui il sistema di produzione integra la produzione di ACS, al momento di richiesta di ACS sui termostati apparirà un messaggio e verrà fermata la climatizzazione.

**Umidità Lite.** Questo avviso indica che esiste il rischio di condensazione d'acqua e che la zona Lite è stata spenta. Premendo sull'icona viene mostrato il dettaglio della zona con questa problemática.

**Protezione umidità Lite**. Questo avviso indica che c'è il rischio di condensa nell'impianto radiante e che è stata attivata l'etapa dell'aria per impedirne la formazione nella zona in cui si trova il termostato Lite.

**Batteria.** Avviso di batterie scariche. Premendo sull'icona viene mostrato il dettaglio della zona con questa problemática.

**Preparazione.** Questo avviso indica che la batteria di raffreddamento/riscaldamento si trova al di fuori dei suoi limiti di temperatura configurati, per cui viene disattivata la ventilazione fino a quando non viene raggiunta la temperatura di lavoro necessaria a soddisfare la domanda.

# **Avviso errore**

Nel caso in cui vengano mostrati avvisi di questo tipo si raccomanda di contattare l'installatore dell'impianto.

#### **Errore di comunicazione Altri errori**

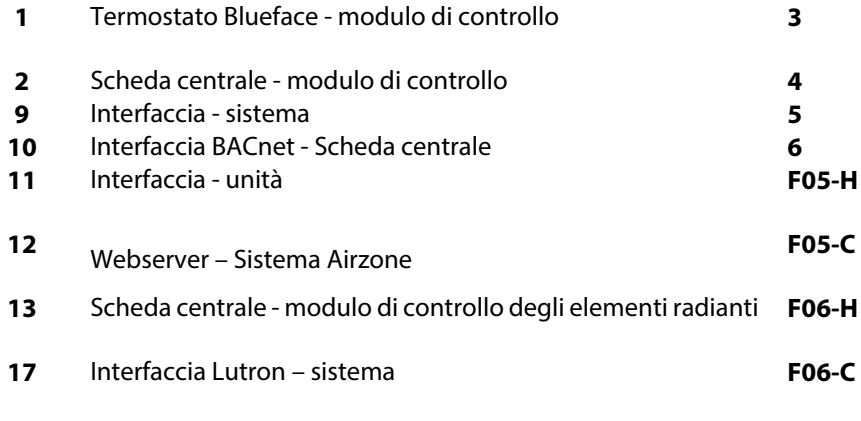

**C-02** Scheda centrale - Scheda di Controllo di Produzione

**C-09** Interfacce di Aerotermia - Scheda di Controllo di Produzione **Errore unità.** Anomalia nell'unità di aria condizionata.

motorizzato non collegato all'uscita del

Sonda di temperatura in circuito aperto **10** Interfaccia BACnet - Scheda centrale **6** Sonda di temperatura in cortocircuito Sonda di temperatura della batteria di

**<sup>12</sup>**Webserver – Sistema Airzone **F05-C** Sonda di temperatura della batteria di raffreddamento in circuito circuito aperto Sonda di temperatura della batteria di

**17** Interfaccia Lutron – sistema **F06-C** Sonda di temperatura della batteria di

**2** Scheda centrale - modulo di controllo **4** Elemento motorizzato bloccato

riscaldamento in circuito aperto

riscaldamento in cortocircuito

raffreddamento in cortocircuito

motore

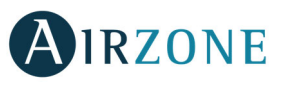

# **AIRZONE THINK**

#### SALVASCHERMO

Il salvaschermo mostra le seguenti informazioni:

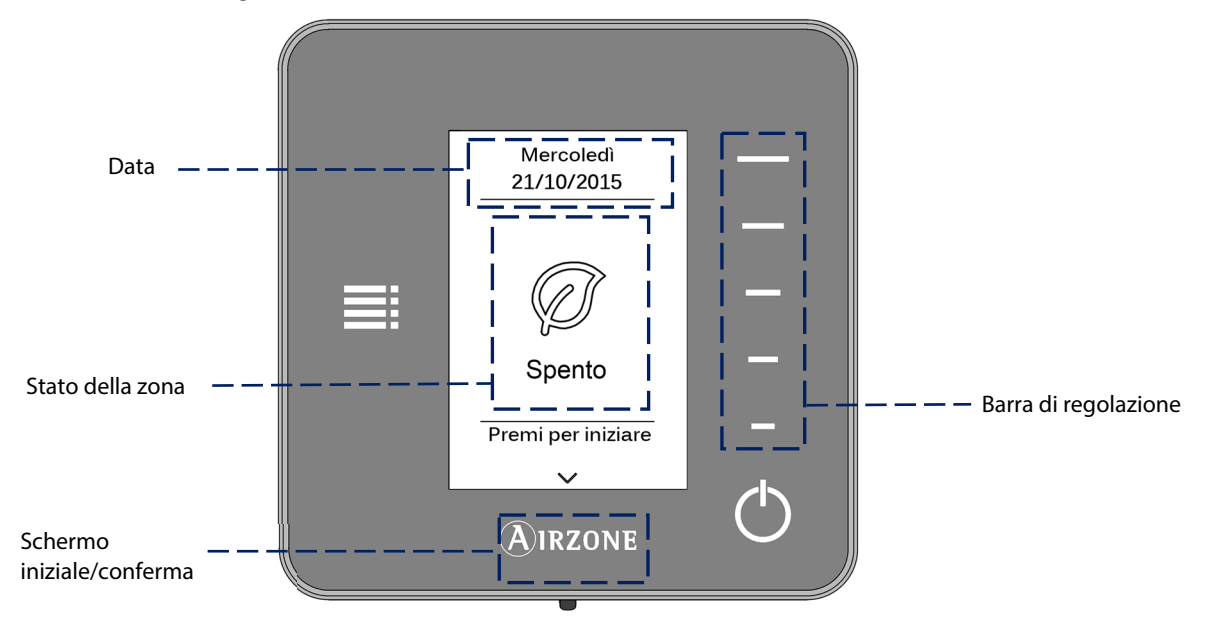

**Data**. Parametro definito dal termostato maestro nel menù di configurazione dell'utente (Vedi sezione configurazione dell' utente).

**Stato della zona**. Mostra informazione sulla configurazione generale della zona: stato (acceso o spento) e modo di funzionamento. Inoltre saranno mostrati gli errori nel caso in cui siano rilavati (Vedi sezione avvisi ed errori).

**Barra di regolazione.** Non utilizzata in questa schermata.

**Airzone.** Pulsante di conferma di una determinata azione e di ritorno alla schermata principale.

**On/Off.** Accensione e spegnimento della zona dove è installato il termostato.

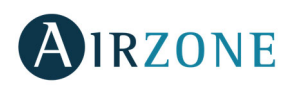

## SCHERMATA PRINCIPALE

Con un tocco sul pulsante "Airzone", il termostato cambia dalla modalità salvaschermo alla schermata principale. In questa schermata sono disponibili le seguenti funzioni:

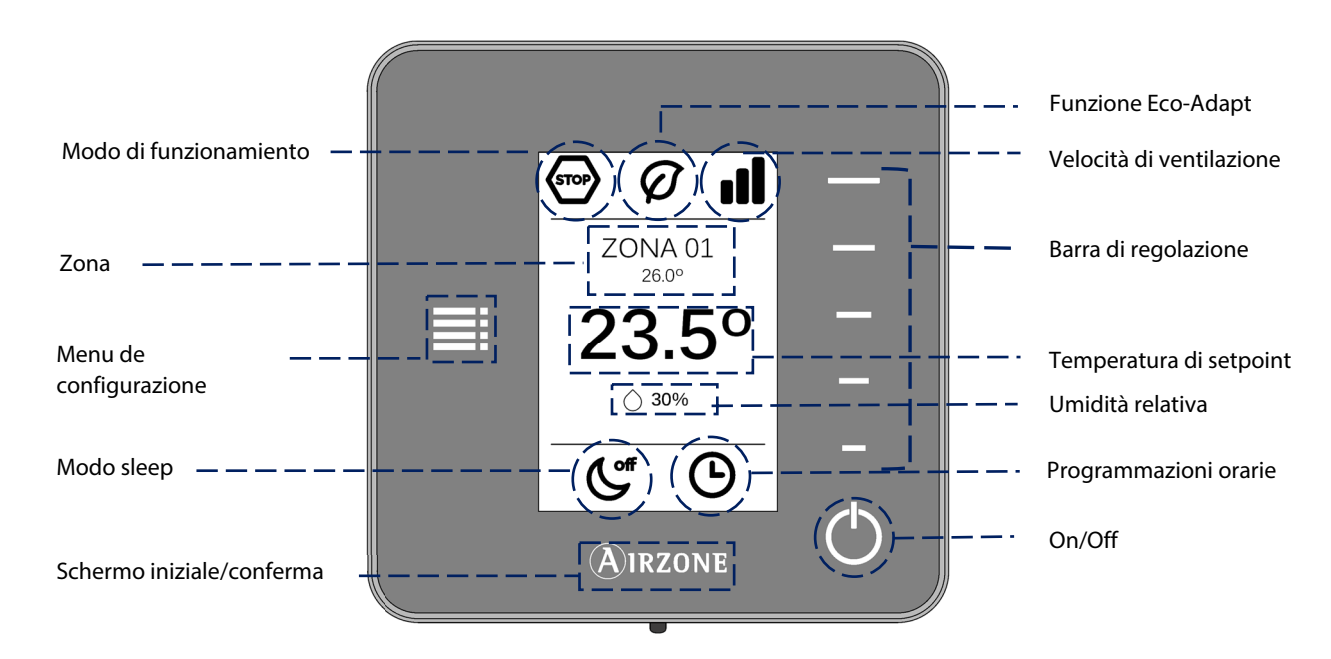

Navigare attraverso il termostato Think premendo i pulsanti laterali sulla barra di controllo.

**Modo di funzionamento.** Mostra il modo di funzionamento impostato per il sistema dal termostato maestro (Blueface) o in alternativa dal termostato configurato come tale nel sistema. Impostabile tra: freddo, caldo e stop. (Vedi sezione menu di configurazione).

Funzione Eco-adapt. Mostra il livello d'efficienza energetica del sistema impostato dal termostato Blueface. (Vedi sezione funzione eco-adapt).

**Velocità del ventilatore**. Indica la velocità di lavoro del ventilatore dell'unità canalizzata impostata dal menu di configurazione del termostato maestro (Vedi sezione velocità del ventilatore).

**Zona/Temperatura ambiente**. Indica la zona controllata dall'interfaccia. E' possibile impostare un nome a proprio piacimento tramite il termostato maestro Airzone B lueface. Questa icona mostra inoltre la temperatura ambiente.

**Menu di configurazione**. I parametri del modo sleep e navegazione remota si possono impostare solo in alcuni casi. Nel caso in cui il termostato sia impostato come maestro questa opzione consente di impostare il modo di funzionamento. (Vedi sezione menu di configurazione).

**Temperatura di setpoint.** Mostra la temperatura impostata tramite la barra di regolazione del Think. (Vedi sezione impostazione di temperatura).

**Umidità relativa.** Visualizza l'umidità relativa dell'ambiente.

**Modo Sleep.** Indica lo stato in cui si è impostato il modo sleep, parametro impostabile dal menu di configurazione o dal Blueface.

**Programmazioni orarie.** Indica lo stato (attivata o disattivata) delle programmazioni orarie della zona. Tutte le programmazioni orarie si realizzano tramite l'interfaccia Blueface.

**Barra di regolazione.** Imposta, premendo o facendo scorrere, i diversi parametri da controllare dall' Airzone Think.

**Airzone.** Pulsante di conferma e ritorno allo schermo principale.

**On/Off.** Accensione e spegnimento della zona controllata dal termostato.

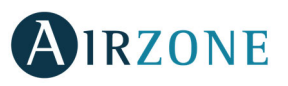

## UTILIZZO BASE DEL TERMOSTATO THINK

#### **Impostazione de temperatura**

**On/Off.** Premere sull'icona per l'accensione o spegnimento della zona controllata dal termostato.

 **Impostazione de temperatura.** Utilizza le icone - e + che appaiono quando si preme sulla temperatura, l'intervallo di selezione della temperatura è a step di 0,5° C. Scorrere per regolare la temperatura impostata con un intervallo maggiore.

L'intervallo di temperatura permesso é:

- Modo caldo: 15-30° C
- Modo freddo: 18-30° C

Questi valori possono variare in funzione delle impostazione fatte sul parametro Eco-Adapt dal termostato maestro Blueface. Quando il sistema non è più in regime di domanda, gli elementi motorizzati delle zone accese restano aperti e l'unità rimane accesa, impostando una temperatura di 30 °C per il modo freddo e di 16 °C per il modo caldo.

#### **Modo de funzionamento**

Se il termostato Airzone Think sul quale stiamo lavorando è configurato come maestro del sistema, sarà possibile impostare il modo di funzionamento dell'impianto. I modi disponibili sono:

**Stop.** Il sistema viene spento completamente indipendentemente dello stato del resto delle zone. Inoltre, tutti gli elementi terminali (griglie, serrande, ecc.) verranno chiuse.

**Freddo.** In questo modo di funzionamento il sistema lavora con il climatizzatore in raffrescamento. Saranno aperte solo le zone in regime di domanda di aria fredda (Tª impostata < Tªambiente).

**Caldo.** In questo modo di funzionamento il sistema lavora con il climatizzatore in riscaldamento. Saranno aperte solo le zone in regime di domanda di aria calda (Tª di setpoint > Tªambiente).

**Ventilazione:** In questo modo di funzionamento il sistema utilizza solamente la funzione di ventilazione del climatizzatore (quindi senza riscaldare o raffreddare). La logica di apertura delle zone sarà quella del modo freddo, cioè saranno aperte solo le zone in domanda di aria fredda. (Tª impostata < Tªambiente).

**Deumidificazione.** In questo modo di funzionamento il sistema lavora con lo scopo di ridurre l'umidità in ambiente senza raffreddare eccessivamente. Saranno aperte solo le zone in regime di domanda di aria fredda (Tª di setpoint < Tªambiente).

**Nota**. Questo modo è l'ideale nelle giornate particolarmente umide o quando non si vuole raffreddare gli ambianti ma si vuole aumentare il confort. Ideale anche per evitare problemi di formazione di condensa sopra le bocchette.

#### **Velocità di ventilazione.**

In funzione dell'impianto utilizzato, sarà possibile impostare sarà possibile impostare la velocità di ventilazione tramite barra di regolazione. Per difetto dalla fabbrica il modo impostato è quello automatico in cui il sistema imposta la velocità in rapporto al numero delle zone in regime di domanda.

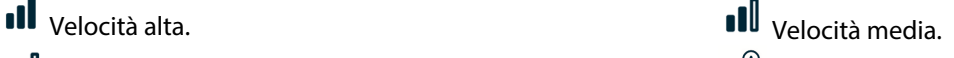

**III** velocità bassa. Velocità automática.

 Negli impianti ad espansione diretta, consente di selezionare la velocità della unità d'aria condizionata, impostando il valore 1 per la velocità più bassa. Per difetto è impostato in modo automatico.

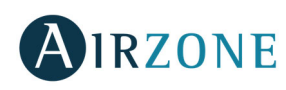

## USO AVANZATO DEL TERMOSTATO THINK

#### **Menu di configurazione**

Premere l'icona del menu di configurazione per accedere ai parametri.

**Modo.** Se il termostato Think è configurato come maestro, selezionare il modo di funzionamento in cui sta lavorando il sistema. (Vedi sezione Modo di funzionamento).

**Velocità.** Se il termostato Think è configurato come maestro, selezionare la velocità di lavoro del ventilatore dell'unità A/C. (Vedi sezione Velocità del ventilatore).

**Modo Sleep.** Il modo Sleep è un Eco-temporizzatore che controlla lo spegnimento della zona. I valori impostabili sono:

- **Off.** Il temporizzatore è spento.
- **30.** Attiva il timer di spegnimento della zona a 30 minuti.
- **60.** Trascorsi 30 minuti, viene variata la temperatura della zona di un grado, trascorsi 60 minuti la zona si spegne.
- **90.** Trascorsi 30 minuti, viene variata la temperatura della zona di un grado; trascorsi 60 minuti viene variata la temperatura di un ulteriore grado. Trascorsi 90 minuti la zona si spegne.

**Navegazione remota**. Accedi alle zone del sistema per modificare la temperatura di setpoint, accendere o spegnere la zona scelta e vedi tutta l'informazione della stessa

#### AVVISI ED ERRORI DEL SISTEMA

Il termostato Airzone Think mostrerà i diversi avvisi del sistema nella schermata salvaschermo.

# **Avvisi**

**Antigelo.** iene mostrato nel caso in cui questa funzione venga attivata dal termostato (Vedi sezione Configurazione della zona).

**Finestra.** Questo avviso indica che la climatizzazione della zona è spenta per l'apertura di una finestra. Opzione disponibile solo per sistemi che supportano questa funzionalità.

**Presenza**. Questo avviso indica che non è stata rilevata presenza nella zona durante 5 minuti. Automaticamente è stata attivata l'opzione Sleep con impostazioni di 90 minuti. Rimane disponibile nei sistemi con il controllo presenza attivo.

**Protezione umidità attiva**. Questo avviso indica che c'è il rischio di condensa nell'impianto radiante e che è stata attivata l'etapa dell'aria per impedirne la formazione.

**Umidità.** Questo avviso indica che esiste il rischio di condensazione d'acqua e che la zona è stata spenta. **Batteria.** Avviso di batteria scarica.

**Preparazione.** Questo avviso indica che la batteria di raffreddamento/riscaldamento si trova al di fuori dei suoi limiti di temperatura configurati, per cui viene disattivata la ventilazione fino a quando non viene raggiunta la temperatura di lavoro necessaria a soddisfare la domanda.

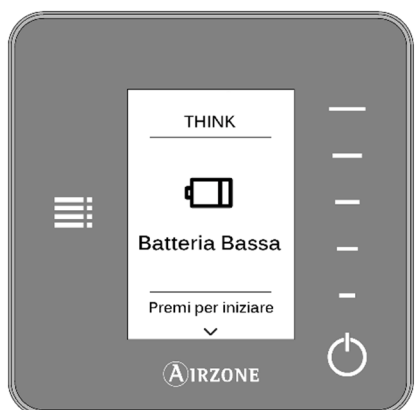

64

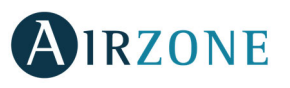

# **Avviso errore**

Nel caso in cui vengano mostrati avvisi di questo tipo si raccomanda di contattare l'installatore dell'impianto:

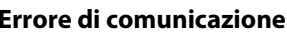

- 
- 
- 
- **10** Interfaccia BACnet Scheda centrale **6** Sonda di temperatura in cortocircuito
- 
- 
- **12** Webserver Sistema Airzone
- **13** Scheda centrale modulo di controllo degli elementi radianti
- **17** Interfaccia Lutron sistema
- **C-02** Scheda centrale Scheda di Controllo di Produzione
- **C-09** Interfacce di Aerotermia Scheda di Controllo di Produzione

# **AIRZONE LITE**

#### **Errore di comunicazione Altri errori**

- **1** Termostato Think modulo di controllo **3** Elemento motorizzato non collegato all'uscita del motore
- **2** Scheda centrale modulo di controllo **4** Elemento motorizzato bloccato
- **9 Interfaccia** sistema **1988 1988 1989 10. Interfaccia** sistema **1989 10. Interfaccia** sistema **1989 10. Interfaccia** sistema **1989 10. Interfaccia** sistema **1989 10. Interfaccia** sistema **1989** 
	-

**11** Interfaccia - unità **F0506-HC** Sonda di temperatura delle batteria di riscaldamento o raffreddamento in circuito aperto o cortocircuito

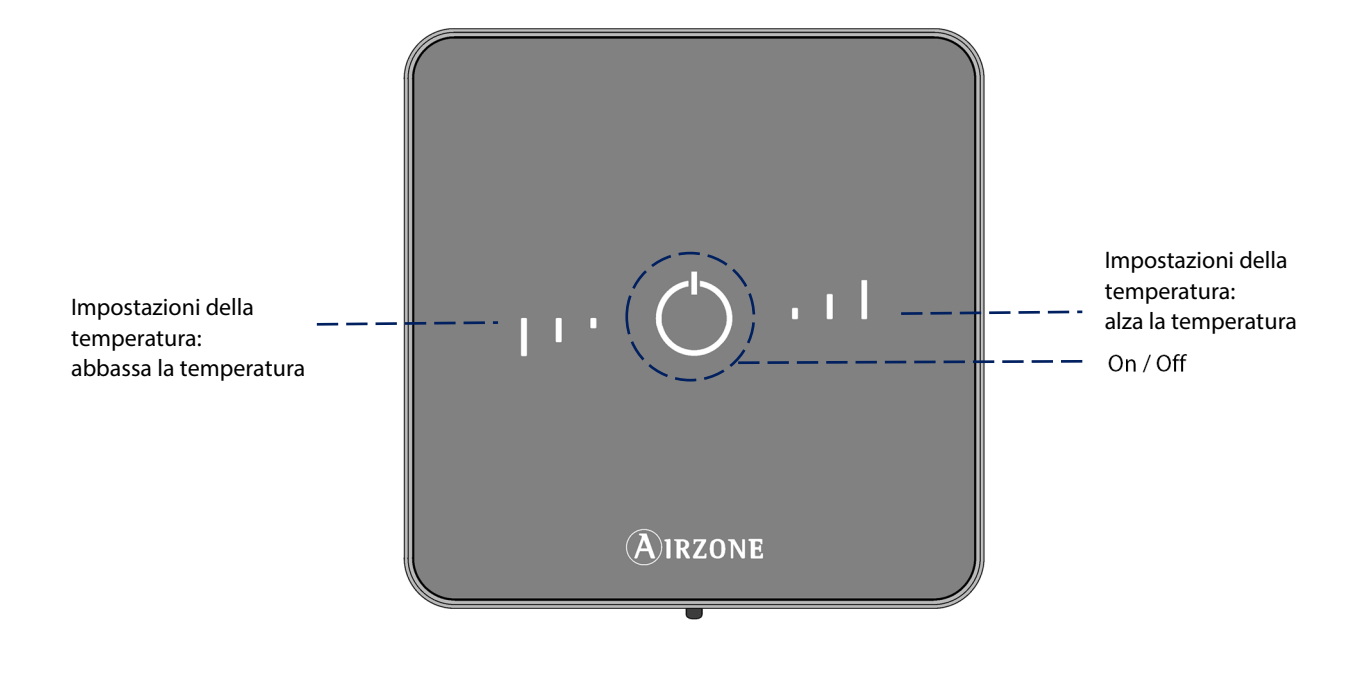

**On/Off.** Accensione ed spegnimento della zona con una semplice pulsazione. Inoltre tramite un codice di colori sarà indicato lo stato della zona gestita dalla sonda.

**Impostazioni della temperatura.** Premere sui pulsanti per abbassare o alzare la temperatura di setpoint fino ad un massimo 3˚ C, rispetto alla temperatura base impostata dal termostato maestro. (Vedi sezione impostazione di temperatura).

**Nota:** per accedere al parametro Impostazioni Lite da qualsiasi termostato Airzone Blueface, è necessario accedere alla zona controllata dal termostato Lite mediante l'opzione Navigazione nelle zone. (Vedi sezione Menu di configurazione)

**Importante:** dopo 10 secondi di inattività, il termostato Lite radio spegnerà tutti i suoi LED per risparmiare energia. Premendo una volta su  $\cup$  viene mostrato lo stato della zona (On/Off, Modo di funzionamento e Temperatura). Dopo aver premuto il pulsante una volta sarà possibile modificare il parametro desiderato (On/Off o Temperatura).

**IT** 

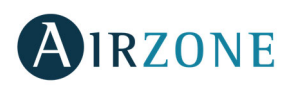

# UTILIZZO DELL'AIRZONE LITE

#### **Funzioni basiche**

**On/Off.** Premere sull'icona per l'accensione o lo spegnimento della zona controllata dal termostato. Questo tasto, inoltre tramite un codice di differenti colori indicherà lo stato della zona, nel dettaglio:

Viola: il sistema è in modo Stop.

 $\bigcirc$  Rojo: il sistema funziona in modo Caldo.

 $\overline{\phantom{a}}$  Azul: il sistema funziona in modo Freddo.

Verde: confort; la zona ha raggiunto la temperatura di setpoint.

Il termostato e acceso quando l'icona colorata rimane illuminata in modo fisso in uno qualsiasi dei colori.

Il termostato e spento quando l'icona lampeggia una volta.

Per la sonda Lite con comunicazione radio il led della sonda si spegne automaticamente dopo 10 secondi per contenere i consumi energetici.

**Impostazione de temperatura.** Utilizzare i pulsanti per alzare o abbassare fino a 3˚ C la temperatura in ambiente con step di 1˚ C, la temperatura di setpoint base è impostata dal termostato Blueface. Impostazioni Lite. (Vedi sezione configurazione di zona).

I LED rimarranno accesi ad indicare i gradi di temperatura impostati.

Nel caso in cui nell'impostare la temperatura si ecceda al limite dei 3°C, le icone di impostazione della temperatura lampeggeranno ad indicare il superamento di tale limite.

#### **Errori**

**l Lampeggio rapido in colore rosso dell'icona di ON/OFF**. indica la perdita di comunicazione con la scheda elettronica centrale. Nel caso contattare il proprio installatore di fiducia.

**l Lampeggio rapido in colore viola dell'icona di ON/OFF**. indica la perdita di comunicazione tra il termostato e la scheda elettronica centrale. Nel caso contattare il proprio installatore di fiducia.

# **CAMBIO DELLA BATTERIA**

I termostati Blueface e Airzone Think mostrano i vari avvisi del sistema sul loro salvaschermo. Mediante un avviso verrà indicata la fine del ciclo di vita utile della batteria delle interfacce radio.

Nel caso di termostati radio Lite apparirà un messaggio di avviso di Batteria Lite nei termostati Blueface.

Per sostituire la batteria (CR2450), separare il termostato dal suo supporto e provvedere alla sua sostituzione.

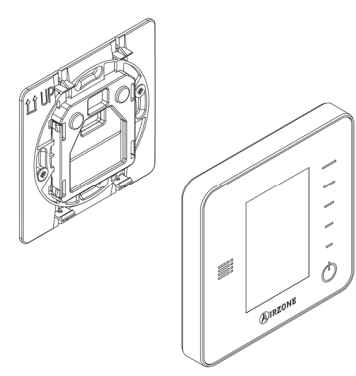

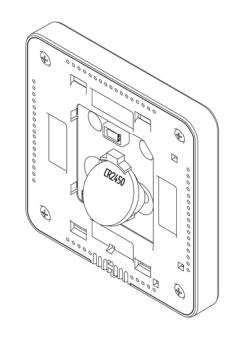

**Importante:** Si consiglia l'uso di batterie di marca simili a quelle fornite. Una batteria di minore qualità può ridurre il suo ciclo di vita.

Smaltire la batteria in un punto di raccolta per il riciclaggio adeguato.

**Nota:** Si prega di ricordare di togliere il sistema antivandalo prima di rimuovere il termostato dalla parete.

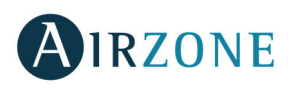

# ÍNDICE

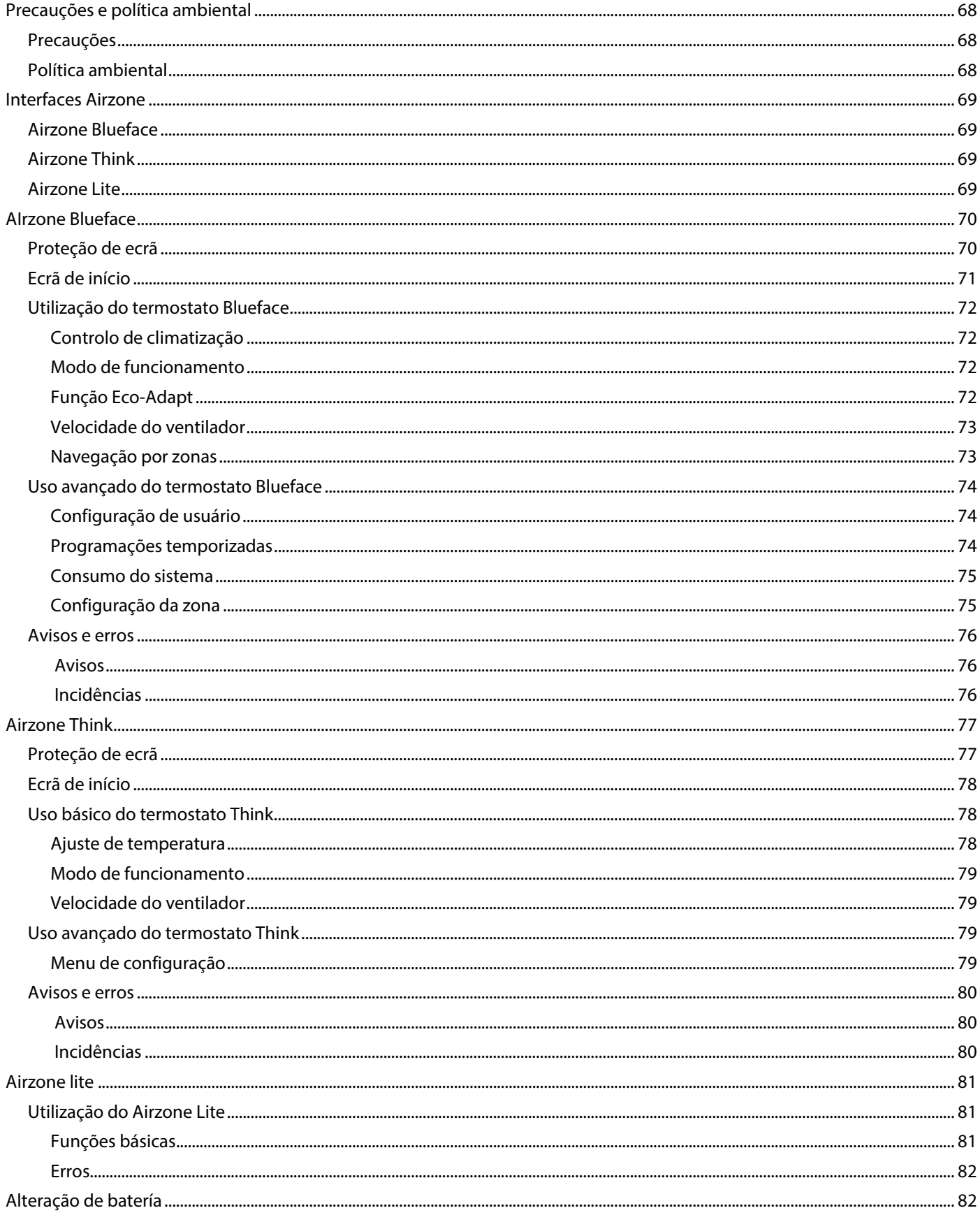

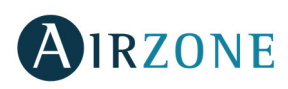

# **PRECAUÇÕES E POLÍTICA AMBIENTAL**

## PRECAUÇÕES

Para sua segurança e de seus dispositivos, siga as seguintes instruções:

- Não manipule o sistema com as mãos molhadas ou húmidas.
- Faça todas as conexões ou desconexões com o sistema de climatização sem alimentá-lo.
- Tenha o cuidado de não fazer nenhum curto-circuito nas conexões do sistema.

#### POLÍTICA AMBIENTAL

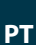

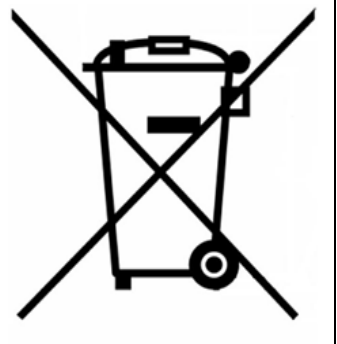

Nunca deite fora esse equipamento com o lixo doméstico. Caso não sejam tratados adequadamente, os produtos elétricos e eletrônicos podem liberar substâncias que causam danos ao meio ambiente. A imagem de um recipiente riscado ao meio indica coleta seletiva de dispositivos elétricos, que são tratados de maneira diferente do lixo urbano. Para uma gestão ambiental correta, no final de sua vida útil, os equipamentos elétricos deverão ser levados a centros de coleta.

As peças desses equipamentos poderão ser recicladas. Portanto, respeite a regulamentação em vigor sobre proteção ambiental.

Entregue o equipamento que não será mais utilizado ao seu distribuidor ou a um centro de coleta especializado.

Os infratores estarão sujeitos às sanções e medidas estabelecidas pela Lei de proteção do meio ambiente.

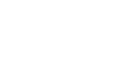

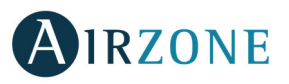

# **INTERFACES AIRZONE**

As interfaces Airzone gerenciam a climatização de forma inteligente para que seu equipamento seja mais eficiente e económico.

Os sistemas Airzone permitem a configuração de interfaces mestras e de zonas. Desta maneira, a partir de um termostato mestre, poderá realizar uma troca de Modo, definir o grau de eficiência com a função Eco-Adapt ou selecionar as velocidades do seu equipamento.

#### AIRZONE BLUEFACE

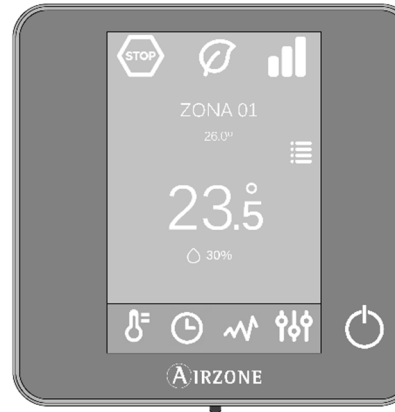

Interface de controlo de climatização através de ecrã capacitivo em cores de 3,5".

- Funções básicas de controlo de climatização.
- Leitura de temperatura ambiente e humidade relativa.
- Função de economia Eco-Adapt.
- Navegação por zonas.
- Programações temporizadas.
- Comunicação via cabo.

#### AIRZONE THINK

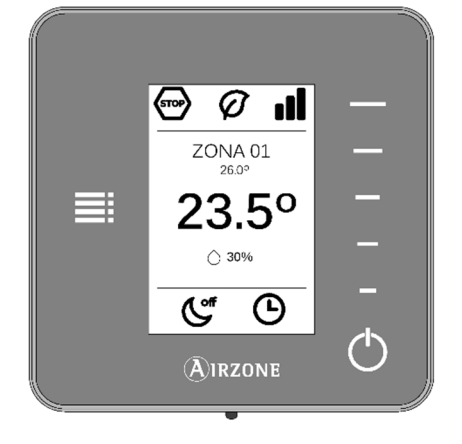

Interface de controlo de climatização através de botões capacitivos com ecrã de tinta de consumo muito baixo.

- Funções básicas de controlo de climatização.
- Leitura de temperatura ambiente e humidade relativa.
- Navegação por zonas.
- $\bullet$  Comunicação via cabo / rádio<sup>5</sup>.

AIRZONE LITE

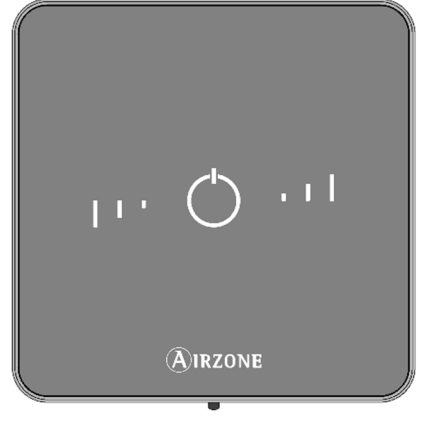

Interface de controlo de climatização através de botões capacitivos.

- Botão para ligar e desligar.
- Botões de seleção de temperatura.
- Comunicação via cabo / rádio<sup>5</sup>.

<sup>5</sup> Frequência de comunicação: 868 MHz Potência máxima: 0 dBm

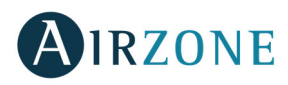

# **AIRZONE BLUEFACE**

# PROTEÇÃO DE ECRÃ

A proteção de ecrã aparece após cerca de 15 segundos de inatividade do Blueface e exibe as seguintes informações:

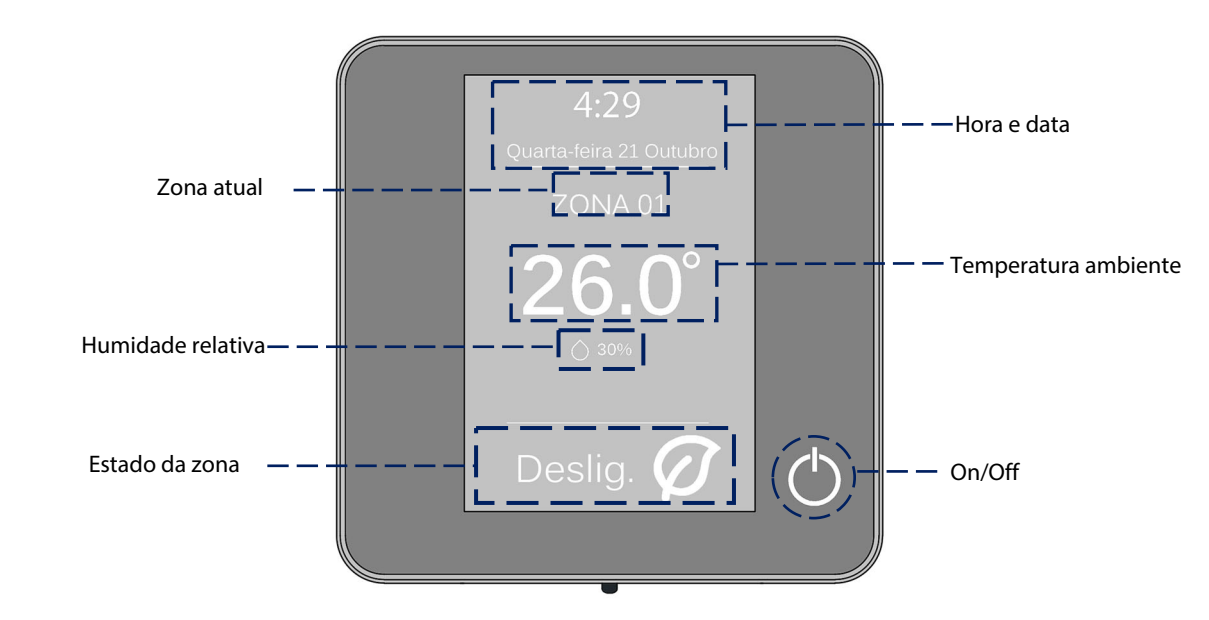

**Hora e data.** São informações configuráveis, que podem ser definidas no menu de configuração de usuário. (Ver secção configuração de usuário).

**Zona atual.** Indica a zona ocupada pela interface.

**Temperatura ambiente.** Indica a temperatura atual do sítio onde o Blueface está localizado.

**Humidade relativa.** Indicador de humidade do ambiente.

**Estado da zona.** Exibe informações sobre o estado e a configuração da zona, avisos e erros do sistema (Ver secção avisos e erros do sistema).

**On/Off.** Liga e desliga a zona em que o termostato está localizado.

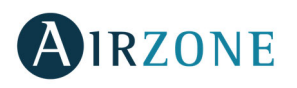

# ECRÃ DE INÍCIO

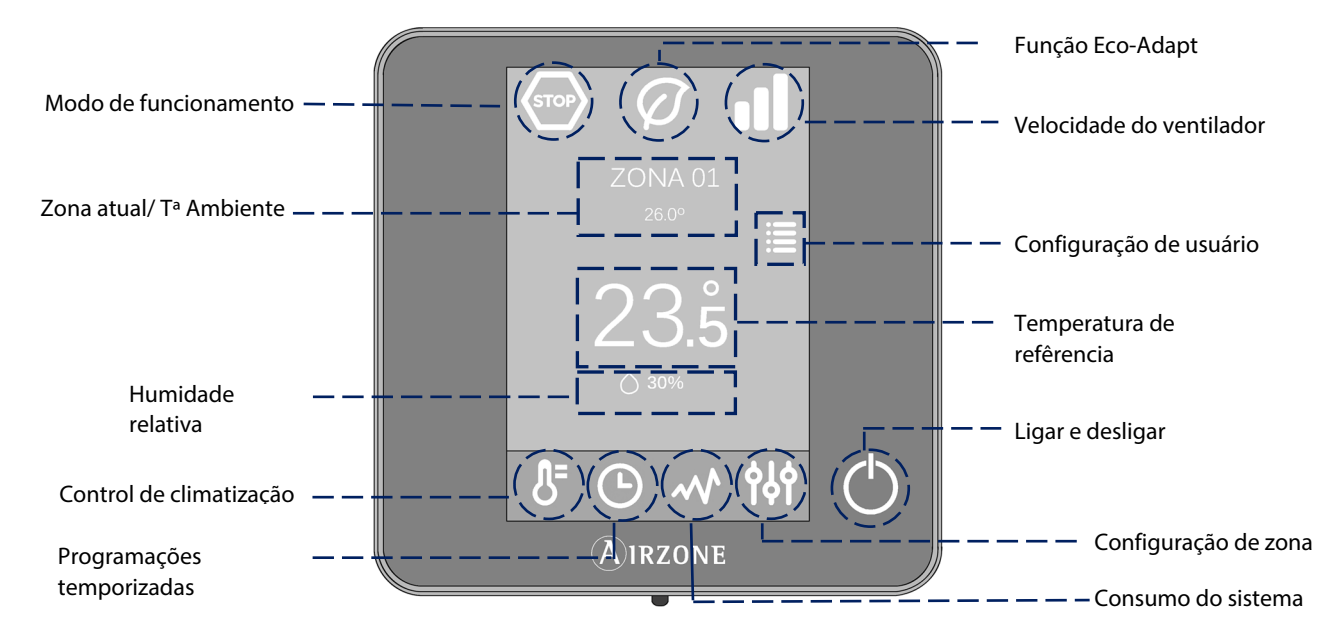

**Modo de funcionamento.** Seleciona o modo de funcionamento do sistema entre os modos possíveis: frio, calor, seco, ventilação e stop. (Ver secção modo de funcionamento).

**Função Eco-Adapt.** Informa o nível de eficiência energética do equipamento e adapta as temperaturas a valores cada vez mais eficientes. (Ver secção função Eco-Adapt).

**Velocidade do ventilador.** Define a velocidade de trabalho do ventilador da unidade de A/A. (Ver secção velocidade do ventilador)

**Zona atual/T Ambiente.** Indica a zona ocupada pela interface. O nome pode ser editado e funciona como acesso direto para a navegação por zonas. (Ver secção navegação por zonas). Indica a temperatura atual do sítio onde o Blueface está localizado.

**Configuração de usuário.** Com este parâmetro, é possível controlar funções como idioma, brilho, proteção de ecrã, etc. (Ver secção configuração de usuário).

**Temperatura de referência.** Clique na temperatura para selecionar a temperatura de referência desejada. (Ver secção controlo de climatização).

**Humidade relativa.** Indicador de humidade do ambiente.

**Controlo de climatização.** Menu de controlo das funções básicas do sistema Airzone.

**Programações temporizadas.** Menu para programação do sistema Airzone, e para ativá-la ou desativá-la. (Ver secção programações temporizadas).

**Consumo do sistema.** Funcionalidade que oferece informações sobre o consumo do sistema.

**Configuração da zona.** Poderá definir para a zona os valores de sleep, antigelo e, dependendo do tipo de instalação, outras propriedades do sistema. (Ver secção configuração da zona).

**On/Off.** Liga e desliga a zona em que o termostato está localizado.

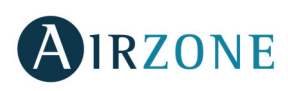

# UTILIZAÇÃO DO TERMOSTATO BLUEFACE

#### **Controlo de climatização**

**On/Off.** Ao pressionar o ícone, a zona em que se encontra o termostato será ligada ou desligada.

 **Control de temperatura.** Ao pressionar a temperatura, é possível selecionar a temperatura de referência desejada em intervalos de 0,5°C com os símbolos - e + exibidos.

Os intervalos permitidos em modo calor são: 15-30°C. Em modo frio: 18-30°C. Estes valores variam em função da opção de eficiência (Eco-Adapt) que tiver sido selecionada na interface mestra. Quando o sistema está em modo frio e para de gerar demanda, os elementos motorizados das zonas que se encontrarem ligadas permanecem abertos, a unidade mantém-se ligada e estabelece-se automaticamente uma temperatura de referência de 30 °C. No modo calor, o instalador pode ativar esta função e configurar a temperatura de referência.

#### **Modo de funcionamento**

Indica o modo em que o sistema trabalha. No termostato mestre, pressione para acessar o menu de seleção. Os modos disponíveis são:

**Stop.** O sistema de climatização se manterá parado, independentemente do estado das demais zonas. Para além disso, todos os elementos terminais (grelhas, comportas, etc.) permanecerão fechados.

**Frío.** Neste modo de funcionamento, o sistema trabalha apenas com o equipamento em modo frio, quando uma das zonas gerar demanda (T referência < T ambiente).

**Calor.** Neste modo de funcionamento, o sistema trabalha apenas com o equipamento em modo calor, quando uma das zonas gerar demanda (T referência > T ambiente).

**Ventilação.** Neste modo de funcionamento, o sistema trabalha apenas com o equipamento de ar em modo ventilação, quando uma das zonas associadas gerar demanda (T referência < T ambiente).

**Seco**. Neste modo de funcionamento, o sistema trabalha com o equipamento de ar em modo seco, refrescando o ambiente e dando prioridade para a redução de humidade, quando uma das zonas gerar demanda (T referência < T ambiente). **Nota**. Este modo é adequado para dias de muita humidade, pois reduz a aparição de partículas de água nas grades.

#### **Função Eco-Adapt**

Informa o nível de eficiência energética do sistema e adapta a temperatura a valores cada vez mais eficientes, estabelecendo limites em função do grau de economia desejado:

**Off.** Os intervalos de temperatura são os permitidos pelo sistema.

**Manual.** Estabelece as temperaturas limite das zonas em função da definida no termostato mestre.

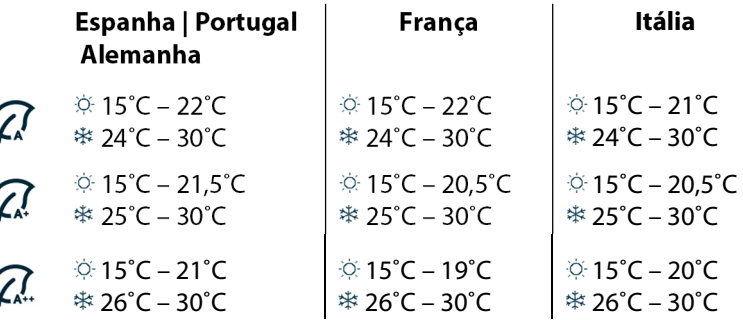

**Indicador de eficiência.** Em função da temperatura de trabalho, o Blueface estabelece uma gama de cores que reflete o nível de eficiência do sistema:

**Verde:** muito eficiente. **Amarelo**: eficiente. **Laranja:** ineficiente. **Vermelho**: muito ineficiente.
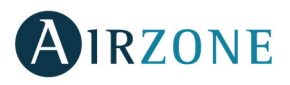

#### **Velocidade do ventilador**

Define a velocidade de trabalho do ventilador da unidade de A/A. Por padrão, funciona em modo Automático e impõe o fluxo em função do número de zonas em demanda. Em instalações de Fancoil, o sistema permite também selecionar a velocidade de forma manual a partir do termostato mestre.

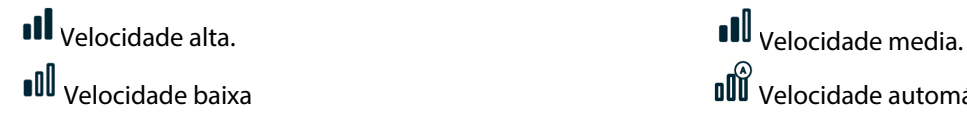

**III** Velocidade baixa velocidade automática

 $\mathbf{0}^{\mathbf{0}}$  Em instalações de expansão direta, permite selecionar a velocidade própria do ventilador da unidade de ar condicionado, com o valor 1 para a velocidade mais baixa. Por padrão, funciona em modo Automático.

#### **Navegação por zonas**

No ecrã principal, depois de premir no nome da zona, será exibida uma lista com todas as zonas e o estado de cada uma. Este ecrã permite o controlo de todas as zonas ao mesmo tempo ou de cada zona de maneira individual, para além de ligar e desligar as zonas. Prima sobre os ícones < e > para ver as demais zonas.

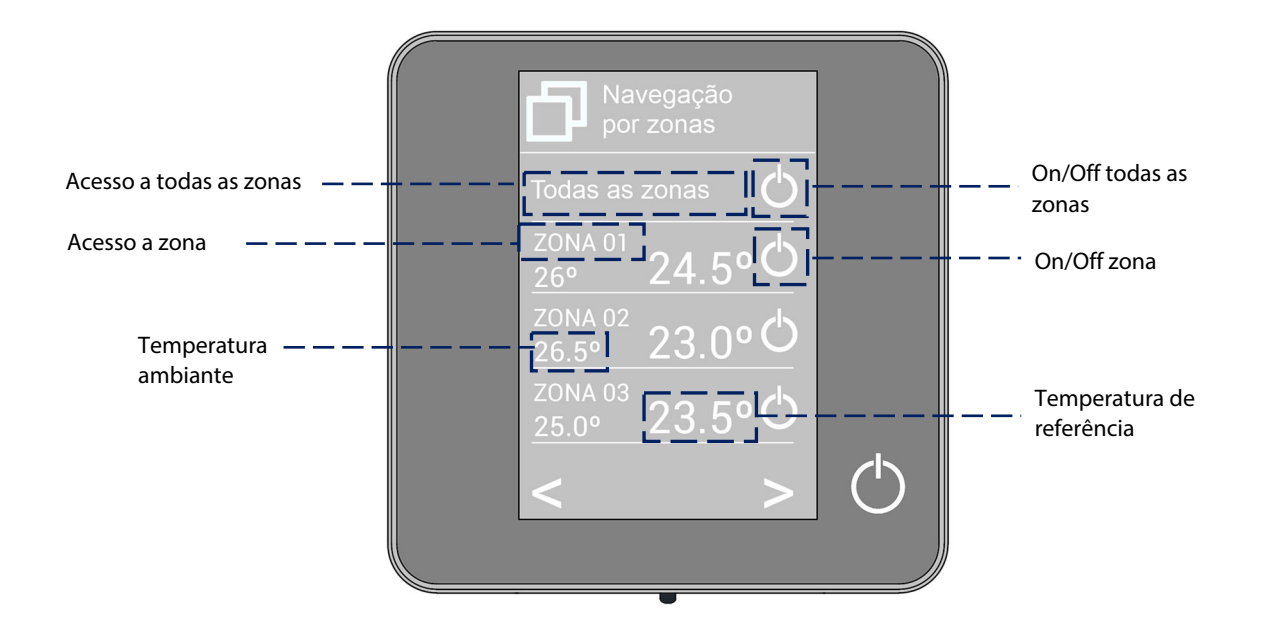

A opção "Todas as zonas" permite o controlo de todas as zonas de uma vez, retransmitindo as alterações a elas. Clique no nome de uma zona para controlá-la remotamente a partir do controlador. Quando o sistema deteta um erro de temperatura numa zona específica, a zona mostra o código de erro em vez da temperatura ambiente da divisão (ver secção Avisos e erros).

Ícones na zona remota.

- $\circled{2}$  Sair da zona. Fecha a zona e volta para a principal.
- $\Box$  Volta para a lista de navegação por zonas.

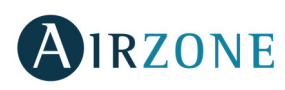

### USO AVANÇADO DO TERMOSTATO BLUEFACE

# **Configuração de usuário**

Esses parâmetros controlam e editam as funcionalidades básicas. Prima uma vez para mostrar os ícones.

 $\mathsf{P}$  **Idioma/País.** Seleccione os valores para o sistema.

 $\mathsf{Q}$ **Brilho.** Poderá fixar a percentagem do brilho e decidir se o deseja quando o termostato estiver em modo de proteção de ecrã.

**bata e hora.** Pressione o relógio para fixar a hora, o formato (12 ou 24 horas) e se deseja troca automática de hora. Pressione o calendário para definir a data.

**Limpieza ecrã**: Ative esta opção para realizar a limpeza do ecrã. Ele será desativado por alguns segundos.

**Proteção de ecrã.** Poderá definir a informações mostradas na proteção de ecrã. Em função dos elementos configurados em seu sistema, poderá selecionar:

- **Estado da zona:** exibe informações sobre o estado e a configuração da zona.
- **Informação meteorológica:** disponível apenas com o Airzone Cloud.
- **Consumo de equipamento A/A:** disponível apenas em equipamentos com leitura de consumo.

Quando a opção de informação for desativada, apenas a hora e o estado da zona serão exibidos.

**Informação.** Este parâmetro oferece informações sobre:

- **A zona:** firmware, zona, associação, motor ou estado das comunicações.
- **O sistema:** firmware, configuração e informações de controladores de sistema e instalação.
- **Os dispositivos:** Indica os elementos conectados ao sistema.
- **Webserver:** Configurazioni e associazione, Endereço IP, MAC.
- **Os erros:** Avisos sobre as incidências do sistema.

#### **Programações temporizadas**

Para programar a climatização, o menu pode ser acessado através do ícone de programações temporizadas (Até 24 programações horárias por zona):

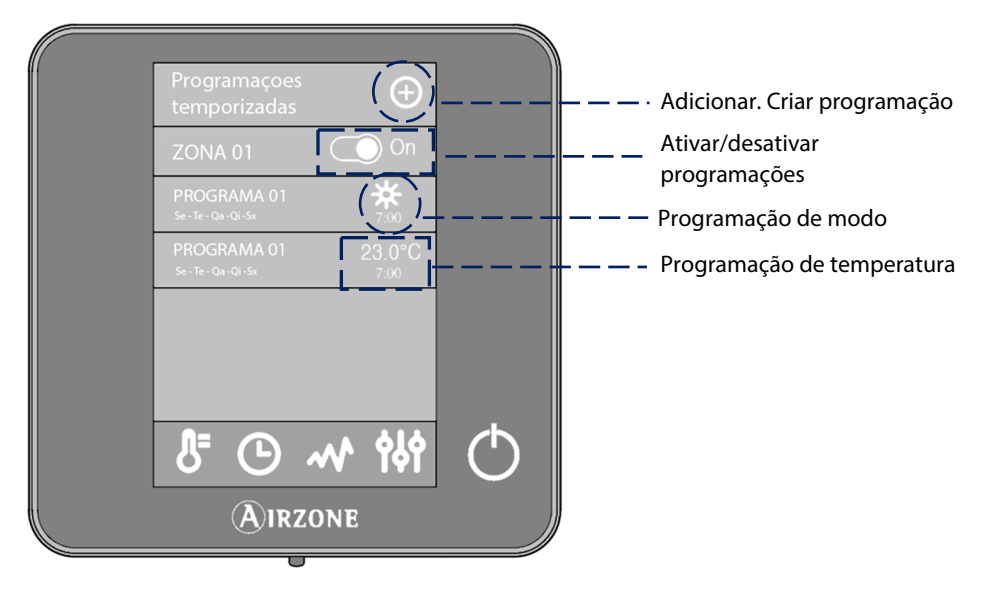

Para criar uma nova programação, prima "adicionar nova" e siga os passos.

- 1. Selecione o tipo de programa que será realizado.
	- **Modo**. Permite selecionar o modo de usuário (disponível apenas em Blueface mestre).
	- **Temperatura**. Permite selecionar a temperatura da zona.
- 2. Seleccione los días de la semana, hora y acción a realizar, en los que se aplicará la programación.
- 3. Prima confirme.

Ative ou desative as programações realizadas através do seletor On/ Off.

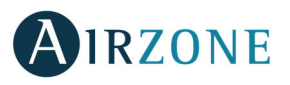

Pressionar qualquer programa prolongadamente exibe uma lista de opções de programação:

- **Editar**: Acessa o editor de nomes, onde é possível realizar as alterações desejadas. Para editar o nome de uma programação, mantenha o nome da zona pressionado. A seguir, altere o seu nome.
- **Eliminar.** Elimina a programação temporizada.
- **Copiar**. Copia a programação temporizada para aplicá-la a qualquer zona da instalação.

Ao ativar um programa, o ícone de programações temporizadas será exibido  $\Theta$ . Ao desativar um programa, o ícone aparecerá riscado e, apesar de visível na lista de programas, estará desativado  $\mathcal{O}_{\cdot}$ 

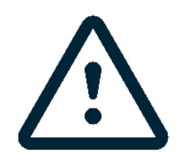

No caso de criar programações de calendário em Airzone Cloud, estas programações têm prioridade sobre as criadas para cada zona e a configuração da zona está desativada no termostato. A prioridade estabelecida para as programações horárias é:

Programações de calendário > programações de sistema > programações de zona

#### **Consumo do sistema**

Este menu mostra informações sobre o tempo de demanda de ar da zona e de funcionamento do equipamento de A/A do sistema durante o dia.

Caso o equipamento de A/A informe o consumo elétrico, a potência instantânea e o consumo acumulado durante o dia serão exibidos.

#### **Configuração da zona**

Neste menu, poderá atuar sobre:

**Modo Sleep.** O modo Sleep é um eco-temporizador de desligamento da zona. Os valores que podem ser selecionados são:

- **Off.** A temporização está desligada.
- **30.** Ativa a temporização e, aos 30 minutos, a zona é desligada.
- **60.** Ativa a temporização. Aos 30 minutos, a temperatura da zona varia em um grau e, aos 60 minutos, a temporização é desligada.
- **90.** Ativa a temporização. Aos 30 minutos, a temperatura da zona varia em um grau. Aos 60 minutos, a temperatura da zona varia em mais um grau. Aos 90 minutos, a temporização é desligada.

**Antigelo.** Evita que a temperatura ambiente da zona fique abaixo de 12°C, mesmo que esteja desligada. (Não será ativado em modo Stop).

Dependendo do tipo de instalação e da configuração do sistema, há outras funcionalidades:

**Angulos de grelha\*.** Permite definir a inclinação das grelhas inteligentes Airzone da sua zona para os modos frio e calor. Por padrão, são configurados como 90°.

**Ajuste lâminas\*.** Esta opção permite definir o tipo de inclinação das lâminas horizontais e verticais dos equipamentos.

**Etapas controlo\*.** Esta opção permite selecionar o elemento desejado para climatizar sua zona:

- Ar. Apenas a etapa de ar funciona.
- **Radiante**. Apenas a etapa de radiante funciona.
- **Combinado**. O sistema combina o uso das etapas de ar e radiante para alcançar a temperatura de conforto de forma rápida e eficiente. Por padrão, está configurado como Combinado.

**\*Nota**: Por motivos de segurança, a zona é desligada quando qualquer um desses parâmetros for modificado.

**Ájustes lite.** Neste parâmetro, poderá definir a temperatura base de referência para a zona onde o Airzone Lite está instalado. Poderá também configurar o cabo lite para que funcione como o rádio: depois de alguns segundos (durante os quais o estado da zona é indicado), será desligado.

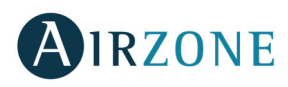

#### AVISOS E ERROS

O termostato Airzone Blueface mostra os diferentes avisos do sistema na proteção do ecrã. Caso ocorra um erro, ele será mostrado na proteção de ecrã, no ecrã principal e em "Erros" da configuração de usuário.

# **Avisos**

**PT** 

**Antigelo.** Será exibido caso esta função seja ativada (Ver secção configuração da zona).

**Janela.** Este aviso indica que a climatização foi suspensa devido à abertura de uma janela. Disponível apenas em sistemas que tenham o controlo de janelas ativo.

**Presença ativa.** Este aviso indica que não foi detetada presença na zona durante 5 minutos e a função Sleep foi ativada com tempo de desligamento de 90 minutos. Disponível apenas em sistemas que tenham o controlo de presença ativo.

**ORV.** Este aviso indica que há risco de condensação de água no solo e a etapa radiante da zona foi desligada. Caso exista uma etapa de ar, ela será ativada para reduzir a humidade da zona. Disponível apenas em sistemas com etapa radiante em modo frio.

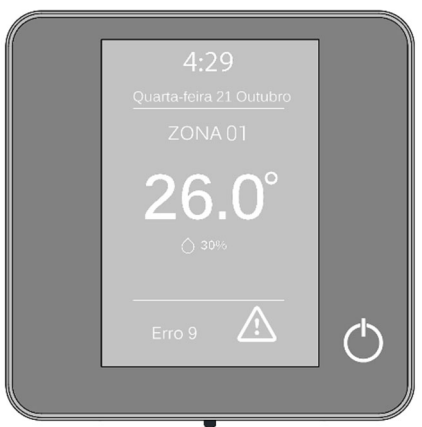

**Proteçao ORV ativa**. Este aviso indica que há risco de condensação e a etapa radiante e a etapa ar para evitar seu treinamento.

**AQS.** Água quente sanitária ativa. Caso o sistema faça a integração do controlo de gestão de AQS ao seu equipamento de produção e ele seja ativado, essa mensagem será exibida no Blueface e a climatização em tal zona será desligada.

**Orv Lite.** Este aviso indica que há risco de condensação de água e que a zona Lite foi desligada. Caso o desumidificador tenha sido instalado, ele deve ser ligado. Ao ser pressionado, o ícone do ecrã principal informa sobre a zona afetada.

**Proteçao ORV Lite**. Este aviso indica que há risco de condensação e a etapa radiante e a etapa ar para evitar seu treinamento sobre a zona Lite.

**Pouca Bateria Lite.** Aviso de pouca bateria. Ao ser pressionado, o ícone do ecrã principal informa sobre a zona afetada.

**Preparando.** Este aviso indica que a bateria quente/fria está fora dos limites de temperatura definidos para ela, portanto a ventilação é desligada até ser atingida a temperatura de trabalho necessária para satisfazer a demanda.

# **Incidências**

Caso uma mensagem de erro seja exibida, entre em contacto com o seu instalador de confiança.

#### **Erro de comunicaçao Outros erros**

- 
- 
- 
- 
- 
- 
- **13** Central módulo de controlo de elementos radiantes **F06-H** Sonda de temperatura da bateria de calor
- 
- **C-02** Central Central de controlo de produção
- **C-09** Gateway de aerotermia Central de controlo de produção

#### **Erro máquina de ar condicionado**.

- **1** Termostato Blueface módulo de controlo **3** Elemento motorizado não conectado à saída de motor
- **2** Central-módulo de controlo **4** Elemento motorizado bloqueado
- **9** Gateway sistema **5** Sonda de temperatura em circuito aberto
- **10** Gateway BACnet Central **6** Sonda de temperatura em curto-circuito
- **11** Gateway máquina **F05-H** Sonda de temperatura da bateria de calor em circuito aberto
- **<sup>12</sup>**Webserver Sistema Airzone **F05-C** Sonda de temperatura da bateria de frio em circuito aberto
	- em curto-circuito
- **17** Gateway Lutron sistema **F06-C** Sonda de temperatura da bateria de frio em curto-circuito

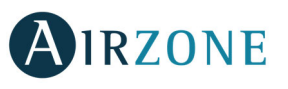

# **AIRZONE THINK**

### PROTEÇÃO DE ECRÃ

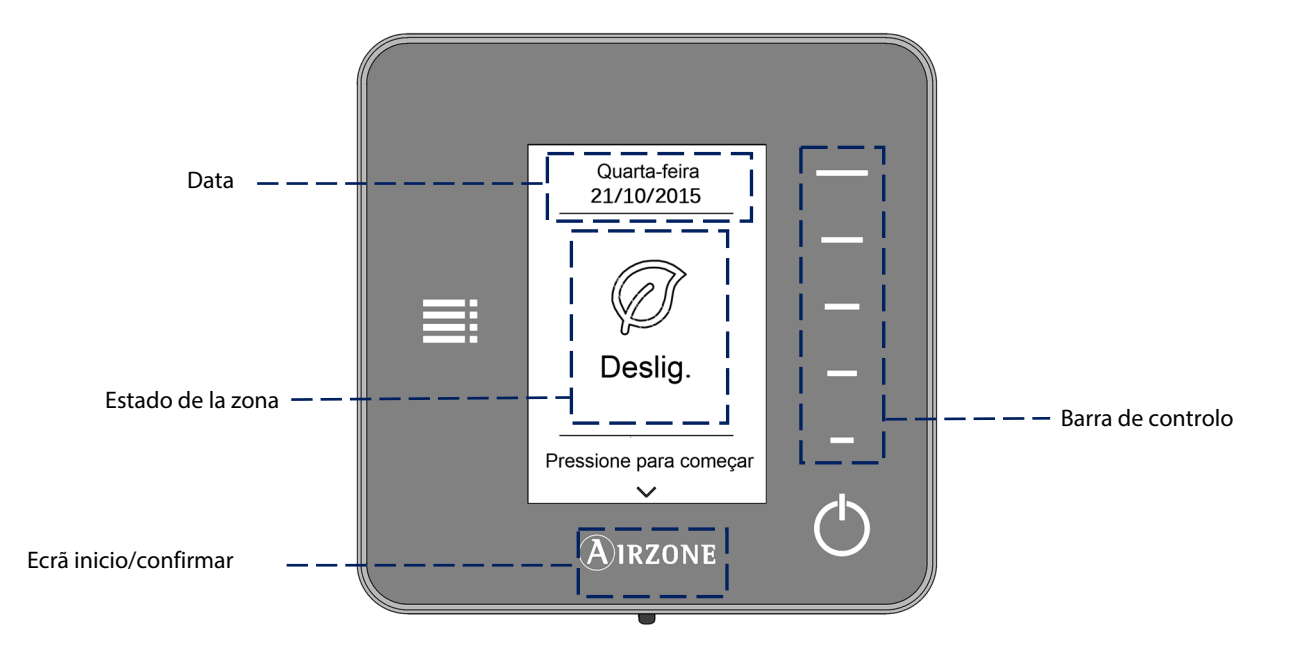

A proteção de ecrã aparece em estado de repouso e exibe as seguintes informações:

**Data.** Parâmetro informativo definido pela interface mestra na configuração de usuário (Ver secção configuração de usuário).

**Estado da zona.** Exibe as informações sobre a configuração geral da zona: estado (ligado ou desligado) e modo de funcionamento. Caso ocorram erros, eles serão exibidos (Ver secção avisos e erros).

**Barra de controlo.** Ajusta, ao ser pressionado ou por deslizamento, os diferentes parâmetros que controlam o Airzone Think.

**Airzone.** Botão de confirmação e retorno ao ecrã principal.

**On/Off.** Liga e desliga a zona em que o termostato está localizado.

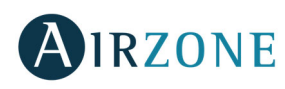

## ECRÃ DE INÍCIO

Ao pressionar "Airzone", o termostato sai da proteção de ecrã e entra no ecrã principal. Nele, podemos encontrar as seguintes funções:

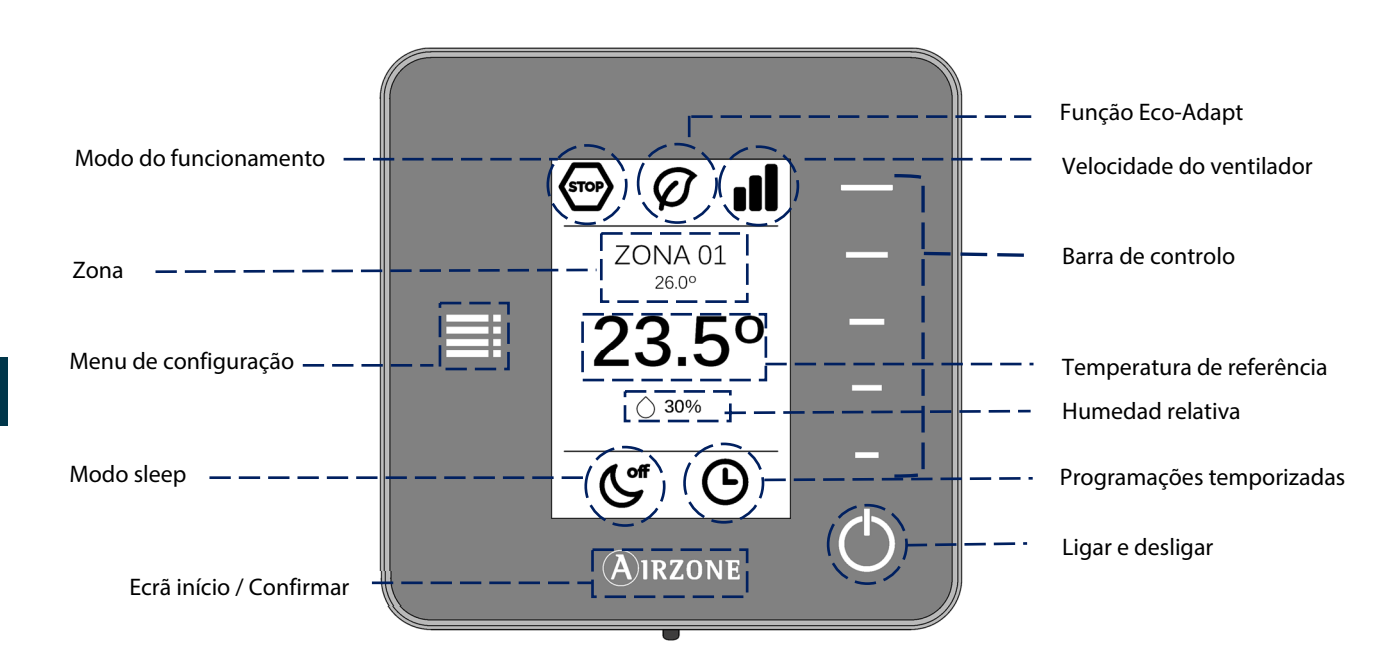

Pressione os botões laterais na barra de controlo para navegar pelo termostato Think.

**Modo de funcionamento.** Mostra o modo de funcionamento selecionado na interface mestra ou no Think. Os modos possíveis são: frio, calor, seco, ventilação e stop. (Ver secção menu de configuração)

**Função Eco-Adapt.** Informa o nível de eficiência energética fixado pelo Blueface.

**Velocidade do ventilador**. Indicador da velocidade de trabalho do ventilador da unidade de A/A, fixada no menu de configuração na interface mestra (Ver secção velocidade do ventilador).

**Zona/Temperatura ambiente**. Indica a zona ocupada pela interface. Seu nome é definido no termostato mestre Airzone Blueface. Mostra a temperatura ambiente da zona

**Menu de configuração.** Os parâmetros do modo Sleep e Navegação por zonas poderão ser fixados em qualquer caso. Caso se trate de um Think mestre, poderá modificar o Modo. (Ver secção menu de configuração).

**Temperatura de referência.** Informa a temperatura fixada na barra de controlo do Think. (Ver secção controlo de temperatura). **Humidade relativa.** Indicador de humidade do ambiente.

**Modo Sleep.** Indicador do estado em que o modo sleep está fixado no menu de configuração ou no Blueface.

**Programações temporizadas.** Indica o estado (ligado ou desligado) das programações temporizadas da zona. É definido no Blueface.

**Barra de controlo.** Ajusta, ao ser pressionado ou por deslizamento, os diferentes parâmetros que controlam o Airzone Think. **Airzone.** Botão de confirmação e retorno ao ecrã principal.

**On/Off**. Liga e desliga a zona em que o termostato está localizado.

#### USO BÁSICO DO TERMOSTATO THINK

#### **Ajuste de temperatura**

**On/Off.** Ao pressionar o ícone, a zona em que se encontra o termostato será ligada ou desligada.

 **Control de temperatura.** Através da barra de controlo, poderá selecionar a temperatura de referência desejada em intervalos de 0,5°C. Deslize a barra de controlo com o dedo para ajustar a temperatura de referência com um intervalo maior. Os intervalos permitidos são:

- Modo calor: 15-30° C
- Modo frío: 18-30° C

Estes valores variam em função da opção de eficiência (Eco-Adapt) que tiver sido selecionada na interface mestra. Quando o sistema para de gerar demanda os elementos motorizados das zonas que se encontram ligadas permanecem abertos e a

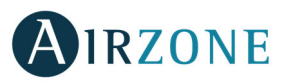

unidade se mantém ligada para estabelecer a temperatura de referência de 30 °C para o modo frio e de 16 °C para o modo calor.

#### **Modo de funcionamento**

Caso se trate de um Airzone Think mestre, o Modo poderá ser modificado através da barra de controlo, sendo comum a todas as zonas:

**Stop.** O sistema de climatização se manterá parado, independentemente do estado das demais zonas. Para além disso, todos os elementos terminais (grelhas, comportas, etc.) permanecerão fechados.

**Frío.** Neste modo de funcionamento, o sistema trabalha apenas com o equipamento em modo frio, quando uma das zonas gerar demanda (T referência < T ambiente).

**Calor.** Neste modo de funcionamento, o sistema trabalha apenas com o equipamento em modo calor, quando uma das zonas gerar demanda (T referência > T ambiente).

**Ventilação**. Neste modo de funcionamento, o sistema trabalha apenas com o equipamento de ar em modo ventilação, quando uma das zonas associadas gerar demanda (T referência < T ambiente).

**Seco.** Neste modo de funcionamento, o sistema trabalha com o equipamento de ar em modo seco, refrescando o ambiente e dando prioridade para a redução de humidade, quando uma das zonas gerar demanda (T referência < T ambiente). O equipamento regulará o fluxo e a temperatura de impulsão do ar, de forma automática, para manter níveis adequados de humidade.

**Nota.** Este modo é adequado para dias de muita humidade, pois reduz a aparição de partículas de água nas grades.

#### **Velocidade do ventilador**

Indica a velocidade de trabalho do ventilador da unidade de A/C. Se o termostato Think for mestre, aceda ao menu de configuração para alterar a velocidade do ventilador. Por padrão, funciona em modo Automático e impõe o fluxo em função do número de zonas em demanda. Em instalações de Fancoil, o sistema permite também selecionar a velocidade de forma manual a partir do termostato mestre.

Velocidade alta Velocidade média

**III** velocidade baixa velocidade automática

**OÜ** Em instalações de expansão direta, permite selecionar a velocidade própria do ventilador da unidade de ar condicionado, com o valor 1 para a velocidade mais baixa. Por padrão, funciona em modo Automático.

#### USO AVANÇADO DO TERMOSTATO THINK

#### **Menu de configuração**

Pulse sobre el icono del menú de configuración para acceder a los parámetros.

**Modo.** Se o termostato Think for mestre, selecione o modo de funcionamento em que o sistema trabalha. (Ver secção modo de funcionamento)

**Velocidade.** Se o termostato Think for mestre, selecione a velocidade de trabalho do ventilador da unidade de A/C. (Ver secção velocidade do ventilador).

**Modo Sleep.** É um eco-temporizador de desligamento da zona. Os valores que podem ser selecionados são:

**Off.** A temporização está desligada.

- **30.** Ativa a temporização e, aos 30 minutos, a zona é desligada.
- **60.** Ativa a temporização. Aos 30 minutos, a temperatura da zona varia em um grau e, aos 60 minutos, a temporização é desligada.
- **90.** Ativa a temporização. Aos 30 minutos, a temperatura da zona varia em um grau. Aos 60 minutos, a temperatura da zona varia em mais um.

**Navegação por zonas**. Acesse as diferentes zonas do seu sistema para modificar a temperatura de referência, desligar ou ligar a zona em questão e visualizar todas as suas informações.

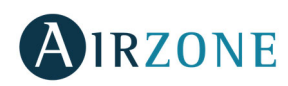

#### AVISOS E ERROS

O termostato Airzone Think mostra os diferentes avisos do sistema na proteção de ecrã. erros.

# **Avisos**

**PT** 

**Antigelo.** Será exibido caso esta função seja ativada (Ver secção configuração da zona).

**Janela.** Este aviso indica que a climatização foi suspensa devido à abertura de uma janela. Disponível apenas em sistemas que tenham o controlo de janelas ativo.

**Presença ativa.** Este aviso indica que não foi detetada presença na zona durante 5 minutos e a função Sleep foi ativada com tempo de desligamento de 90 minutos. Disponível apenas em sistemas que tenham o controlo de presença ativo.

**Proteçao ORV ativa**. Este aviso indica que há risco de condensação e a etapa radiante e a etapa ar para evitar seu treinamento.

**Orv.** Este aviso indica que há risco de condensação de água e que a zona foi desligada.

Caso o desumidificador tenha sido instalado, ele deve ser ligado.

**Batería**. Aviso de pouca bateria.

**Preparando.** Este aviso indica que a bateria quente/fria está fora dos limites de temperatura definidos para ela, portanto a ventilação é desligada até ser atingida a temperatura de trabalho necessária para satisfazer a demanda.

# **Incidências**

Caso uma mensagem de erro seja exibida, entre em contacto com o seu instalador de confiança.

#### **Erro de comunicaçao Outros erros**

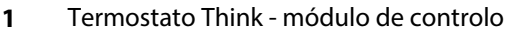

- 
- 
- 

# Pouca Bat. Pressione para começa **AIRZONE**

 **13 Elemento motorizado não conectado à** saída de motor Central-módulo de controlo **4** Elemento motorizado bloqueado Gateway – sistema **5** Sonda de temperatura em circuito aberto 10 Gateway BACnet - Central **10 Cateway BACnet - Central <b>6 6** Sonda de temperatura em curto-circuito Gateway - máquina **F0506-HC** Sonda de temperatura da bateria de calor

circuito

ou frio em circuito aberto ou curto-

- **12** Webserver Sistema Airzone
- **13** Central módulo de controlo de elementos radiantes **17** Gateway Lutron – sistema
- **C-02** Central Central de controlo de produção
- **C-09** Gateway de aerotermia Central de controlo de produção

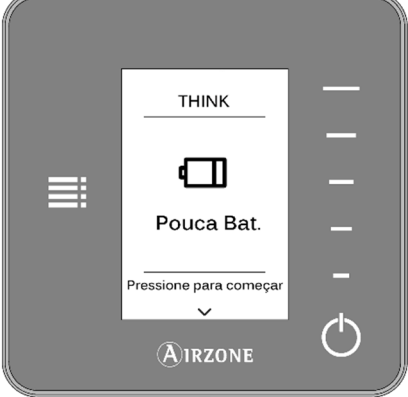

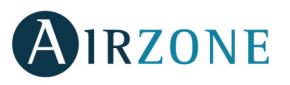

# **AIRZONE LITE**

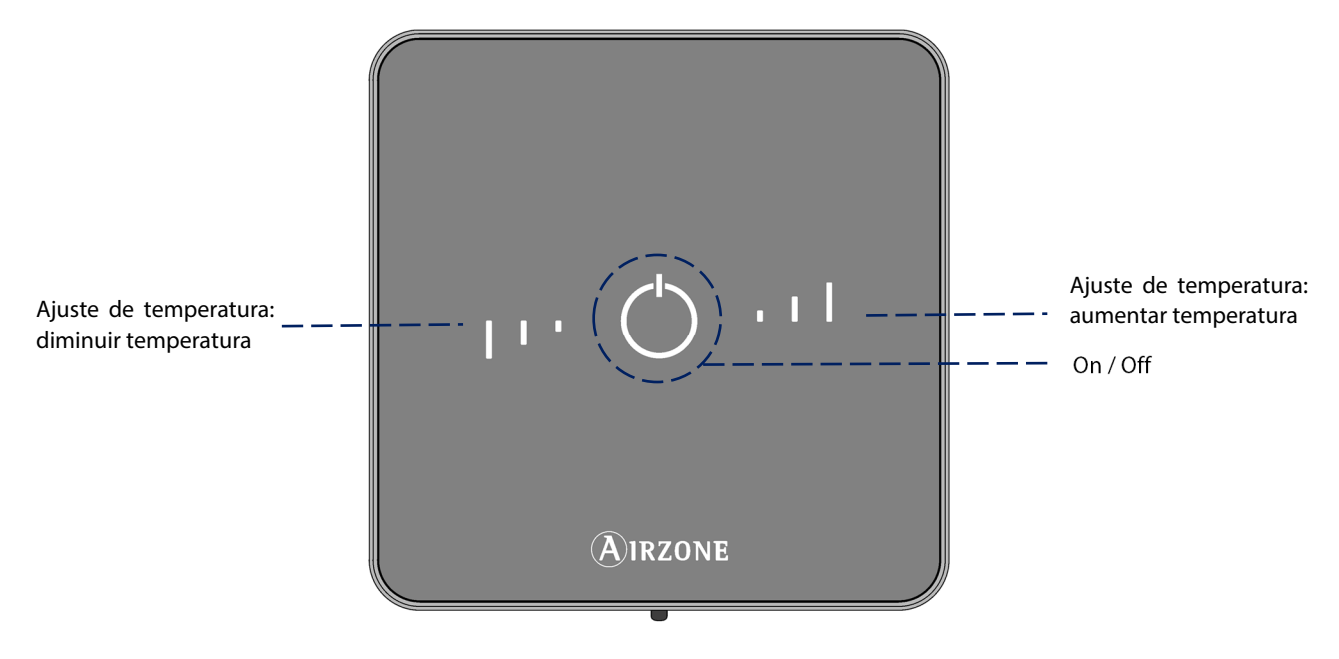

**On/Off.** Liga e desliga a zona. Além disso, atua como indicador de modo através de diferentes cores para cada situação.

**Ajustes de temperatura.** Ao pressionar os botões, poderá aumentar ou diminuir a temperatura de referência em até 3°C em relação à interface mestra. (Ver secção controlo de temperatura).

**Importante:** Após 10 segundos de inatividade, o termostato lite rádio apagará todos os LEDs para poupar bateria. Pressionar

 uma vez mostra o estado da zona (On/Off, Modo de funcionamento e Temperatura). Depois de pressionar uma vez, poderá modificar o parâmetro desejado (On/Off ou Temperatura).

#### UTILIZAÇÃO DO AIRZONE LITE

#### **Funções básicas**

**On/Off.** Ao pressionar o ícone, a zona em que se encontra o termostato será ligada ou desligada. Este botão funciona como indicador do modo do sistema. Pode assumir uma série de cores:

**Roxo**: o sistema está parado (Stop).

**Vermelho**: o modo de funcionamento é Calor.

**Azul**: o modo de funcionamento é Frio.

**Verde**: conforto; a temperatura de referência foi atingida.

O termostato estara ligado quando o icone permanece iluminado.

O termostato estara desligado quando o icone piscar ao tocar a interface.

El Apos cerca de 10 segundos, o Lite radio sera desligado.

**Controlo de temperatura.** Usando os botões, é possível aumentar ou diminuir a temperatura de referência em até 3°C, em intervalos de 1°C, em relação à base defina no Blueface, em ajustes de sonda. (Ver secção configuração de zona). Os LEDs indicam a temperatura de referência.

Caso o limite de temperatura permitido seja superado, os ícones de ajuste de temperatura piscarão.

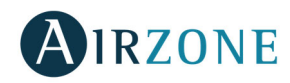

#### **Erros**

O ícone de On/Off pisca rapidamente em vermelho. Perda de comunicação com a central.

O ícone de On/Off pisca rapidamente em roxo. Perda de comunicação entre termostato e módulo.

# **ALTERAÇÃO DE BATERÍA**

Os termostatos Blueface e Airzone Think mostram os diferentes avisos do sistema na proteção de ecrã. Eles indicam, com o ícone de aviso, que a bateria das interfaces rádio chegou ao final da sua vida útil.

No caso dos termostatos rádio Lite, será exibida uma mensagem de aviso de Bateria Lite nos termostatos Blueface.

Para substituir a bateria (CR2450), separe o termostato do seu suporte.

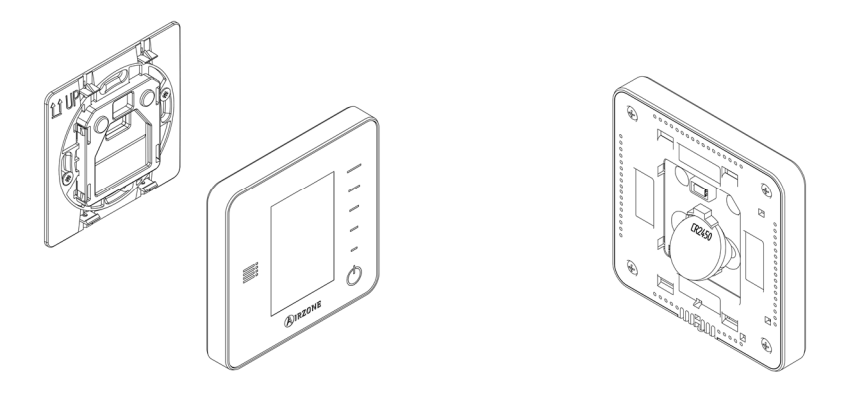

**Importante:** Recomendamos a utilização de baterias de alta qualidade, semelhantes às fornecidas. Baterias de qualidade inferior podem reduzir a vida útil do dispositivo.

Lembre-se de depositar a bateria retirada em um ponto de reciclagem adequado.

**Nota:** Lembre-se de retirar o sistema de segurança antes de retirar o termostato da parede.

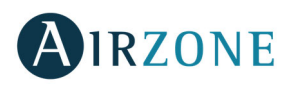

# **INHALTSVERZEICHNIS**

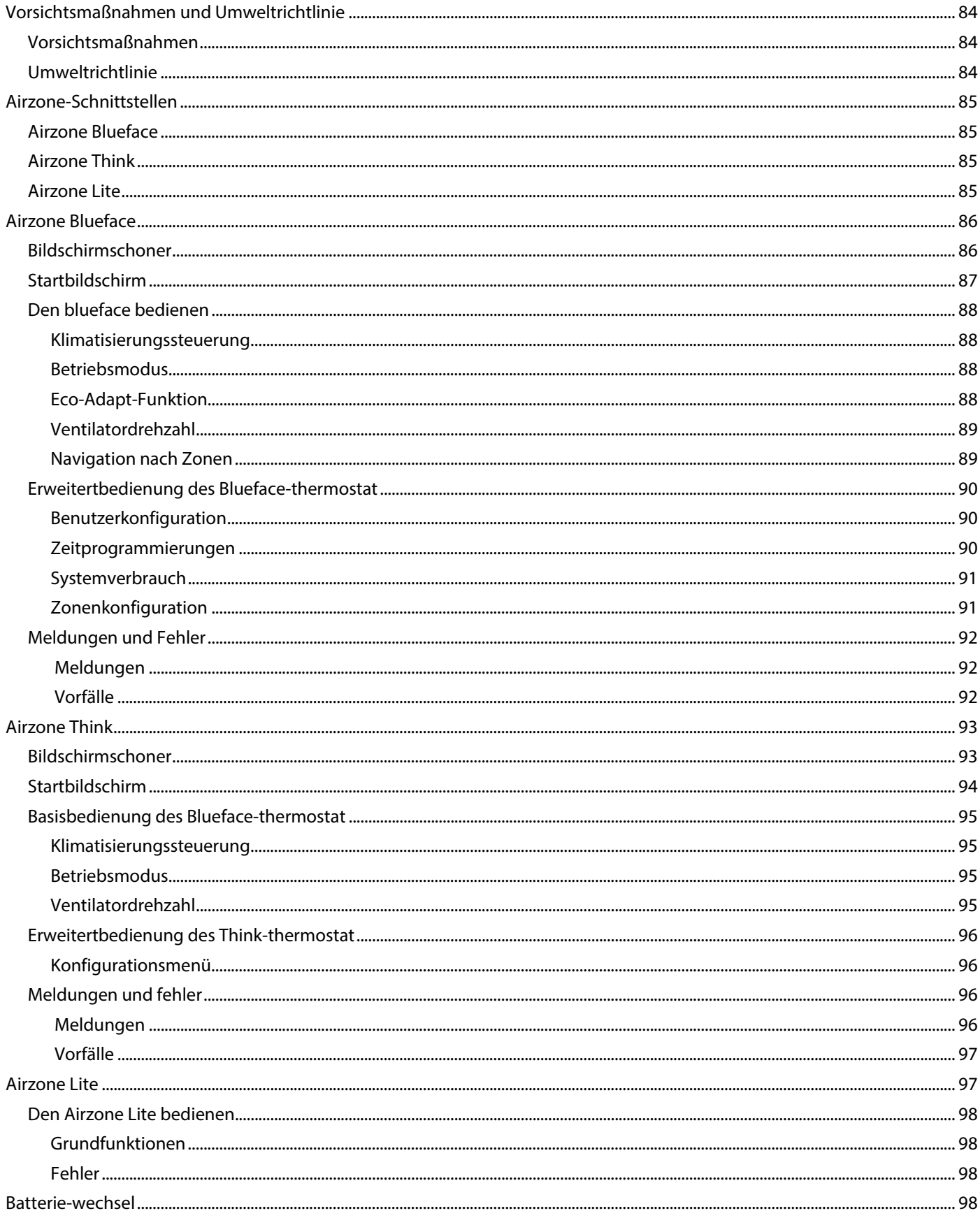

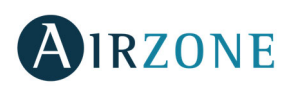

# **VORSICHTSMAßNAHMEN UND UMWELTRICHTLINIE**

#### VORSICHTSMAßNAHMEN

Für Ihre eigene Sicherheit und die der Geräte beachten Sie bitte die folgenden Anweisungen:

- Bedienen Sie das System nicht mit nassen oder feuchten Händen.
- Führen Sie alle Anschluss- oder Trennarbeiten am Klimatisierungssystem ohne Stromversorgung durch.
- Achten Sie darauf, dass Sie keinen Kurzschluss an einem Systemanschluss herstellen.

#### UMWELTRICHTLINIE

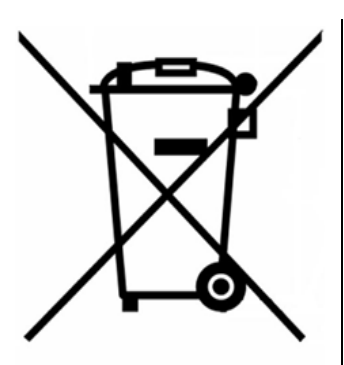

Diese Anlage darf nicht mit dem Hausmüll entsorgt werden. Elektro- und Elektronikprodukte enthalten Stoffe, die umweltschädlich sein können, wenn sie nicht sachgemäß behandelt werden. Das Symbol der durchgestrichenen Mülltonne weist auf getrennte Abholung von Elektrogeräten hin und unterscheidet sich vom übrigen Siedlungsabfall. Im Sinne eines ordnungsgemäßen Abfallmanagements müssen sie am Ende ihrer Nutzungsdauer zu den vorgesehenen Sammelstellen gebracht werden.

Die Bestandteile sind recyclingfähig. Beachten Sie deshalb die geltenden Bestimmungen zum Umweltschutz.

Bei Ersatz müssen Sie die Anlage an Ihren Händler zurückgeben, oder an einer speziellen Sammelstelle abliefern.

Zuwiderhandlungen unterliegen Sanktionen und Maßnahmen, die im Umweltschutzrecht festgelegt sind.

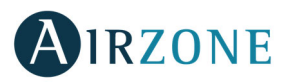

# **AIRZONE-SCHNITTSTELLEN**

Die verschiedenen Airzone-Schnittstellen verwalten die Klimatisierung auf intelligente Weise, um die Effizienz und die Einsparung ihrer Anlage zu steigern.

Airzone-Anlagen ermöglichen die Konfiguration von Master- und Zonen-Schnittstellen. So können Sie über ein Masterthermostat eine Modusänderung vornehmen, die Effizienzstufe mit der Funktion Eco-Adapt festlegen oder die Geschwindigkeiten Ihrer Anlage auswählen.

#### AIRZONE BLUEFACE

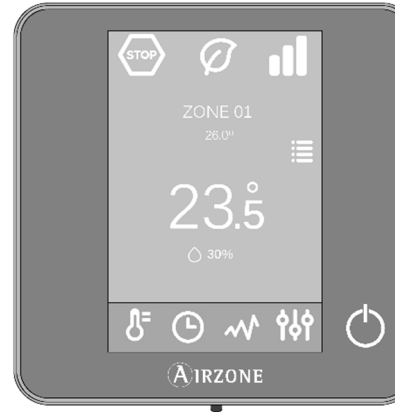

Schnittstelle zur Klimatisierungssteuerung über kapazitives 3,5-Zoll-Farbdisplay.

- Grundfunktionen der Klimatisierungssteuerung.
- Ablesen der Raumtemperatur und relativen Luftfeuchtigkeit.
- Sparfunktion Eco-Adapt.
- Navigation nach Zonen.
- Zeitprogrammierungen.
- Verbindung über Kabel.

AIRZONE THINK

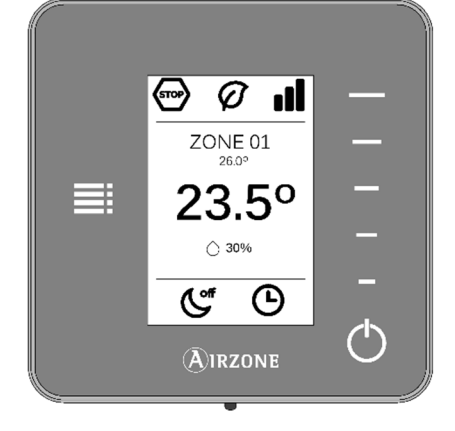

Schnittstelle zur Klimatisierungssteuerung über kapazitive Drucktasten mit äußerst energiesparendem Tintendisplay.

- Grundfunktionen der Klimatisierungssteuerung.
- Ablesen der Raumtemperatur und relativen Luftfeuchtigkeit.
- Navigation nach Zonen.
- Verbindung über Kabel / Funk<sup>6</sup>.

#### AIRZONE LITE

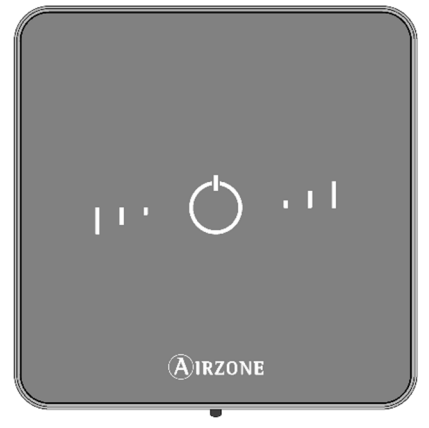

Schnittstelle zur Klimatisierungssteuerung über kapazitive Drucktasten.

- Ein- /Aus-Taste.
- Temperaturwahltasten.
- Verbindung über Kabel / Funk<sup>6</sup>.

<sup>6</sup> Kommunikationsfrequenz: 868 MHz Max. Leistung: 0 dBm

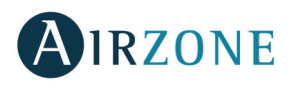

# **AIRZONE BLUEFACE**

#### BILDSCHIRMSCHONER

Der Bildschirmschoner erscheint nach 15 Sekunden Inaktivität im Blueface und zeigt die folgenden Infos an:

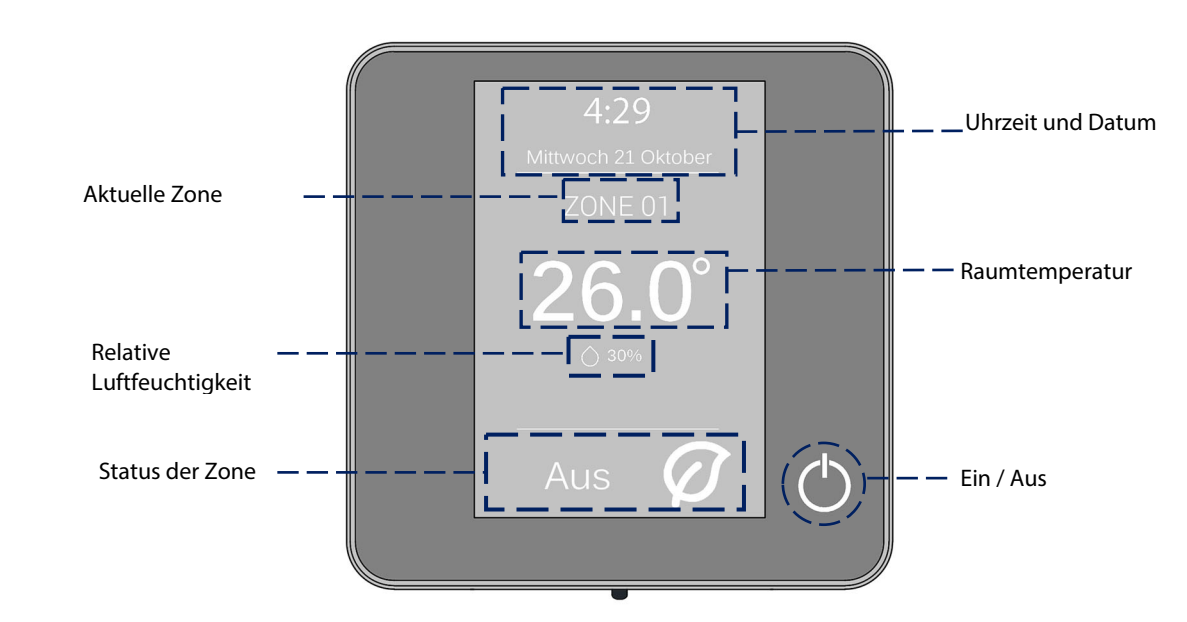

**Uhrzeit und Datum.** Die Information ist konfigurierbar. Sie kann im Benutzer-Konfigurationsmenü festgelegt werden. (Siehe abschnitt Benutzerkonfiguration).

**Aktuelle Zone.** Zeigt die Zone an, in der sich die Schnittstelle befindet.

**Raumtemperatur.** Zeigt die aktuelle Temperatur des Raums an, in dem sich das Blueface befindet.

**Relative Luftfeuchtigkeit.** Anzeige der Raumfeuchtigkeit.

**Status der Zone.** Zeigt Information über den Status und die Konfiguration der Zone, Meldungen und Anlagenfehler an (Siehe abschnitt Meldungen und Anlagenfehler).

**Ein/Aus.** Ein- und Ausschalten der Zone, in der sich der Thermostat befindet.

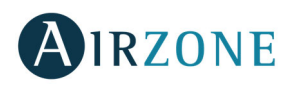

#### STARTBILDSCHIRM

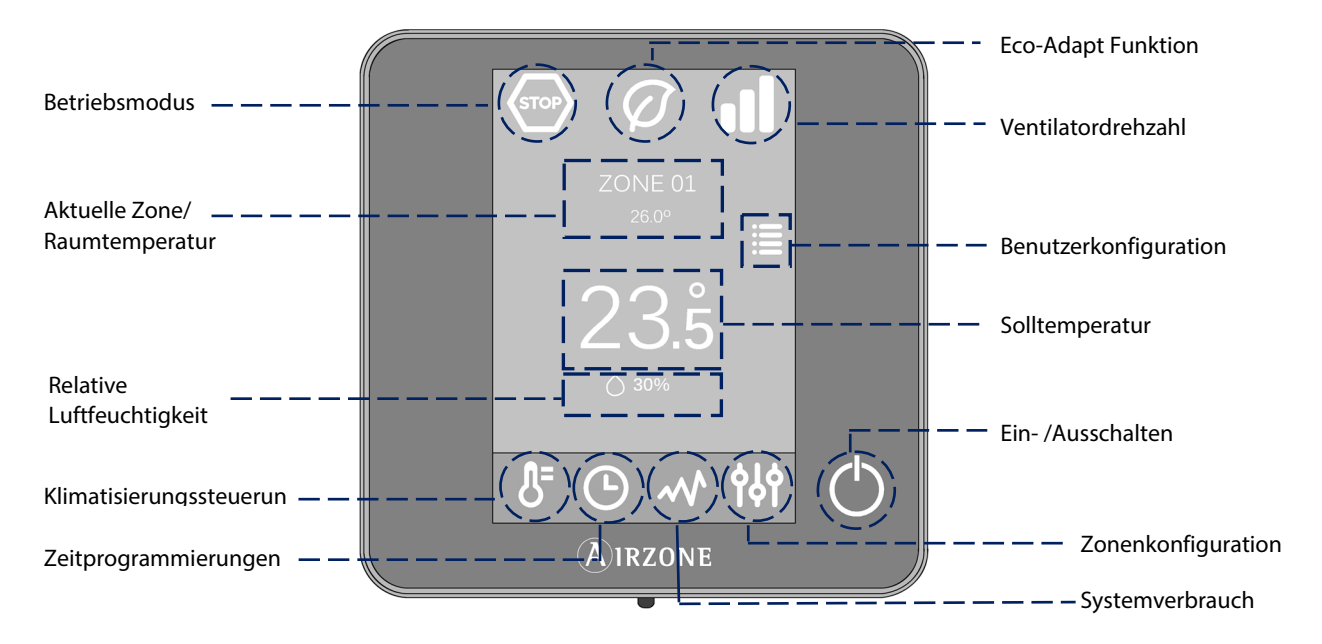

**Betriebsmodus**. Wählt den Betriebsmodus des Systems aus den möglichen aus: Kälte, Wärme, trocken, Lüftung und Stopp. (Siehe abschnitt Betriebsmodus).

**Eco-Adapt-Funktion.** Markiert die Energieeffizienzebene Ihrer Anlage und passt die Temperaturen an immer effizientere Werte an. (Siehe abschnitt Eco-Adapt-Funktion).

**Ventilatordrehzahl.** Legt die Ventilator-Arbeitsdrehzahl des Klimagerätes fest. (Siehe abschnitt Ventilatordrehzahl).

**Aktuelle Zone/Raumtemperatur.** Zeigt die Zone an, in der sich die Schnittstelle befindet. Ihr Name ist editierbar und dient als Direktzugriff auf die Navigation nach Zonen. Zeigt die aktuelle Temperatur des Raums an, in dem sich das Blueface befindet.

**Benutzerkonfiguration.** Über diesen Parameter können Funktionen wie Sprache, Einheiten, Helligkeit, Bildschirmschoner etc. gesteuert werden (Siehe abschnitt Benutzerkonfiguration).

**Solltemperatur.** Auf Temperatur drücken, um die gewünschte Solltemperatur zu wählen. (Siehe abschnitt Klimatisierungssteuerung).

**Relative Luftfeuchtigkeit.** Anzeige der Umgebungsfeuchtigkeit.

**Klimatisierungssteuerung.** Steuermenü der Grundfunktionen Ihres Airzone-Systems.

**Zeitprogrammierungen.** Über dieses Menü können Sie Programmierungen in Ihrem Airzone-System vornehmen, sie aktivieren und deaktivieren (Siehe abschnitt Zeitprogrammierungen).

**Systemverbrauch.** Funktionsmerkmal, das Info über den Systemverbrauch bietet.

**Zonenkonfiguration.** Sie können für die Zone die Werte Sleep, Frostschutz und weitere Systemeigenschaften je nach Installationstyp festlegen. (Siehe abschnitt zonenkonfiguration).

**Ein/Aus.** Ein- und Ausschalten der Zone, in der sich der Thermostat befindet.

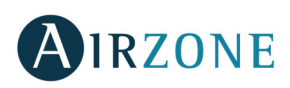

#### DEN BLUEFACE BEDIENEN

#### **Klimatisierungssteuerung**

**Ein/Aus.** Durch Drücken auf das Symbol wird die Zone, in der sich der Thermostat befindet, ein- oder ausgeschaltet.

**Temperatursteuerung.** Durch Verwendung der Zeichen - und +, die beim Drücken auf die Temperatur erscheinen, können Sie die gewünschte Solltemperatur in 0,5-Grad-Celsius-Schritten.

Erlaubte Bereiche sind im Wärmemodus: 15-30 °C. Im Kältemodus: 18-30 °C. Diese Bereiche verändern sich in Abhängigkeit von der Effizienzoption (Eco-Adapt), die in der Masterschnittstelle gewählt wurde. Wenn sich das System im Kältemodus befindet und keinen Bedarf mehr erzeugt, bleiben die motorisierten Elemente der eingeschalteten Zonen geöffnet, das Gerät ist weiterhin eingeschaltet und es wird automatisch eine Solltemperatur von 30 °C festgelegt. Im Wärmemodus kann der Installateur diese Funktion aktivieren und die Solltemperatur festlegen.

#### **Betriebsmodus**

**DE** 

Zeigt den Modus an, in dem das System betrieben wird. Drücken Sie am Masterthermostat, um das Auswahlmenü aufzurufen. Folgende Modi stehen zur Verfügung:

**Stopp.** Das Klimatisierungssystem bleibt ausgeschaltet, unabhängig vom Status der restlichen Zonen. Außerdem bleiben alle Endeinrichtungen (Gitter, Ventile etc.) geschlossen.

**Kälte.** In diesem Betriebsmodus läuft das System mit der Luftanlage im Modus Kälte nur, wenn eine der mit dem System verbundenen Zonen Bedarf erzeugt (Solltemperatur < Raumtemperatur).

**Wärme.** In diesem Betriebsmodus läuft das System mit der Luftanlage im Modus Wärme nur, wenn eine der mit dem System verbundenen Zonen Bedarf erzeugt (Solltemperatur > Raumtemperatur).

**Belüftung.** In diesem Betriebsmodus läuft das System mit der Luftanlage im Modus Belüftung nur, wenn eine der mit dem System verbundenen Zonen Bedarf erzeugt (Solltemperatur < Raumtemperatur).

**Trocken**. In diesem Betriebsmodus läuft das System mit der Luftanlage im Modus Trocken der Luftanlage. Es erfrischt die Umgebung, wobei der Betrieb Vorrang erhält, um die Feuchtigkeit abzusenken, wenn eine der Zonen Bedarf erzeugt (Solltemperatur < Raumtemperatur).

**Hinweis**: Dieser Modus ist für Tage mit hoher Luftfeuchtigkeit geeignet: Er reduziert das Auftreten von Wasserteilchen auf den Gittern.

#### **Eco-Adapt-Funktion**

Markiert die Energieeffizienzebene Ihres Systems und passt die Temperaturen an immer effizientere Werte an, wobei Grenzwerte in Abhängigkeit von der gewählten Sparstufe festgelegt werden:

**Off.** Die Temperaturbereiche sind die vom System zugelassenen.

**Manuell.** Legt die Temperaturgrenzen in den Zonen in Abhängigkeit von der im Masterthermostat festgelegten Temperaturgrenze fest.

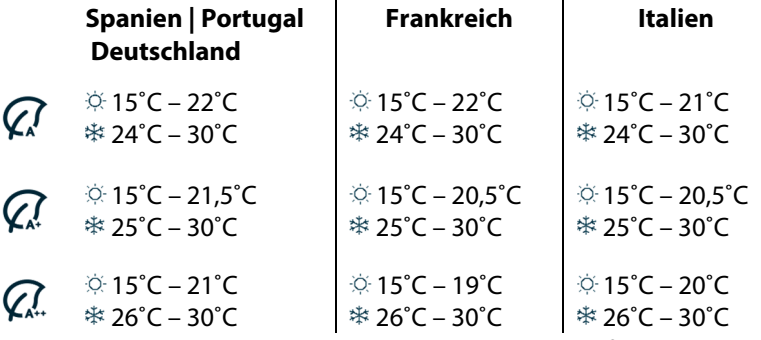

**Effizienzanzeige.** In Abhängigkeit von der Betriebstemperatur legt das Blueface eine Farbpalette entsprechend der Effizienzstufe des Systems fest:

**Grün**: sehr effizient. **Gelb**: effizient. **Orange**: ineffizient. **Rot:** sehr ineffizient.

# **Ventilatordrehzahl**

Legt die Ventilator-Arbeitsdrehzahl des Klimagerätes fest. Die Voreinstellung ist Automatikmodus, wobei die Durchflussmenge von der Anzahl der betroffenen Bereiche abhängt. In Fancoil-Anlagen ermöglicht das System außerdem, die Drehzahl manuell am Masterthermostat einzustellen.

11 Hohe Geschwindigkeit Mittlere Geschwindigkeit

Niedrige Geschwindigkeit **Automatische Geschwindigkeit** Automatische Geschwindigkeit oll

 In Direkterweiterungsanlagen ist die Wahl der Ventilatorgeschwindigkeit des Klimageräts selbst möglich; dabei gilt Wert 1 für die niedrigste Geschwindigkeit. Die Voreinstellung ist Automatikmodus.

## **Navigation nach Zonen**

Nachdem man auf den Namen der Zone gedrückt hat, zeigt der Hauptbildschirm alle Zonen und ihren jeweiligen Status an. Dieser Bildschirm ermöglicht die Kontrolle aller Zonen gleichzeitig oder individuell jeder einzelnen Zone. Außerdem ist auch das Ein- und Ausschalten der Zonen von diesem Bildschirm aus möglich. Drücken Sie auf die Symbole < und > um die restlichen Zonen sehen zu können.

Die Option "Alle Zonen" ermöglicht die gleichzeitige Steuerung aller Zonen, die zum System gehören, in dem sie alle Änderungen an diese übermittelt.

Durch Drücken auf den Namen der Zone können Sie diese per Fernsteuerung über den Controller steuern. Wenn das System einen Temperaturfehler in einer bestimmten Zone erkennt, zeigt die Zone statt der Zimmertemperatur einen Fehlercode an (siehe Abschnitt Meldungen und Fehler).

Symbole in der Remote-Zone.

- $\otimes$  Zone verlassen. Zone wird geschlossen und zurück zur Hauptzone.
- Zurück zur Liste der Navigation nach Zonen.

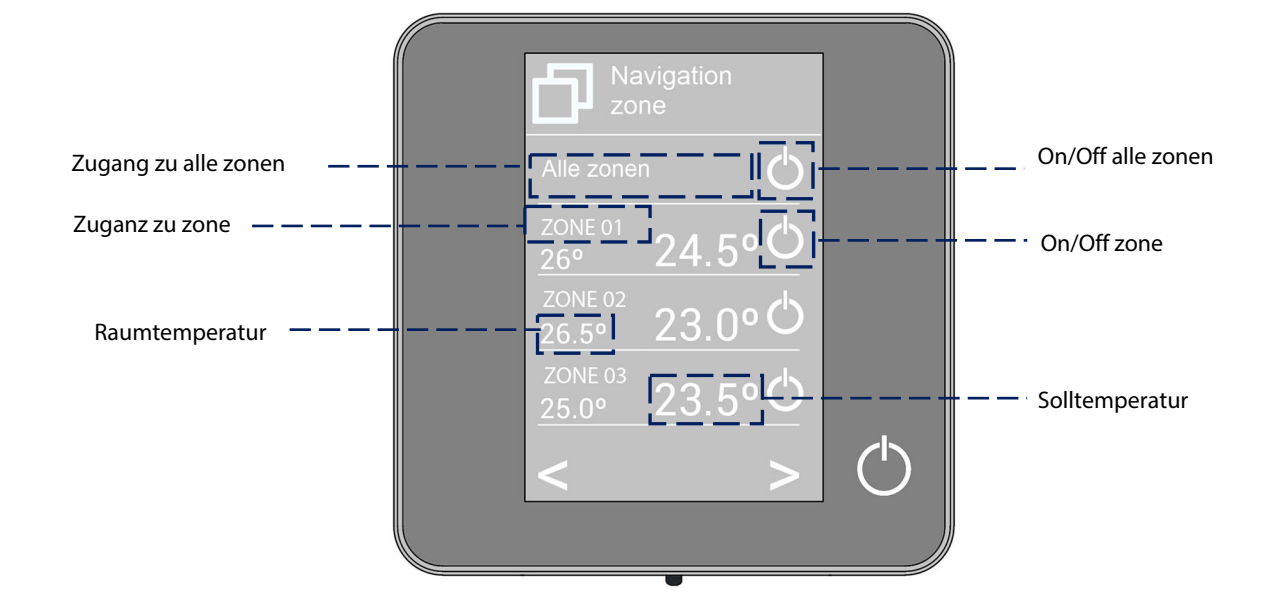

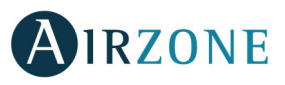

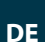

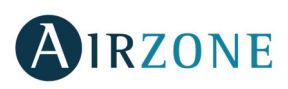

#### ERWEITERTBEDIENUNG DES BLUEFACE-THERMOSTAT

#### **Benutzerkonfiguration**

Diese Parameter steuern und bearbeiten die Basisfunktionen. Einmal drücken, um die Symbole anzuzeigen.

**Sprache/Land.** Wählen Sie die Werte für Ihr System.

**Helligkeit.** Sie können den Prozentsatz festlegen und entscheiden, ob Helligkeit gewünscht ist oder nicht, wenn der Thermostat im Bildschirmschoner ist.

**Datum und Uhrzeit.** Drücken Sie auf die Uhr, um die Uhrzeit, das Format (12 oder 24 Stunden) einzustellen und ob die Zeit automatisch umgestellt werden soll oder nicht. Drücken Sie auf den Kalender, um das Datum festzulegen.

**Displayreinigung.** Aktivieren Sie diese Option, um das Display zu reinigen. Das Display wird für einige Sekunden deaktiviert, damit es gereinigt werden kann.

**Bildschirmschoner.** Sie können die auf dem Bildschirmschoner angezeigten Infos festlegen. Je nach den in Ihrem System konfigurierten Elementen können Sie Folgendes wählen:

- **Status der Zone:** Zeigt Infos über den Status und die Konfiguration der Zone an.
- **Wetterdaten:** Nur mit Webserver Airzone Cloud verfügbar.
- **Verbrauch der Klimaanlage:** Verfügbar nur in Geräten mit Verbrauchablesung.

Wenn die Option deaktiviert ist, werden nur die Uhrzeit und der Status der Zone angezeigt.

**Informationen.** Dieser Parameter bietet Info über:

- **Die Zone:** Firmware, Zone, Pairing, Motor oder Status der Verbindungen.
- **Das System:** Firmware, Konfiguration und Info über System- und Installationscontroller.
- **Die Geräte:** Zeigt die an das System angeschlossenen Einrichtungen an.
- **Webserver:** Konfiguration und Pairing, IP-Adresse und MAC.
- **Die Fehler:** Meldungen über die Vorfälle des Systems.

#### **Zeitprogrammierungen**

Durch Drücken auf das Symbol Zeitprogrammierungen gelangen Sie zu Menü, in dem Sie Ihre Klimatisierung programmieren können (Bis zu 24 zeitprogrammierung pro Zone):

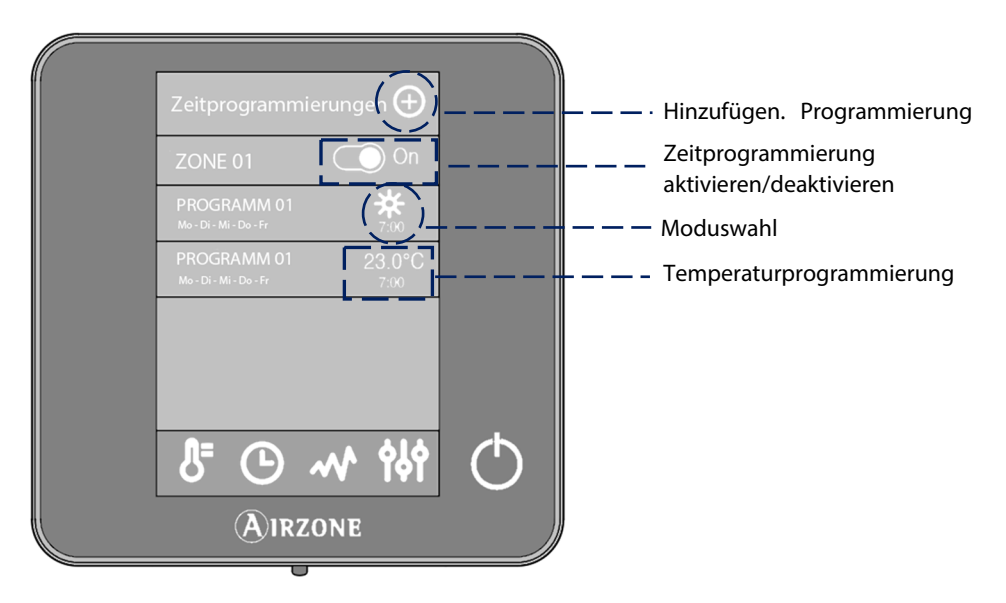

Zur Erstellung einer neuen Programmierung drücken Sie auf die Option  $\bigoplus$  und folgen Sie den Anweisungen.

- 1. Wählen Sie den Programmiertyp und drücken Sie die Option zum Bestätigen.
	- **Für Modus**: Ermöglicht die Auswahl des Benutzermodus (Nur für Blueface-Thermostat).
	- **Temperatur**: Ermöglicht die Auswahl der Zonentemperatur.
- 2. Wählen Sie die Wochentage, Zeit und Aktion aus, an denen das Programm ausgeführt werden soll.
- 3. Drücken Sie die Option zum Bestätigen.

Zur Aktivierung / Deaktivierung oder Änderung einer Programmierung drücken Sie auf diese und drücken Sie Ein/Aus oder auf die Parameter, die Sie ändern möchten.

 $90$ Wenn Sie länger auf ein Programm drücken, öffnet sich eine Liste mit Optionen für die Programmierung:

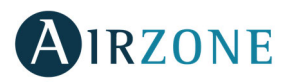

**Bearbeiten**: Zugriff auf den Namen-Editor. Hier können Sie die gewünschten Änderungen vornehmen.

**Löschen.** Löscht die Zeitprogrammierung.

 **Kopieren**. Sie können die Zeitprogrammierung kopieren, um sie auf eine beliebige Zone der Anlage anzuwenden.

Beim Aktivieren eines Programms wird das Symbol der Zeitprogrammierungen nicht durchgestrichen angezeigt  $\Theta$ . Beim Deaktivieren wird es durchgestrichen angezeigt und die Programmliste wird zwar angezeigt, ist aber deaktiviert  $\varnothing$ .

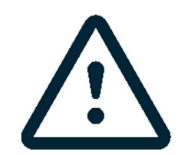

Wenn Sie Zeitprogrammierungen in der Airzone Cloud erstellen, haben diese Vorrang vor denen, die vom Thermostat aus erstellt werden, und die Konfiguration von Programmierungen vom Thermostat aus wird deaktiviert. Für die Zeitprogrammierungen wurde folgende Priorität festgelegt:

Kalenderprogrammierungen > Systemprogrammierungen> Zonenprogrammierungen

#### **Systemverbrauch**

Dieses Menü zeigt Infos über die Zeit der Anforderung von Luft durch die Zone und die Betriebszeit der Klimaanlage des Systems während des Tages.

Falls die Klimaanlage Infos über Ihren Stromverbrauch liefert, werden die momentane Leistung der Anlage und des über den Tag aufgelaufenen Verbrauchs angezeigt.

#### **Zonenkonfiguration**

Über dieses Menü können Sie Folgendes einstellen.

**Sleepmodus.** Der Sleep-Modus ist eine Öko-Abschaltuhr der Zone. Folgende Werte können eingestellt werden:

- **Off.** Die Zeitschaltuhr ist ausgeschaltet.
- **30.** Aktiviert die Zeitschaltuhr und die Zone wird nach 30 Minuten abgeschaltet.
- **60.** Aktiviert die Zeitschaltuhr. Nach 30 Minuten ändert die Zone ihre Temperatur um 1 Grad und 60 Minuten nach ihrer Aktivierung wird sie abgeschaltet.
- **90.** Aktiviert die Zeitschaltuhr. Nach 30 Minuten ändert die Zone ihre Temperatur um 1 Grad. Nach 60 Minuten ändert die Zone ihre Temperatur um weitere 1 Grad. 90 Minuten nach ihrer Aktivierung wird sie abgeschaltet.

**Antifrost.** Verhindert, dass die Raumtemperatur der Zone unter 12 °C sinkt, auch wenn die Zone abgeschaltet ist. (Im Stopp-Modus wird er nicht aktiviert).

Je nach Anlagetyp und Systemkonfiguration gibt es weitere Funktionsmerkmale:

Gitterwinkel\*. Ermöglicht die Festlegung einer Neigung der intelligenten Airzone-Gitter der Zone für die Modi Kälte und Wärme. Die Voreinstellung ist 90°.

Lamellen-Einstellung<sup>\*</sup>. Die Option ermöglicht das Festlegen des Neigungswinkels der waag- und senkrechten Lamellen derjenigen Geräte, die über diese Option verfügen.

**Kontrollstufen\*.** Die Option ermöglicht die Wahl des von Ihnen zur Klimatisierung Ihrer Zone gewünschten Elements:

- **Luft**. Es läuft nur die Luftstufe.
- **Strahlung**. Es läuft nur die Strahlungsstufe.
- **Kombiniert**. Das System kombiniert den Einsatz von Luft- und Strahlungsstufen zum schnellen und wirksamen Erreichen der Komfort-Temperatur. Die Voreinstellung ist Kombiniert.\*

**\*Hinweis**: Aus Sicherheitsgründen wird die Zone bei jeglicher Änderung dieser Parameter abgeschaltet.

**Lite-Einstellungen.** In diesem Parameter können Sie die Basis-Solltemperatur für die Zone einstellen, in der Airzone Lite installiert ist. Sie können das Lite-Kabel auch für Funk konfigurieren: nach einigen Sekunden (in denen es den Status der Zone anzeigt) erlischt es.

**DE** 

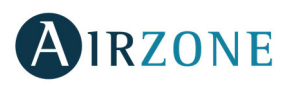

#### MELDUNGEN UND FEHLER

Der Airzone Blueface-Thermostat zeigt die verschiedenen Meldungen des Systems auf seinen Bildschirmschonern. Sollte ein Fehler auftreten, wird er im Bildschirmschoner, dem Hauptdisplay und in der Info "Fehler" in der Benutzerkonfiguration angezeigt.

#### $\odot$  **Meldungen**

**Antifrost.** Wird angezeigt, wenn diese Funktion aktiviert wird (Siehe abschnitt Zonenkonfiguration).

**Fenster.** Diese Meldung zeigt an, dass die Klimatisierung der Zone wegen Öffnen eines Fensters unterbrochen wurde. Nur in Systemen verfügbar, in denen die Fensterkontrolle aktiviert ist.

**Präsenz aktiv.** Falls Ihr System Anwesenheitssteuerung nach Zonen integriert und diese aktiviert ist, erscheint diese Meldung auf dem Bildschirm Ihres Blueface, Sleepmodus aktiviert mit 90 Minuten Abschaltzeit. Wenn vor Ablauf der festgelegten Abschaltzeit erneut Präsenz erkannt wird, kehrt die Zone zum vorherigen Status zurück.

**Tau.** Falls Ihr System Luftfeuchtigkeitssteuerung für kalte Böden integriert und diese aktiviert ist, erscheint diese Anzeige auf Ihrem Blueface, wobei die Klimatisierung in der jeweiligen Zone abgestellt wird.

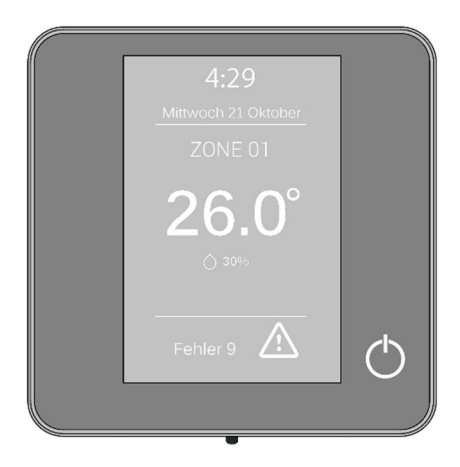

**Tau aktiv**. Diese Warnung hinweist auf das Kondesationsrisiko während der Strahlstufe. Die Luftstufe wurde freigeschaltet um Kondenswasserbildung in der Zone zu vermeiden.

**WBW.** Warmwasser aktiv. Falls Ihr System Warmwassersteuerung in der Produktionsanlage integriert und diese aktiviert ist, erscheint diese Nachricht auf Ihrem Blueface, wobei die Klimatisierung in der jeweiligen Zone abgestellt wird.

**Tau Lite.** Diese Meldung zeigt die Gefahr von Kondenswasserbildung und das Abschalten der Zone an, wobei der Entfeuchter eingeschaltet wird, wenn vorhanden. Beim Drücken auf das Symbol im Hauptdisplay wird die betroffene Zone angezeigt.

**Tauschutz Lite**. Diese Warnung hinweist auf das Kondesationsrisiko während der Strahlstufe. Die Luftstufe wurde freigeschaltet um Kondenswasserbildung in der Zone zu vermeiden, wo sich das Lite Thermostat befindet.

**Batterie.** Akku schwach. Beim Drücken auf das Symbol im Hauptdisplay wird die betroffene Zone angezeigt.

**In Vorbereitung.** Diese Warnung weist darauf hin, dass die Wärme-/Kältebatterie außerhalb der für sie festgelegten Temperaturgrenzen liegt, sodass die Belüftung abgeschaltet wird, bis die zur Deckung des Bedarfs erforderliche Betriebstemperatur erreicht ist.

# **Vorfälle**

Falls eine Fehlermeldung angezeigt wird, setzen Sie sich mit dem Installateur Ihres Vertrauens in Verbindung.

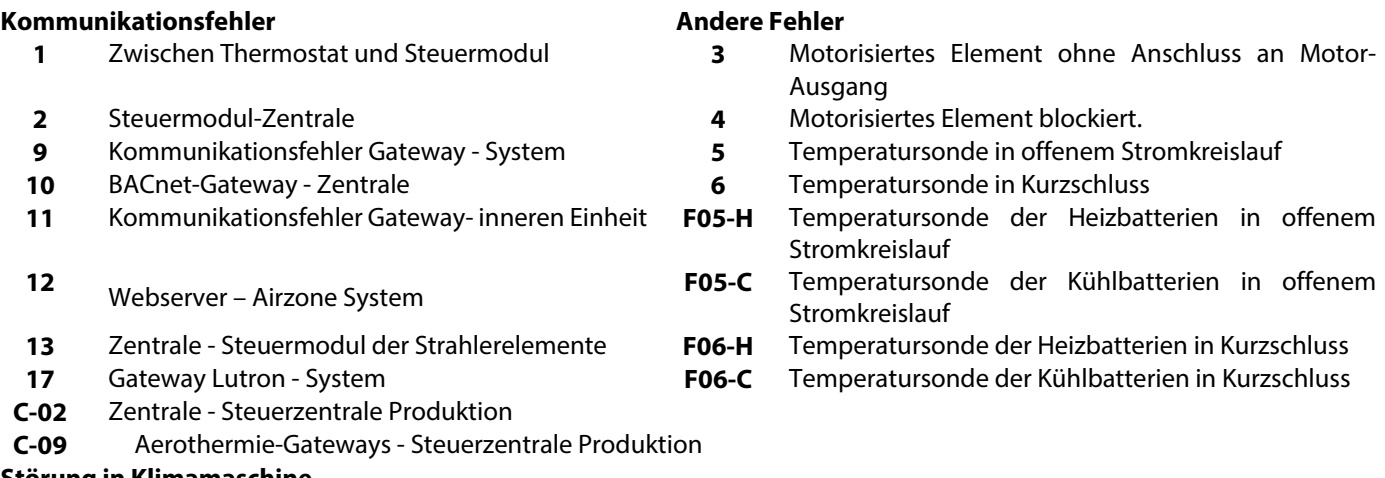

#### **Störung in Klimamaschine**.

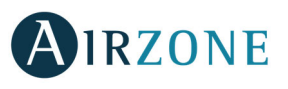

# **AIRZONE THINK**

#### BILDSCHIRMSCHONER

Der Bildschirmschoner erscheint im Sleepmodus und zeigt die folgenden Infos an:

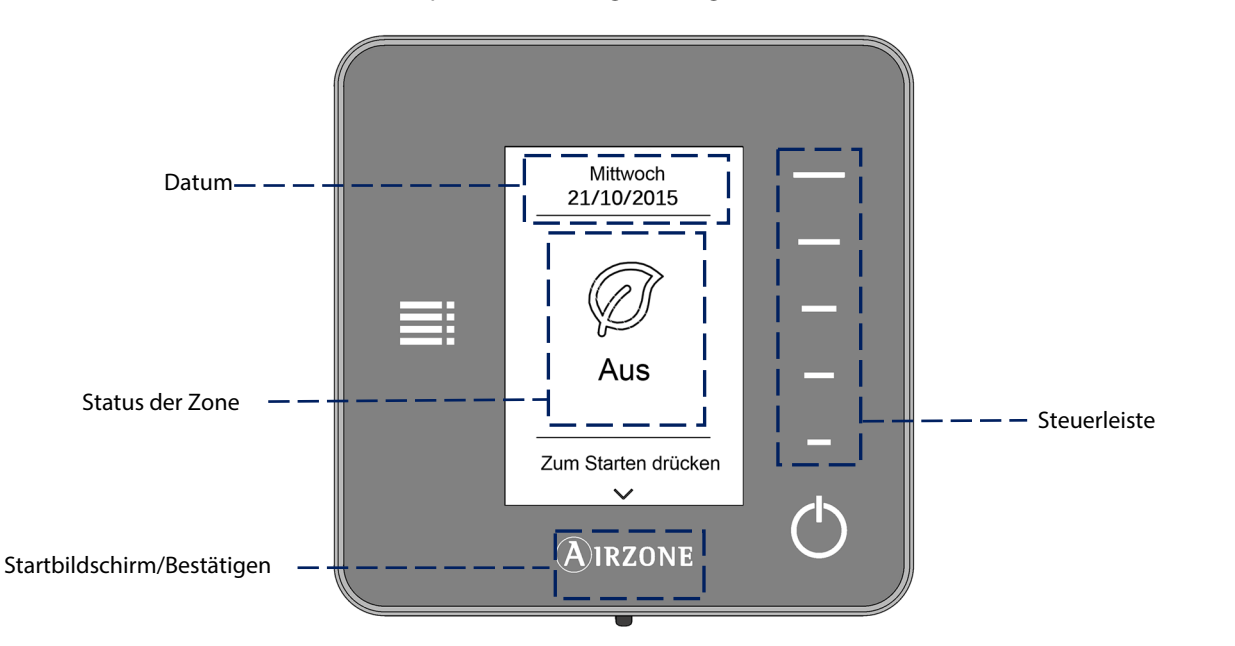

**Datum.** Info-Parameter, der durch die Master-Schnittstelle in der Benutzerkonfiguration festgelegt wird (Siehe abschnitt Benutzerkonfiguration).

**Status der Zone.** Zeigt die Info über die allgemeine Konfiguration der Zone an: Status (ein- oder ausgeschaltet) und Betriebsmodus. Zeigt die Fehler gegebenenfalls an (Siehe abschnitt Meldungen und Fehler).

**Steuerleiste.** Durch Drücken oder Wischen werden die Parameter für die Steuerung des Airzone Think eingestellt.

**Airzone.** Bestätigungstaste und zurück zum Hauptbildschirm.

**Ein/Aus.** Ein- und Ausschalten der Zone, in der sich der Thermostat befindet.

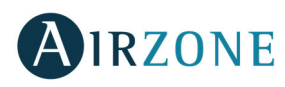

#### **STARTBILDSCHIRM**

Mit einem Drücken auf "Airzone" wechselt der Thermostat vom Bildschirmschoner auf das Hauptdisplay. Hier finden wir die folgenden Funktionen:

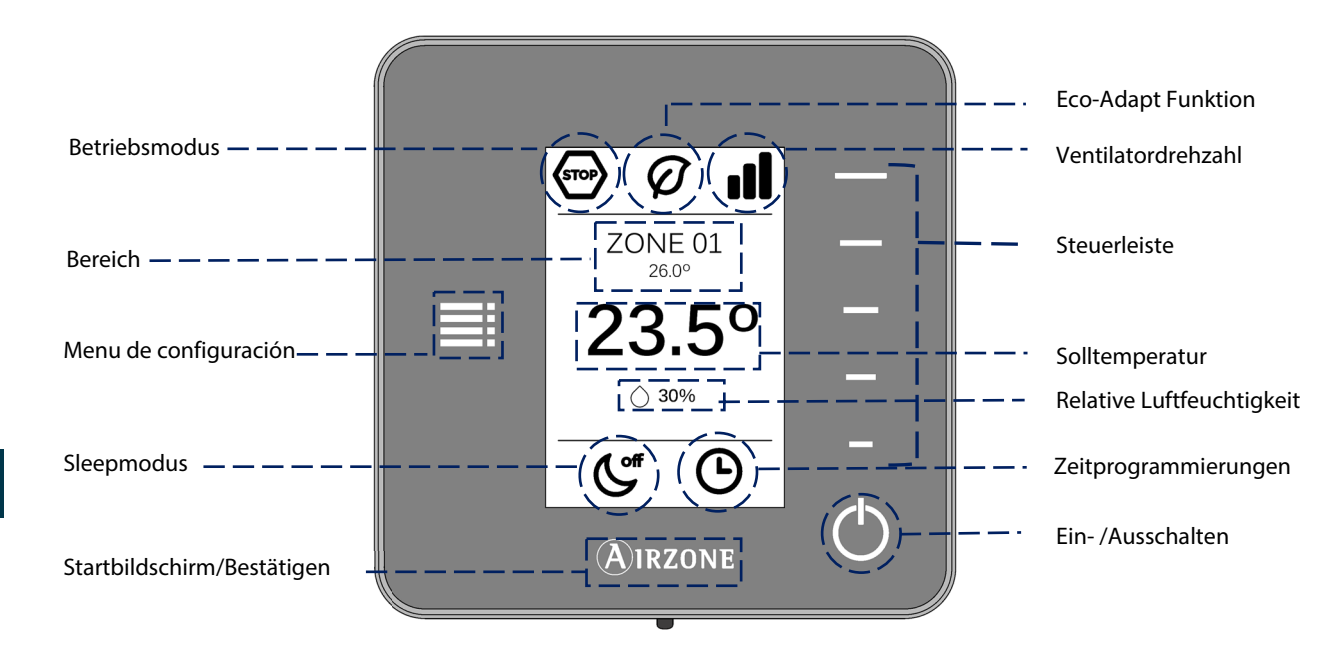

Zur Navigation im Think-Thermostat die seitlichen Tasten in der Steuerleiste drücken.

**Betriebsmodus.** Zeigt den in der Master-Schnittstelle oder dem Think gewählten Betriebsmodus, wenn wir auf dem Master sind. Legt Folgendes fest: Kälte, Wärme, trocken, Lüftung und Stopp. (Siehe abschnitt Konfigurationsmenü).

**Eco-Adapt-Funktion.** Zeigt die durch das Blueface festgelegte Energieeffizienzstufe an.

**Ventilatordrehzahl**. Anzeige der Betriebsdrehzahl des Ventilators der Klimaanlage. Sie wurde im Konfigurationsmenü in der Master-Schnittstelle festgelegt (siehe abschnitt ventilatordrehzahl).

**Zone/Raumtemperatur.** Zeigt die Zone an, in der sich die Schnittstelle befindet. Ihr Name wird in der Master-Schnittstelle Airzone Blueface festgelegt. Zeigt die Raumtemperatur der Zone an.

**Konfigurationsmenü.** Die Parameter des Sleepmodus und navigation nach zonen können jeweils eingestellt werden. Wenn wir an einem Master-Think sind, kann der Modus geändert werden. (Siehe abschnitt konfigurationsmenü).

**Solltemperatur**. Zeigt die in der Steuerleiste im Think festgelegte Temperatur an. (Siehe abschnitt Temperatursteuerung).

**Relative Luftfeuchtigkeit.** Anzeige der Umgebungsfeuchtigkeit.

**Sleepmodus**. Anzeige des Status, in dem sich der im Konfigurationsmenü oder Blueface festgelegte Sleepmodus befindet.

**Zeitprogrammierungen**. Zeigt den Status (aktiviert oder deaktiviert) der Zeitprogrammierungen für die Zone an. Wird im Blueface festgelegt.

**Steuerleiste.** Durch Drücken oder Wischen werden die Parameter für die Steuerung des Airzone Think eingestellt.

**Airzone.** Bestätigungstaste und zurück zum Hauptbildschirm.

**Ein/Aus.** Ein- und Ausschalten der Zone, in der sich der Thermostat befindet.

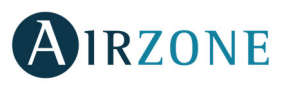

#### BASISBEDIENUNG DES BLUEFACE-THERMOSTAT

#### **Klimatisierungssteuerung**

**Ein/Aus.** Durch Drücken auf das Symbol wird die Zone, in der sich der Thermostat befindet, ein- oder ausgeschaltet.

**Temperatursteuerung**. Mithilfe der Steuerleiste nach oben, unten oder durch Wischen können Sie die gewünschte Solltemperatur in 0,5-Grad-Celsius-Schritten. Wischen, um die Solltemperatur in größeren Intervallen zu ändern. Erlaubte Bereiche sind:

- Im Wärmemodus: 15-30° C
- Im Kältemodus: 18-30° C

Diese Bereiche verändern sich in Abhängigkeit von der Effizienzoption (Eco- Adapt), die in der Masterschnittstelle gewählt wurde. Wenn das System keinen Bedarf mehr erzeugt, bleiben die motorisierten Elemente der eingeschalteten Zonen geöffnet, das Gerät ist weiterhin eingeschaltet und eine Solltemperatur von 30 °C Kältemodus 16 °C für den Wärmemodus ist festgelegt

#### **Betriebsmodus**

Wenn es sich um einen Master-Airzone Think handelt, kann über die Steuerleiste der Modus unter den verfügbaren geändert werden, wobei er für alle Zonen gemeinsam gilt:

**Stopp.** Das Klimatisierungssystem bleibt ausgeschaltet, unabhängig vom Status der restlichen Zonen. Außerdem bleiben alle Endeinrichtungen (Gitter, Ventile etc.) geschlossen.

**Kälte.** In diesem Betriebsmodus läuft das System mit der Luftanlage im Modus Kälte nur, wenn eine der mit dem System verbundenen Zonen Bedarf erzeugt (Solltemperatur < Raumtemperatur).

**Wärme.** In diesem Betriebsmodus läuft das System mit der Luftanlage im Modus Wärme nur, wenn eine der mit dem System verbundenen Zonen Bedarf erzeugt (Solltemperatur > Raumtemperatur).

**Belüftung.** In diesem Betriebsmodus läuft das System mit der Luftanlage im Modus Belüftung nur, wenn eine der mit dem System verbundenen Zonen Bedarf erzeugt (Solltemperatur < Raumtemperatur).

**Trocken.** In diesem Betriebsmodus läuft das System mit der Luftanlage im Modus Trocken der Luftanlage. Es erfrischt die Umgebung, wobei der Betrieb Vorrang erhält, um die Feuchtigkeit abzusenken, wenn eine der Zonen Bedarf erzeugt (Solltemperatur < Raumtemperatur). Die Anlage regelt den Durchfluss und die Temperatur der Einlaufluft automatisch, um geeignete Feuchtigkeitswerte zu halten.

**Hinweis.** Dieser Modus ist für Tage mit hoher Luftfeuchtigkeit geeignet: Er reduziert das Auftreten von Wasserteilchen auf den Gittern.

#### **Ventilatordrehzahl**

Je nach Anlage, kann die Ventilatordrehzahl in der Steuerleiste eingestellt werden. Legt die Ventilator-Arbeitsdrehzahl des Klimagerätes fest. Die Voreinstellung ist Automatikmodus, wobei die Durchflussmenge von der Anzahl der betroffenen Bereiche abhängt.

**Hohe Geschwindigkeit** Mittlere Geschwindigkeit Mittlere Geschwindigkeit

**niedrige Geschwindigkeit** Automatische Geschwindigkeit

 In Direkterweiterungsanlagen ist die Wahl der Ventilatorgeschwindigkeit des Klimageräts selbst möglich; dabei gilt Wert 1 für die niedrigste Geschwindigkeit. Die Voreinstellung ist Automatikmodus.

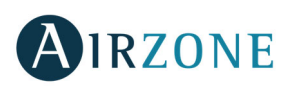

#### ERWEITERTBEDIENUNG DES THINK-THERMOSTAT

#### **Konfigurationsmenü**

Auf das Symbol des Konfigurationsmenü drücken, um auf die Parameter zuzugreifen.

**Mod.** Falls es sich um einen Master-Think handelt, wählen Sie den Betriebsmodus, in dem das System arbeitet. (Siehe abschnitt Betriebsmodus).

**Snelheid.** Falls es sich um einen Master-Think handelt, wählen Sie die Ventilator-Arbeitsgeschwindigkeit des Klimageräts aus. (Siehe abschnitt Ventilatordrehzahl).

**Sleepmodus**. Öko-Abschaltuhr der Zone. Folgende Werte können eingestellt werden:

**Off.** Die Zeitschaltuhr ist ausgeschaltet.

**30.** Aktiviert die Zeitschaltuhr und die Zone wird nach 30 Minuten abgeschaltet.

**60.** Aktiviert die Zeitschaltuhr. Nach 30 Minuten ändert die Zone ihre Temperatur um 1 Grad und 60 Minuten nach ihrer Aktivierung wird sie abgeschaltet.

**90.** Aktiviert die Zeitschaltuhr. Nach 30 Minuten ändert die Zone ihre Temperatur um 1 Grad. Nach 60 Minuten ändert die Zone ihre Temperatur um weitere 1 Grad. 90 Minuten nach ihrer Aktivierung wird sie abgeschaltet.

**Navigation nach Zonen.** Gehen Sie auf die verschiedenen Zonen Ihres Systems, um die Solltemperatur zu ändern, die betreffende Zone ein- oder auszuschalten und alle Informationen der Zone anzuzeigen.

#### MELDUNGEN UND FEHLER

Der Airzone Think-Thermostat zeigt die verschiedenen Systemmeldungen auf dem Bildschirmschoner.

# **Meldungen**

**Antifrost.** Wird angezeigt, wenn diese Funktion aktiviert wird (Siehe abschnitt Zonenkonfiguration).

**Fenster.** Diese Meldung zeigt an, dass die Klimatisierung der Zone wegen Öffnen eines Fensters unterbrochen wurde. Nur in Systemen verfügbar, in denen die Fensterkontrolle aktiviert ist.

**Präsenz aktiv.** Falls Ihr System Anwesenheitssteuerung nach Zonen integriert und diese aktiviert ist, erscheint diese Meldung auf dem Bildschirm Ihres Blueface, Sleepmodus aktiviert mit 90 Minuten Abschaltzeit. Wenn vor Ablauf der festgelegten Abschaltzeit erneut Präsenz erkannt wird, kehrt die Zone zum vorherigen Status zurück.

**Tauschutz aktiv**. Diese Warnung hinweist auf das Kondesationsrisiko während der Strahlstufe. Die Luftstufe wurde freigeschaltet um Kondenswasserbildung in der Zone zu vermeiden.

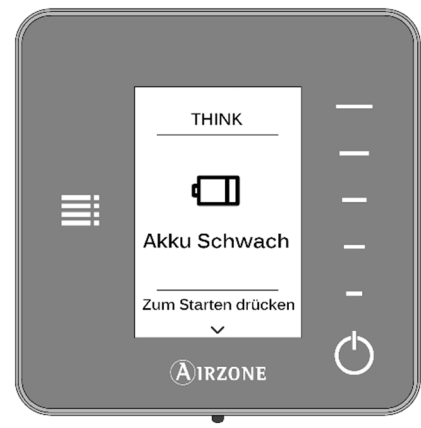

**Tau.** Diese Meldung zeigt die Gefahr von Kondenswasserbildung und das Abschalten der Zone an, wobei der Entfeuchter eingeschaltet wird, wenn vorhanden.

**Batterie**. Akku schwach.

**In Vorbereitung.** Diese Warnung weist darauf hin, dass die Wärme-/Kältebatterie außerhalb der für sie festgelegten Temperaturgrenzen liegt, sodass die Belüftung abgeschaltet wird, bis die zur Deckung des Bedarfs erforderliche Betriebstemperatur erreicht ist.

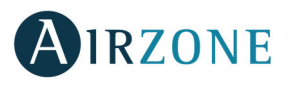

# **Vorfälle**

Falls eine Fehlermeldung angezeigt wird, setzen Sie sich mit dem Installateur Ihres Vertrauens in Verbindung.

Ausgang

**F0506-HC** Temperatursonde der Kühl- oder Heizbatterien in offenem Stromkreislauf oder Kurzschluss

#### **Kommunikationsfehler Andere Fehler**

- **1** Zwischen Thermostat und Steuermodul **3** Motorisiertes Element ohne Anschluss an Motor-
- **2** Steuermodul-Zentrale **4** Motorisiertes Element blockiert.
- **9** Kommunikationsfehler Gateway System **5** Temperatursonde in offenem Stromkreislauf
- **10** BACnet-Gateway Zentrale **6** Temperatursonde in Kurzschluss
- **11** Kommunikationsfehler Gateway- inneren
- Einheit
- **12** Webserver Airzone System
- **13** Zentrale Steuermodul der Strahlerelemente
- **17** Gateway Lutron System
- **C-02** Zentrale Steuerzentrale Produktion
- **C-09** Aerothermie-Gateways Steuerzentrale Produktion

#### **AIRZONE LITE**

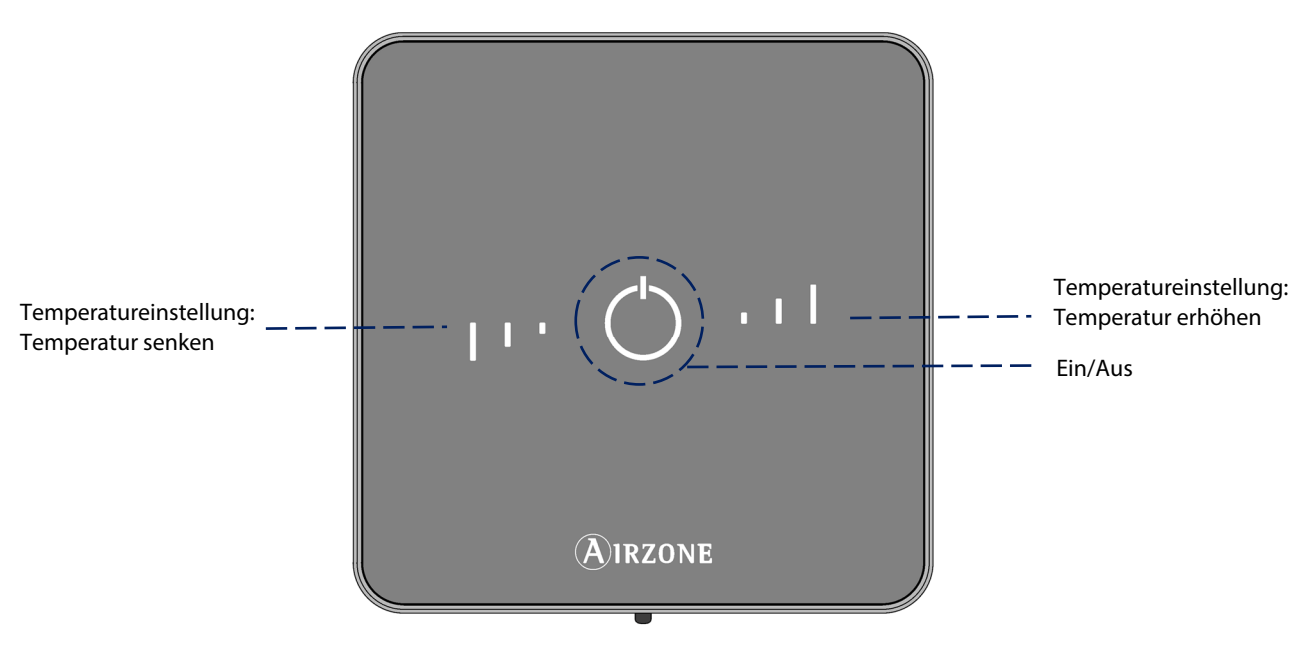

**Ein/Aus**. Ein- /Ausschalten der Zone. Außerdem dient er zur Modusanzeige mit verschiedenen Farben für jede Situation.

**Benutzereinstellungen.** Durch Drücken auf die Schaltflächen kann die Solltemperatur um bis zu 3 °C im Vergleich zu der auf der Master-Schnittstelle eingestellten Solltemperatur erhöht oder gesenkt werden. (Siehe abschnitt Temperatursteuerung).

**Hinweis:** Um auf den Parameter Lite-Einstellungen von jedem Airzone Blueface Thermostat zugreifen zu können, müssen Sie über Navigation nach Zonen in die Zone gehen, die durch einen Lite-Thermostat gesteuert wird. (Siehe abschnitt Konfigurationsmenü)

**Wichtig:** Nach 10 Sekunden Inaktivität schaltet der Lite-Funk-Thermostat all seine LEDs aus, um die Batterie zu schonen. Durch einmal Drücken auf  $\bigcup$  uwird der Status der Zone angezeigt (Ein/Aus, Betriebsmodus und Temperatur). Nach dem einmaligen Drücken kann der gewünschte Parameter geändert werden (Ein/Aus oder Temperatur).

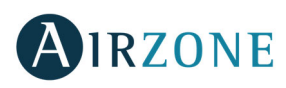

#### DEN AIRZONE LITE BEDIENEN

#### **Grundfunktionen**

**Ein/Aus.** Durch Drücken auf das Symbol wird die Zone, in der sich der Thermostat befindet, ein- oder ausgeschaltet. Diese Schaltfläche dient gleichzeitig als Modusanzeige des Systems. Die Farbpalette entspricht:

- **Violett:** Das System ist abgeschaltet, befindet sich in Stopp.
- **Rot**: Der Betriebsmodus ist Wärme.
- **Blau**: Der Betriebsmodus ist Kälte.
- **Grün**: Komfort. Die Solltemperatur wurde erreicht.

Sein Thermostat ist eingeschaltet, wenn das Symbol ohne Unterbrechung in einer der genannten Farben leuchtet.

Der Thermostat ist ausgeschaltet, wenn das Symbol in einer der genannten Farben blinkt.

Nach ungefähr 10 Sekunden erlischt Ihr Funk-Lite.

**Temperatursteuerung.** Mithilfe der Schaltflächen können Sie die Solltemperatur im Vergleich zu der im Blueface in Sondeneinstellungen festgelegten Solltemperatur um bis zu 3 °C in 1-Grad-Celsius-Schritten erhöhen oder senken. (Siehe abschnitt Zonenkonfiguration).

Die LEDs zeigen die Solltemperatur an.

Falls sie die zulässige Temperaturgrenze überschreitet, blinken die Symbole für die Temperatureinstellung und zeigen damit das Erreichen der Grenze an.

#### **Fehler**

**DE** 

Rotes Flackern auf dem Ein-/Aus-Symbol. Verbindung mit Systemzentrale unterbrochen.

Violett Flackern auf dem Ein-/Aus-Symbol. Verbindung mit Systemzentrale unterbrochen.

# **BATTERIE-WECHSEL**

Die Blueface- und Airzone Think-Thermostate zeigen die verschiedenen Systemmeldungen auf dem Bildschirmschoner an. So zeigen sie mit dem Hinweissymbol an, dass die Batterie der Funkschnittstellen das Ende ihrer Nutzungsdauer erreicht hat.

Im Falle der Lite-Funkthermostate wird eine Hinweismeldung zur Lite-Batterie auf den Blueface-Thermostaten angezeigt.

Um die Batterie auszutauschen, trennen Sie den Thermostat von ihrer Halterung und ersetzen Sie die Batterie (CR2450).

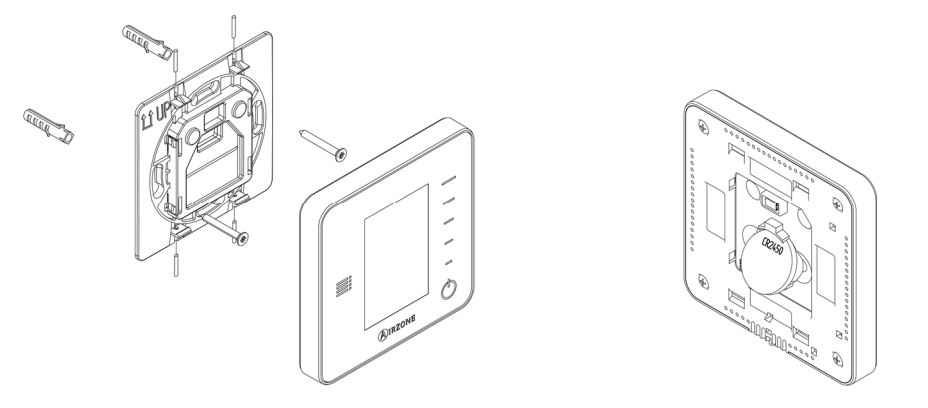

**Wichtig:** Es wird empfohlen, erstklassige Markenbatterien, ähnlich wie die mitgelieferte Batterien, zu verwenden. Eine Batterie niedrigerer Qualität kann die Nutzungsdauer verringern.

Achten Sie darauf, die herausgenommene Batterie an einer geeigneten Recycling-Sammelstelle zu deponieren.

**Hinweis**: Bevor das Thermostat von der Wand entfernt wird, muss der Vandalismusschutz abgenommen werden.

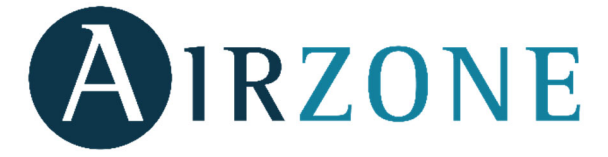

Parque Tecnológico de Andalucía C/ Marie Curie, 21 – 29590 Campanillas – Málaga - España Teléfono: +34 900 400 445 Fax: +34 902 400 446 http://www.myzone.airzone.es

Parc Tertiaire Silic – Inmeuble Panama 45 Rue Villeneuve 94573 Rungis - France Téléphone : +33 184 884 695 Fax : +33 144 042 114 http://www.myzone.airzonefrance.fr

Via Fabio Filzi, 19/E – 20032 Cormano – Milano - Italia Telefono: +39 02 56814756 Fax: +39 02 56816158 http://www.myzone.airzoneitalia.it

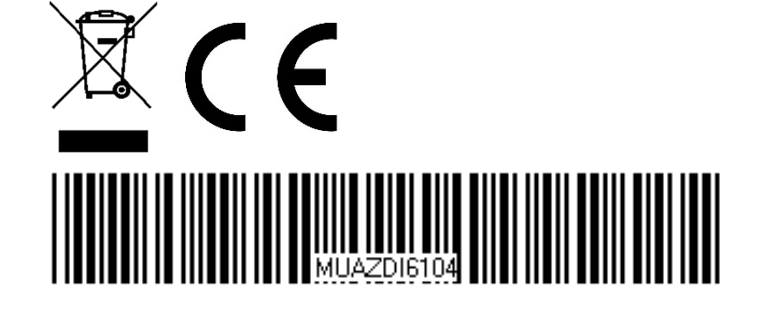